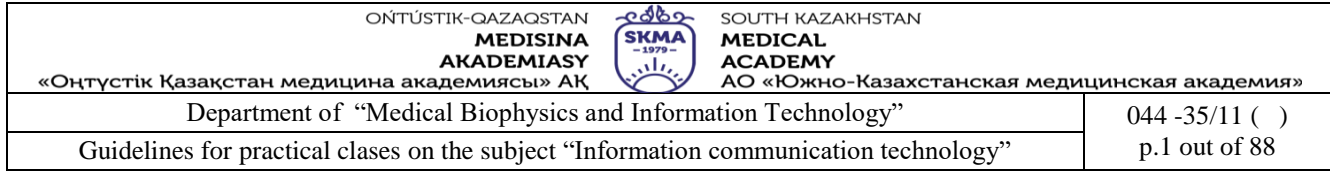

# **GUIDELINES FOR PRACTICAL CLASSES**

**Subject: Information and communication technology Subjectcode: ICT 1105 Name of EP:** 6B10115 Мedicine 6B10106 Pharmacy 6B10116 Pediatrics 6B10117 Stomatology 6B10104 Nursing 6B10111 Public health 6B07201 Technology of pharmaceutical production 6В10118 Medical and preventive care

**Number of academic hours/credits: 150/5**

**Year: 1,2 Term: 1,2 The number of hours for practical classes: 40**

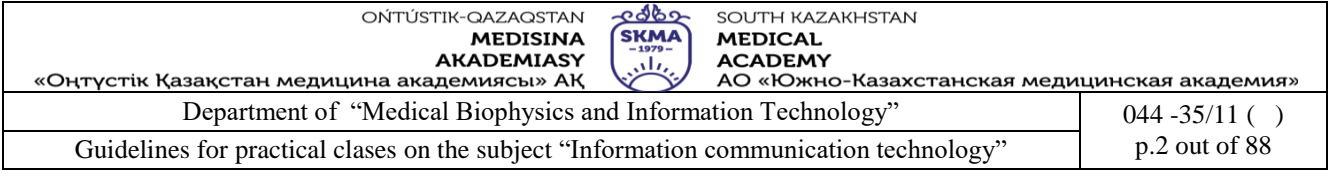

The guidelines for practical classes was developed in accordance with the working curriculum (syllabus) of the discipline ICT and was discussed at the meeting of the department.

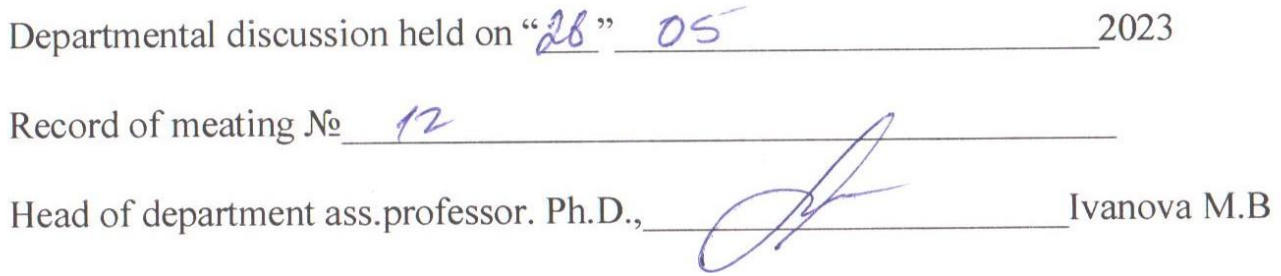

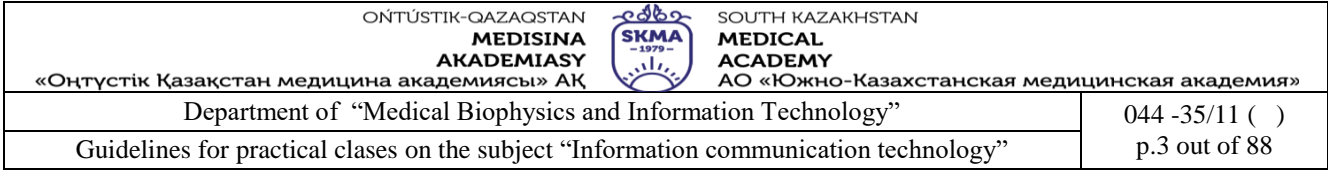

#### **Class 1**

**1. The theme:** Calculation of metrics of productivity of computer system: speed, efficiency, energy costs, Amdahl's law, CPU time.

**2. The goal:** developing students' practical skills in determining the performance of a computer system and increasing it.

**3. The learning outcomes:** after studying this class, the student will:

- understand what computer system performance is;

- know what factors impact the performance of a computer system;
- determine the performance of computer systems using various tools;
- be able to improve system performance by optimizing the operating system (OS).

### **4. Мain questions of the topic:**

- 1. The performance of a computer system.
- 2. Tools to determine the performance of a computer system.
- 3. Ways to improve the performance of a computer system.

#### **Theory**

In computer organization, *performance* refers to the speed and efficiency at which a computer system can execute tasks and process data. A high-performing computer system is one that can perform tasks quickly and efficiently, while minimizing the amount of time and resources required to complete these tasks.

There are several factors that can impact the performance of a computer system, including:

1. *Processor speed.* The speed of the processor, measured in GHz (gigahertz), determines how quickly the computer can execute instructions and process data.

2. *Memory*. The amount and speed of the memory, including RAM (random access memory) and cache memory, can impact how quickly data can be accessed and processed by the computer.

3. *Storage*. The speed and capacity of the storage devices, including hard drives and solidstate drives (SSDs), can impact the speed at which data can be stored and retrieved.

4. *I/O devices*. The speed and efficiency of input/output devices, such as keyboards, mice, and displays, can impact the overall performance of the system.

5. *Software optimization*. The efficiency of the software running on the system, including operating systems and applications, can impact how quickly tasks can be completed.

Improving the performance of a computer system typically involves optimizing one or more of these factors to reduce the time and resources required to complete tasks.

*Computer performance* is the amount of work accomplished by a computer system. The word performance in computer performance means "How well is the computer doing the work it is supposed to do?". It basically depends on response time, throughput and execution time of a computer system.

*Response time* is the time from start to completion of a task.

*Throughput* is the total amount of work done in a given time.

*CPU execution time* is the total time a CPU spends computing on a given task [4].

One method to achieve high performance is *parallelism*. Parallelism is the simultaneous execution of multiple computations

In other words, this method involves dividing a task into smaller subtasks that can be completed simultaneously. For example, a computer can use multiple cores or processors to work on a single task simultaneously, resulting in faster completion of the task. But not all of the process can be parallelized.

*Amdahl's law* is often used in parallel computing to predict the theoretical *speedup* when using multiple processors.

Amdahl's law can be formulated in the following way.

*Let it be necessary to solve some computational problem. Let's assume that its algorithm is such* 

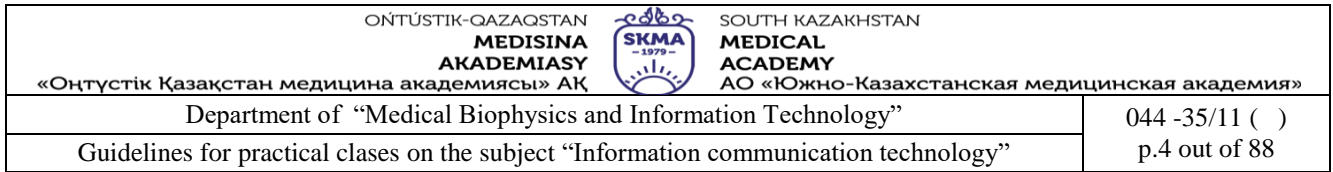

*that the share of the total amount of calculations α can be obtained only by sequential calculations, and the share 1-α can be parallelized between p processors*. Then the *speedup* that can be obtained on a computer system of *p* processors, compared to a single-processor solution, will not exceed

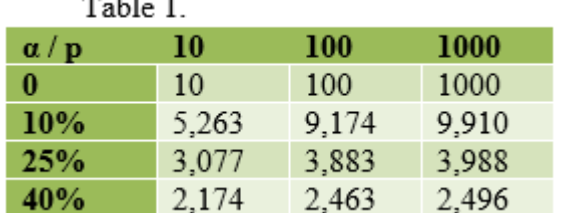

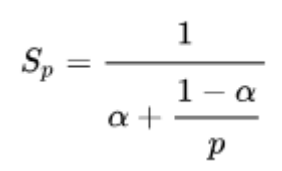

Table 1 shows data on the speedup of program execution with the share of sequential calculations **α** when using *p* processors.

For example, if the share of sequential calculations in the algorithm is 25%, then increasing the number of processors to 10 gives a speedup of 3.077 times, and increasing the number of processors to 1000 gives a speedup of 3.988 times.

The performance of a computer system can be measured using various tools. Some of them are provided by the operating system (Windows), while others require installation or downloading.

*1. Task Manager*

The Windows Task Manager is a powerful tool packed with useful information, from your system's overall resource usage to detailed statistics about each process.

4 ways to open Task Manager in Windows 10:

- press CTRL+SHIFT+ESC;
- press CTRL+ALT+DELETE and select the 'Task Manager' option;
- press Win+X to open the Power Task Menu and select the 'Task Manager' option;
- left-click the taskbar and select 'Task Manager'.

In the Task Manager window, click the *Performance* tab (Figure 1). The *Performance* tab shows real-time graphs displaying the usage of system resources like CPU, memory, disk, network, and GPU. If system has multiple disks, network devices, or GPUs, you can see them all separately. The graphs show resource usage over the last 60 seconds.

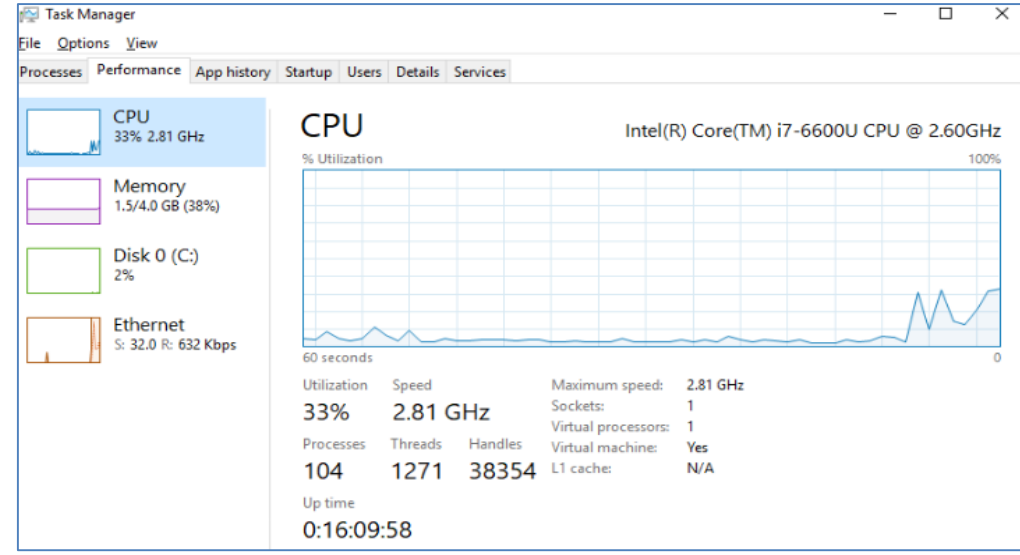

Figure 1. Task manager, Performance tab

### 2. *Windows Experience Index*

The Windows Experience Index is a rating system that measures the various parts of your

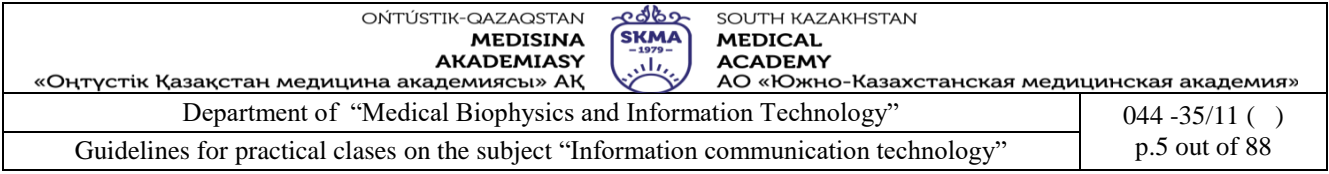

computer that affect performance; they include the processor, [RAM,](https://www.lifewire.com/what-is-random-access-memory-ram-2618159) graphics capabilities, and hard drive.

To view a computers Windows Experience Index score in **Windows 7** open *the Control Panel > System and Security > System.* Here you can see the *Windows Experience Index* and detailed information about each part.

In **ОS Windows 8 and 10** you can get The Windows Experience Index using a PowerShell command. Type *PowerShell* in the Windows search bar. Then right-click on Windows PowerShell and select *Run as administrator* (Figure 2)*.* In the PowerShell window type the command **winsat formal,** then press Enter (Figure 3)*.* The process takes a few minutes. To view the result, input the following command **Get-CimInstance Win32\_WinSAT** in PowerShell window and then press Enter. The base Windows Experience Index is listed alongside *WinSPRLevel* (Figure 4)*.*

The base score is equal to the lowest of the subscores and it is not an average of the subscores. The Windows Experience Index scores have different ranges: they range from 1.0 to 7.9 for Windows 7, and from 1.0 to 9.9 for Windows 8/10.

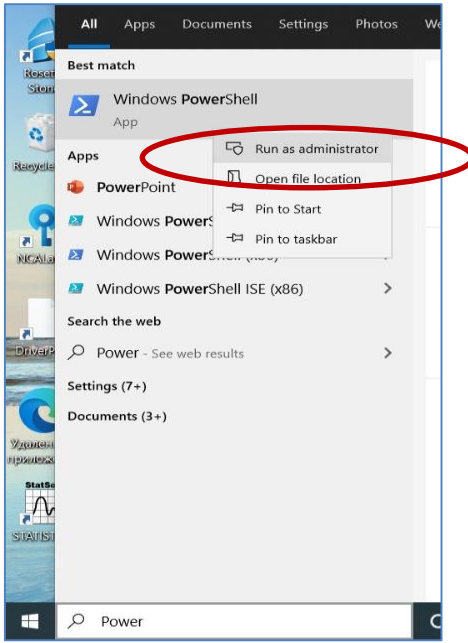

Figure 2. Running PowerShell as administrator

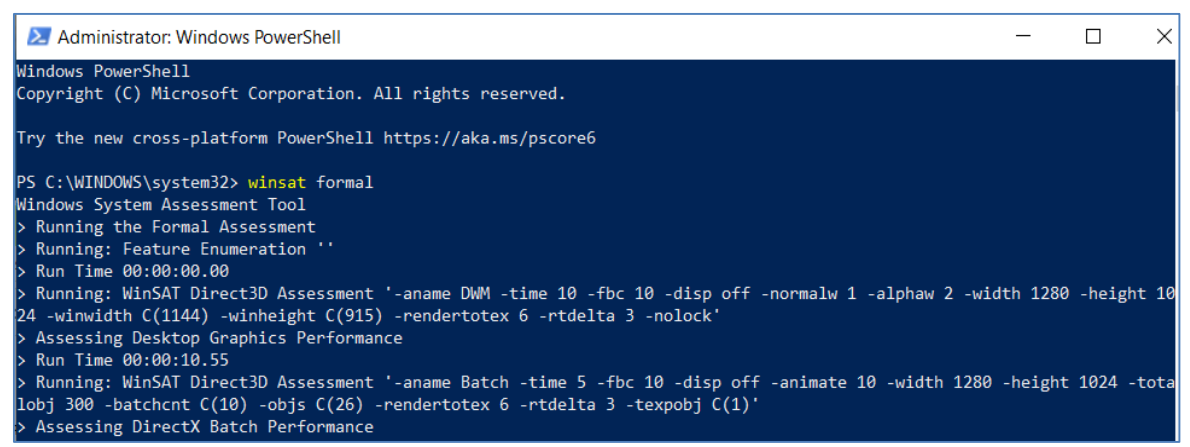

Figure 3. The system performance assessing in PowerShell

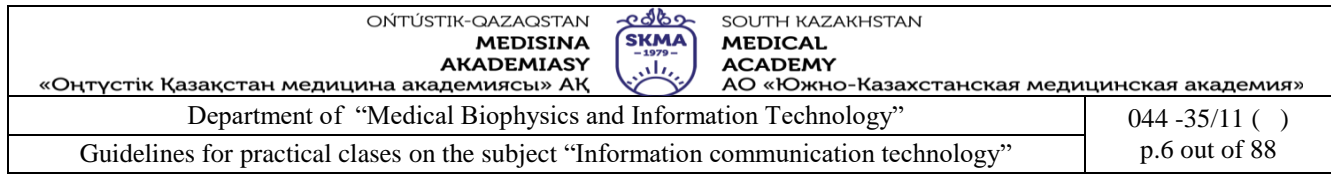

|                            |  | <sup>2</sup> S C:\WINDOWS\system32> Get-CimInstance Win32_WinSAT |  |  |  |  |  |
|----------------------------|--|------------------------------------------------------------------|--|--|--|--|--|
|                            |  |                                                                  |  |  |  |  |  |
| :PUScore                   |  | : 8.6                                                            |  |  |  |  |  |
| )3DScore                   |  | : 9.9                                                            |  |  |  |  |  |
| )iskScore                  |  | : 7.65                                                           |  |  |  |  |  |
| GraphicsScore              |  | : 5.1                                                            |  |  |  |  |  |
| MemoryScore                |  | : 8.6                                                            |  |  |  |  |  |
| TimeTaken                  |  | : MostRecentAssessment                                           |  |  |  |  |  |
| WinSATAssessmentState : 1  |  |                                                                  |  |  |  |  |  |
| WinSPRLevel                |  | : 5.1                                                            |  |  |  |  |  |
| <sup>9</sup> SComputerName |  |                                                                  |  |  |  |  |  |
|                            |  |                                                                  |  |  |  |  |  |

Figure 4. The system performance assessing result in PowerShell command

#### *3. Windows Resource Monitor*

Windows Resource Monitor is a program in-built into Windows that gives more details about the way Windows manages the resources (memory, processor, disk, network) of computer system (Figure 5). The information is given in real time. To run the Resource Monitor type *Resource Monitor*  in the Windows search bar.

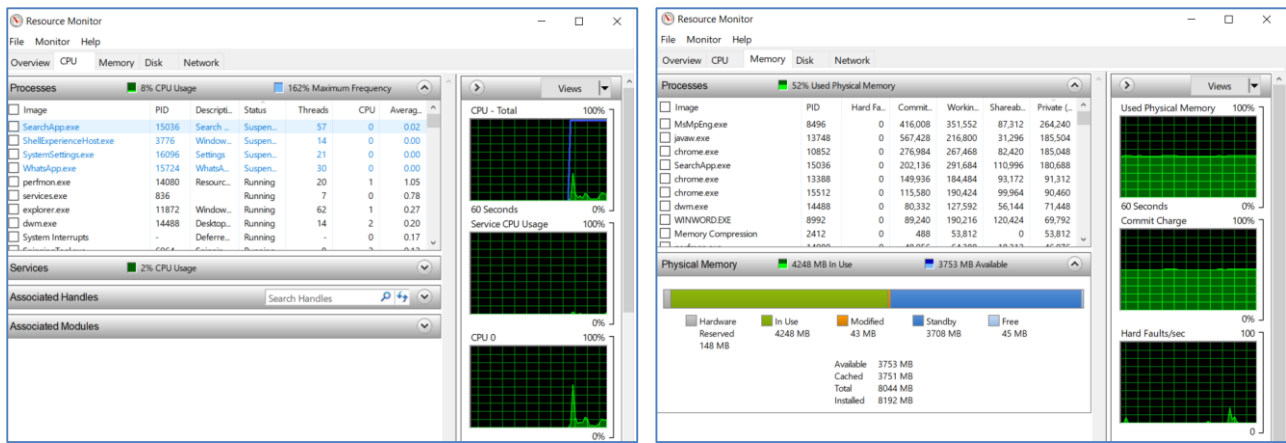

Figure 5. The CPU and Memory tabs of the Resource Monitor program in Windows 10

#### *4. Performance Utilities*

To measure the performance of the CPU, special utilities (programs) are used, such as CPU-Z (Figure 6) and Intel Extreme Tuning Utility.

*CPU-Z* is a freeware system monitoring application for Microsoft Windows that detects the CPU, RAM, motherboard chip-set, and other hardware features of a computer system. The information is given in real time.

#### *5. Benchmarks*

Benchmarks are special programs designed to test computer performance. They can measure the performance of the CPU, graphics, hard drive and other components. Some popular benchmarks for Windows 10 are 3DMark, Geekbench and CrystalDiskMark.

Ways to improve Windows 10 performance.

1. Change power plan

Microsoft offers three power plans with Windows 10 systems: Power saver mode, High performance mode, Balanced power mode.

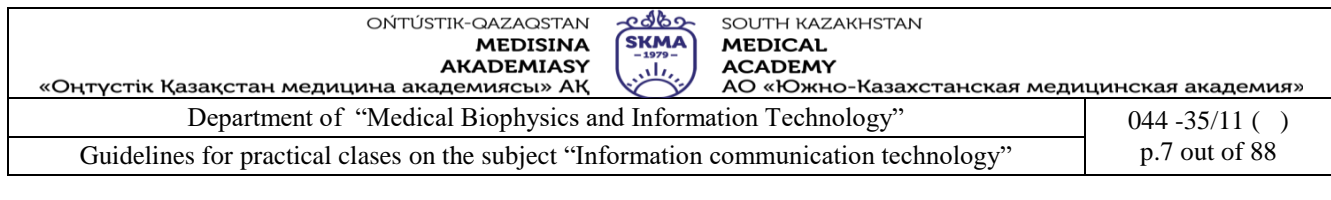

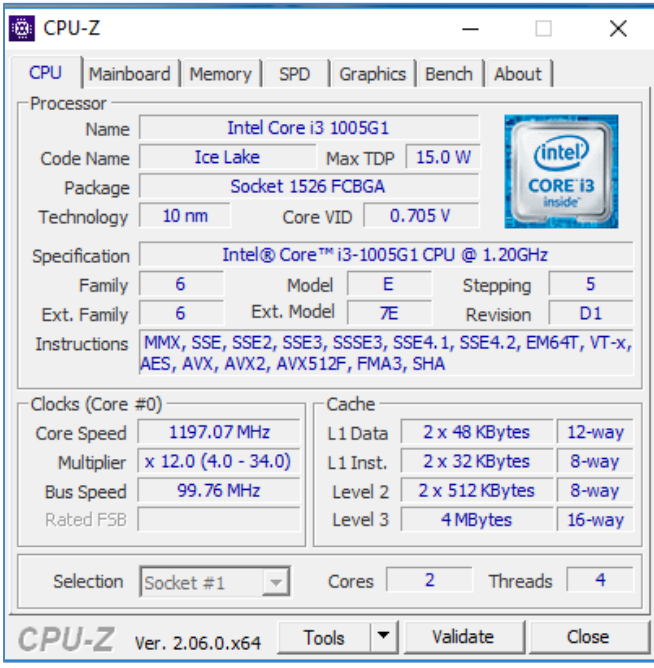

Figure 6. CPU-Z program window

High performance mode maximizes the computer's performance at the cost of energy use. *Start > Control Panel > System and Security (or Hardware and Sound) > Power Options.* Click *Create a power plan* and select *High performance* (Figure 7).

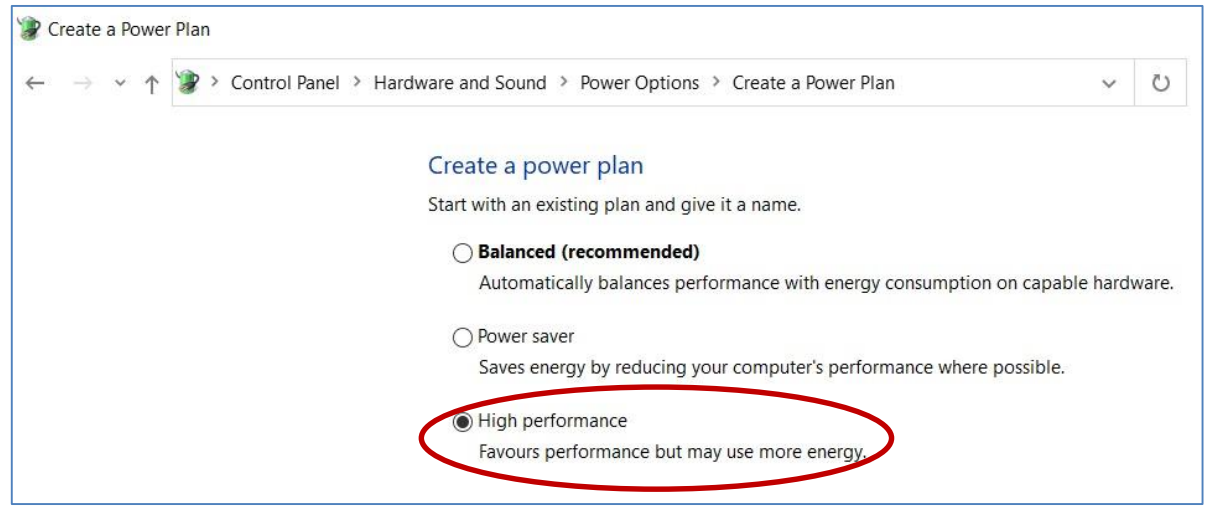

Figure 7. Chang power plan settings in Windows 10

2. Free up disk space. Removing unnecessary folders and files.

3. Disable visual effects in the user interface (UI).

Desktop animations and shadows in the background make the UI look great, but they can consume significant CPU and memory. To turn off these features, *Start > Control Panel > System and Security > System > Advanced system settings > Advanced* tab > *Settings > Adjust for best performance* (Figure 8).

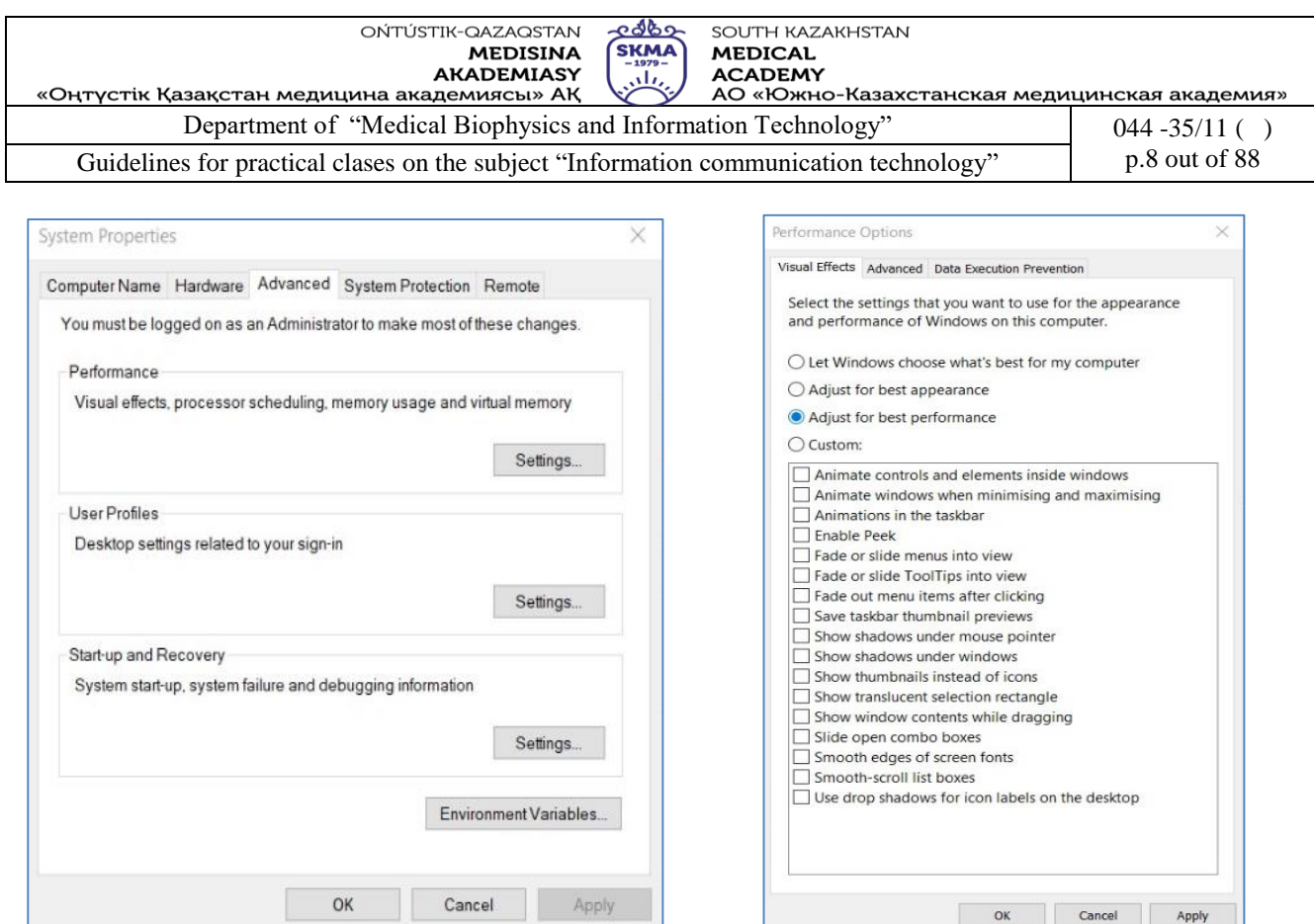

Figure 8. Disable visual effects in Windows 10

## 4. Disable startup programs

To manage Windows 10 startup programs, open the *Task Manager* press Ctrl + Shift + Esc and click the *Start-up* tab. Select the programs you don't want to launch automatically and click *Disable* (Figure 9).

|                                        | Processes Performance App history Start-up Users Details Services |               |                 |                             |
|----------------------------------------|-------------------------------------------------------------------|---------------|-----------------|-----------------------------|
| r.<br>Name                             | Publisher                                                         | <b>Status</b> | Start-up impact | Last BIOS time: 2.7 seconds |
| Windows Security notificatio           | Microsoft Corporation                                             | Enabled       | Not measured    |                             |
| Skype                                  | <b>Skype</b>                                                      | Enabled       | None            |                             |
| Phone Link                             | Microsoft Corporation                                             | Disabled      | None            |                             |
| NCALayer                               |                                                                   | Enabled       | Not measured    |                             |
| Microsoft OneDrive                     | Microsoft Corporation                                             | Enabled       | Not measured    |                             |
| Microsoft Edge                         | Microsoft Corporation                                             | Enabled       | Not measured    |                             |
| Intel® Graphics Command C., INTEL CORP |                                                                   | Disabled      | None            |                             |
| AnyDesk                                | AnyDesk Software GmbH                                             | Disabled      | None            |                             |
| WhatsApp                               | WhatsApp Inc.                                                     | Disabled      | None            |                             |
|                                        |                                                                   |               |                 |                             |
|                                        |                                                                   |               |                 |                             |
|                                        |                                                                   |               |                 |                             |
|                                        |                                                                   |               |                 |                             |

Figure 9. Disable startup programs in Windows 10

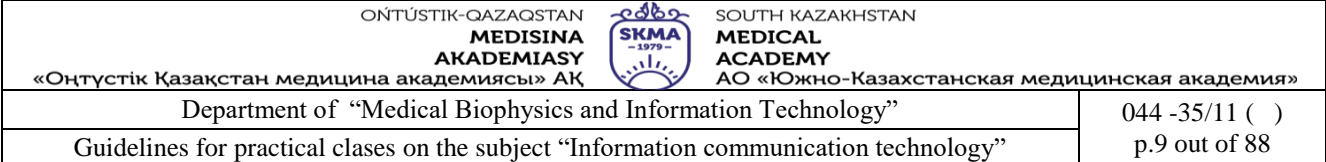

## **Tasks**

Task 1.

Using Amdahl's law, determine the speedup of the computer system if:

a) the share of sequential calculations in the algorithm is 5%, and the number of processors is 10;

b) the share of sequential calculations in the algorithm is 30%, and the number of processors is 100; Task 2.

a) Evaluate the performance of computer system using the tools of Windows OS (7, 8, 10, etc.)

- *Task Manager;*

- *Windows Experience Index;*

- *Windows Resource Monitor;*

b) Formulate recommendations for improving performance of a computer system.

Task 3.

Download and install the CPU-Z program [5] on your computer and determine the technical characteristics of:

- CPU (model name, process technology, structure and size of cache memory);

- motherboard (manufacturer, model name, chipset);

- RAM (type, volume, frequency, connection mode).

Task 4.

Improve the performance of your computer system by optimizing the OS:

- change power plan;
- disable visual effects;
- disable unnecessary startup programs.

## Task 5.

Answer the control questions.

# **5. Teaching methods/technology:**

Teaching methods:

- by external signs of the activity of the teacher and students: *story, demonstration, instruction;*
- by source of knowledge: *visual* (use of technical means computer, projector), *practical* (performing practical tasks);
- according to the degree of activity of students' cognitive activity*: problem-based, partially search, illustrative, explanatory*.

Teaching technology:

- computer training.

# **6. Assessment methods/technology:**

Individual student report made in MS Word in electronic format.

Report Contents

- 1.Results of solving task 1 (using the MS Word Formula Editor tool to design formulas and calculations) [6].
- 2.Results of completed work (screenshots), description of actions and conclusions for task 2.

3.Results of analysis of computer technical characteristics using the CPU-Z program (+ screenshots).

- 4.Results of improving the performance of a computer system by optimizing the OS (screenshots).
- 5. Answers to control questions.
- 6. Teaching assessment checklist

# **7. References**

1.Urmashev B.A. Information and communication technology: Textbook / B.A. Urmashev. – Almaty, 2016. ISBN 978-601-7940-02-7 (A textbook in English with the stamp of the Ministry of Education and Science of the Republic of Kazakhstan)

2.Нурпеисова Т.Б., Кайдаш И.Н. ИКТ. Учебное пособие / Алматы, изд-во Бастау, 2017 3.Nurpeisova T.B., Kaidash I.N. ICT, Almaty, Bastau, 2017. 241 p.

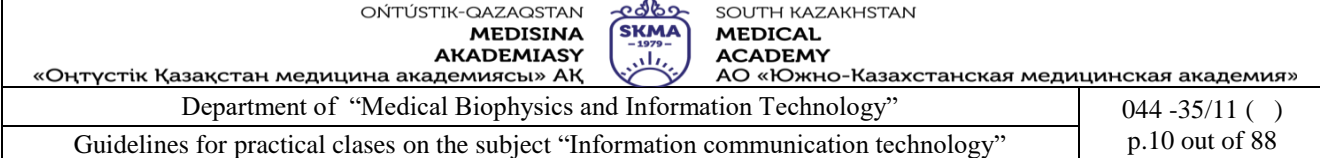

4[.https://www.geeksforgeeks.org/computer-organization-performance-of-computer/](https://www.geeksforgeeks.org/computer-organization-performance-of-computer/)

- 5[.https://www.softportal.com/software-1504-cpu-z.html](https://www.softportal.com/software-1504-cpu-z.html)
- 6[.https://www.geeksforgeeks.org/how-to-insert-equations-in-a-ms-word-document/](https://www.geeksforgeeks.org/how-to-insert-equations-in-a-ms-word-document/)

#### **8. Control questions:**

- 1. What tools can be used to determine the performance of a computer system?
- 2. What is the Windows Experience Index and how is it measured?
- 3. What parameters of computer elements affect the productivity index?
- 3. What is the purpose of the Windows Resource Monitor application?
- 4. What are "benchmarks"? Give examples.
- 5. What is the purpose of the CPU-Z program?
- 6. What hardware characteristics does the CPU-Z program determine?
- 7. How to improve the performance of a computer system?

#### **Class 2**

**1. The theme:** Determination of properties of an operating system. Operation with files and directories

**2. The goal:** developing students' practical skills in determining the properties of the OS and changing some of its settings, as well as using the capabilities of the graphical interface and command prompt when working with folders and files in Windows OS.

**3. The learning outcomes:** after studying this class, the student will:

- know the functions and types of OS;

- be able to determine the properties of the Windows 10 OS and change some of its settings (language, region, desktop appearance);

- configure the appearance and properties of folders in Windows 10;
- be able to perform operations with folders and files using the Windows command prompt;

- be able to perform operations with folders and files in Windows 10.

## **4. Мain questions of the topic:**

- 1. Types of operating systems.
- 2. Types of user interfaces.
- 3. Determining the properties of the Windows 10 OS.
- 4. Change some OS settings.
- 5. Customizing the appearance and properties of folders in Windows 10.
- 6. Using the Windows command prompt to work with files and folders.

7. Working with files and folders in Windows 10.

#### **Theory**

An *operating system* (OS) is a set of programs which ensures the interoperability of the hardware and software in your computer.

*Some of the functions of Operating system are:*

- manages computer hardware and software resources;
- provides an interface between user and computer hardware;
- enables communication between user and computer;
- performs memory management;
- manages processes;
- handles file management;
- provides security and access control;
- Enables device and driver management.

*Types of Operating Systems*

*1. Single-user, single-task OS* – This kind of OS only permits one person to use the computer at a time for one job.

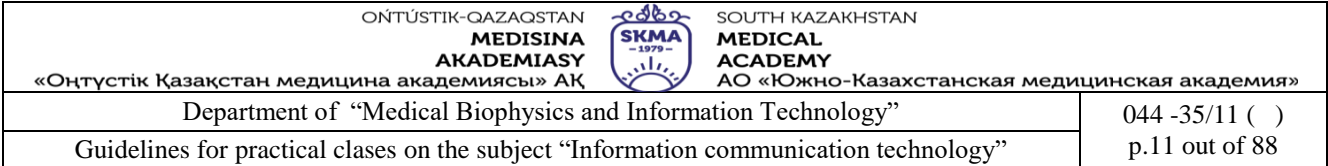

*2. Single-user, multi-task OS* – This kind of OS is used on desktop and laptop computers, which allow one user to run multiple programmes simultaneously. Examples of single-user multitask operating systems are Windows and Apple MacOS.

*3. Multi-user OS* **–** A multi-user OS enables multiple users to work on the same computer at different times or simultaneously.

*4. Real Time OS***–** A computing environment that responds to input within a specific period of time is known as a real-time operating system. It controls the computer's resources so that each operation is completed in exactly the same amount of time each time. Real-time operating systems include Lynx OS and Windows CE.

A *user interface* (UI) refers to the part of an operating system, program, or device that allows a user to enter and receive information.

A *text-based user interface* (Figure 1) displays text, and its commands are usually typed on a command line using a keyboard.

With a *graphical user interface* (Figure 2), the functions are carried out by clicking or moving buttons, icons and menus by means of a pointing device (mouse).

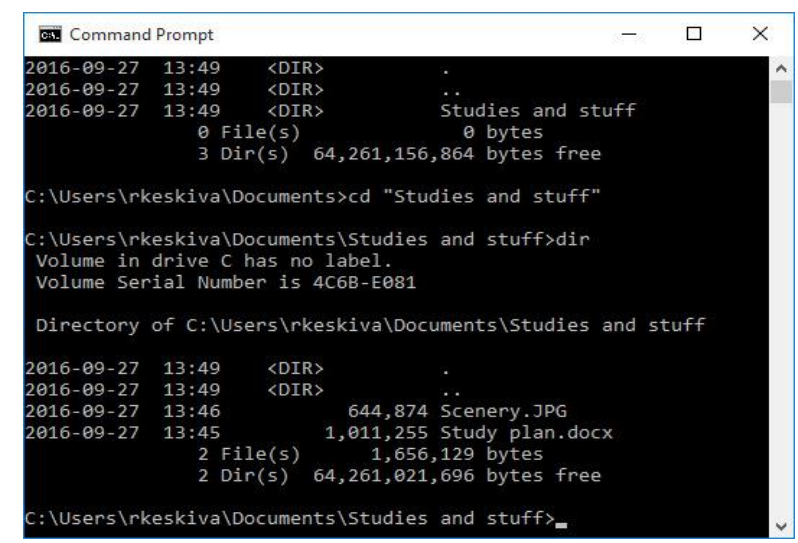

Figure 1. Text-based user interface

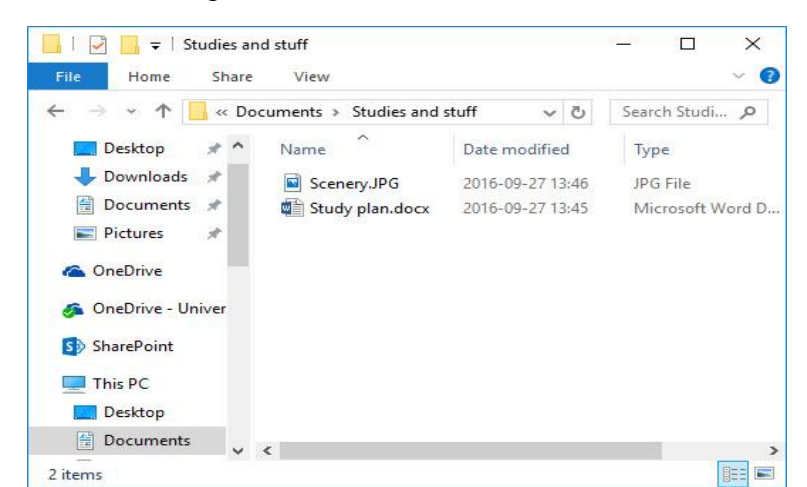

Figure 2. Graphical user interface

Viewing OS properties can be done in one of the following ways: 1. *This PC* icon.

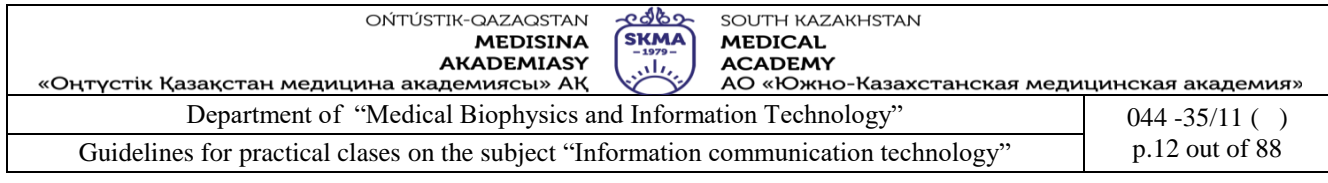

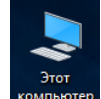

Find the icon  $\frac{3\pi or}{1000}$  on the desktop and right-click on it > Properties (Fig. 3).

| d Home                         | О программе                                                                         |                                                                            |
|--------------------------------|-------------------------------------------------------------------------------------|----------------------------------------------------------------------------|
| Q <br>Find a setting           | Your PC is being monitored and                                                      | This page has a few new settings                                           |
|                                | protected.                                                                          | Some settings from Control Panel                                           |
| System                         |                                                                                     | have moved here, and you can copy<br>your PC info so it's easier to share. |
|                                | See details in Windows Security                                                     |                                                                            |
| $\Box$ Display                 |                                                                                     |                                                                            |
|                                | Device specifications                                                               | Related settings                                                           |
| (1) Sound                      |                                                                                     | <b>BitLocker settings</b>                                                  |
|                                | DESKTOP-5QCPA89<br>Device name<br>Intel(R) Core(TM) i3-8145U CPU @ 2.10GHz 2.30 GHz |                                                                            |
| $\Box$ Notifications & actions | Processor<br>Installed RAM<br>8,00 GB (7,86 GB usable)                              | <b>Device Manager</b>                                                      |
|                                | 571C37CD-7BBF-4CE2-BBE2-43AAFD711FBD<br>Device ID                                   | Удаленный рабочий стол                                                     |
| $\mathcal{D}$ Focus assist     | Product ID<br>00331-10000-00001-AA505                                               |                                                                            |
| $\circ$<br>Power & sleep       | 64-bit operating system, x64-based processor<br>System type                         | Защита системы                                                             |
|                                | No pen or touch input is available for this display<br>Pen and touch                | Дополнительные параметры                                                   |
| $\Box$ Battery                 |                                                                                     | системы                                                                    |
|                                | Copy                                                                                | Переименовать этот ПК (для                                                 |
| Storage                        |                                                                                     | опытных пользователей)                                                     |
|                                | Rename this PC                                                                      |                                                                            |
| 叼<br>Tablet                    |                                                                                     | Help from the web                                                          |
| 目 Multi-tasking                | Windows specifications                                                              |                                                                            |
|                                |                                                                                     | Finding out how many cores my<br>processor has                             |
| 日 Projecting to this PC        | Windows 10 Pro<br>Edition                                                           | Checking multiple Languages support                                        |
|                                | 21H1<br>Version<br>Installed on<br>24.08.2023                                       |                                                                            |
| Shared experiences             | OS build<br>19043.1110                                                              |                                                                            |
|                                | Windows Feature Experience Pack 120.2212.3530.0<br>Experience                       | Get help                                                                   |
| <b>门</b> Clipboard             |                                                                                     | tivat Give/Readbacks<br>Ac                                                 |
|                                | Copy                                                                                | Go to Settings to activate Windows.                                        |
| >< Remote Desktop              |                                                                                     |                                                                            |

Figure 3. Viewing OS properties

2. *Settings* app.

*Start > Settings > System > About System.* 

3. *Control panel* component.

Ways to open Control Panel Windows:

- click *Start*, type *control panel*, and select the top result *Control Panel* app from the list to open it;

- press Win + R keys on the keyboard to open Windows Run dialog, and type *control* in Run, click OK to open *Control Panel* (Figure 4).

To view OS properties, in the *Control Panel* window, select *System and Security* > *System*.

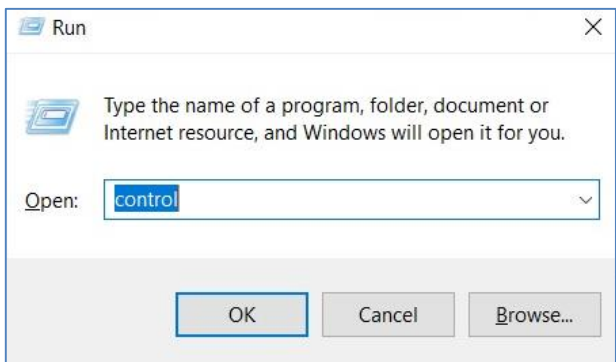

Figure 4. Launching *Control Panel*

Managing the Windows 10 OS's settings.

Most of the settings on a computer are managed via the operating system's *Control panel,* which contains the following sections (Figure 5):

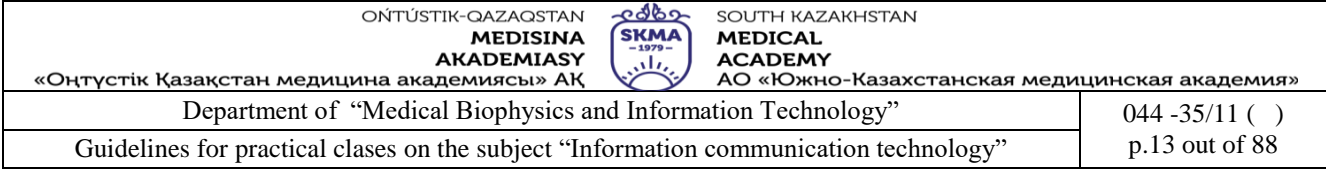

- System and security;
- Network and Internet;
- Hardware and Sound;
- Programs;
- User Accounts;
- Appearance and Personalization;
- Clock and Region;
- Ease of Access.

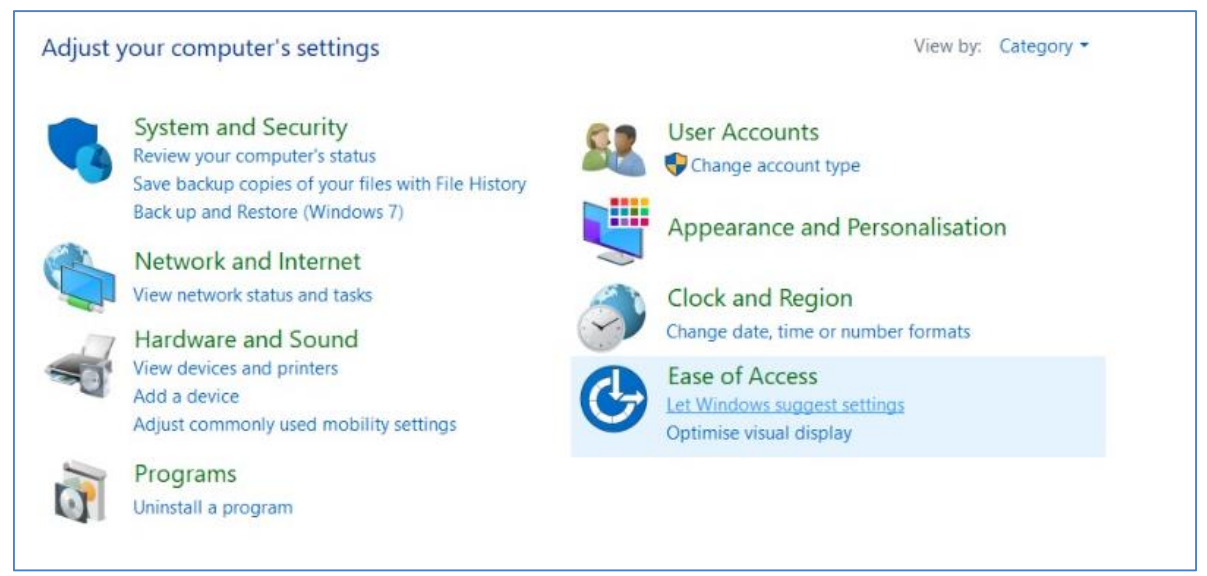

Figure 5. Control panel

Let's look at changing some settings of Windows 10. *1. Changing the Windows 10 OS language.*

*Start > Settings > Time and language > Language > Windows display language > Russian (Kazakh, English)* (Figure. 6).

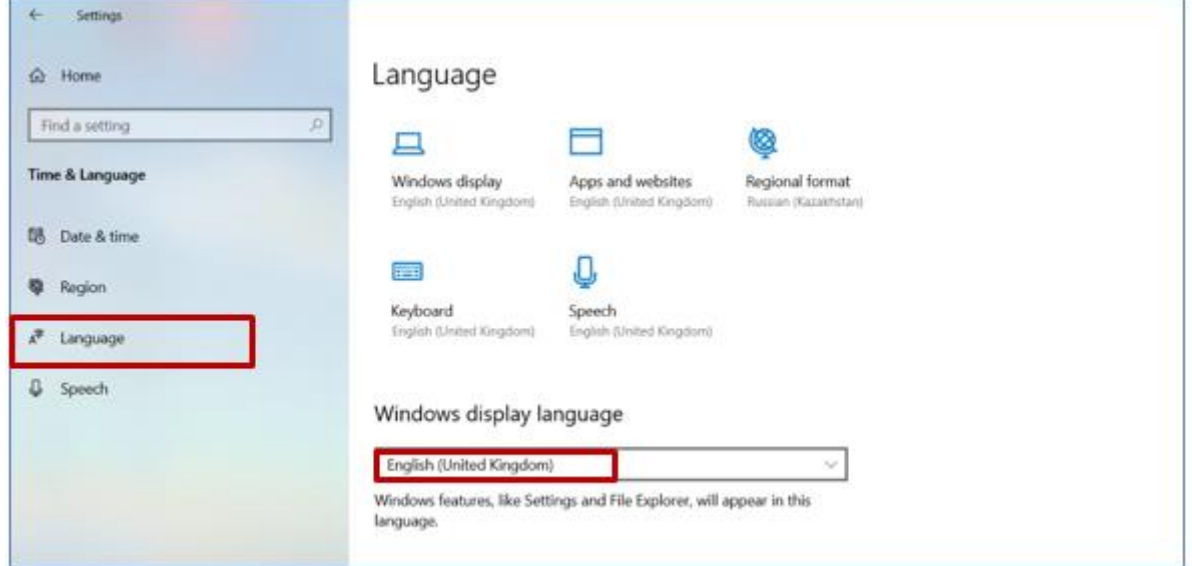

Figure 6. Changing the Windows 10 OS language

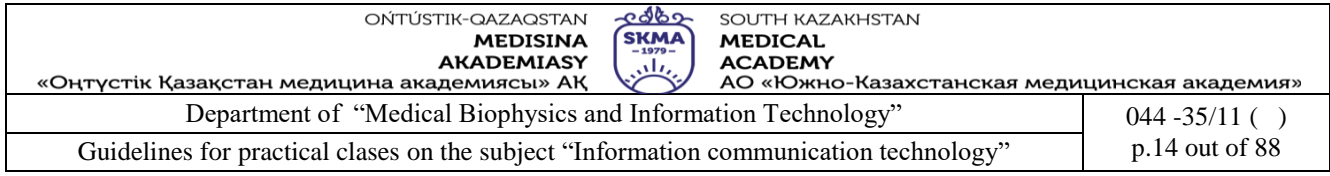

*2. Changing the region in Windows 10 OS.*

*Start > Settings > Time and language > Region > Regional format> Russian (Kazakh, English)* (Figure. 7).

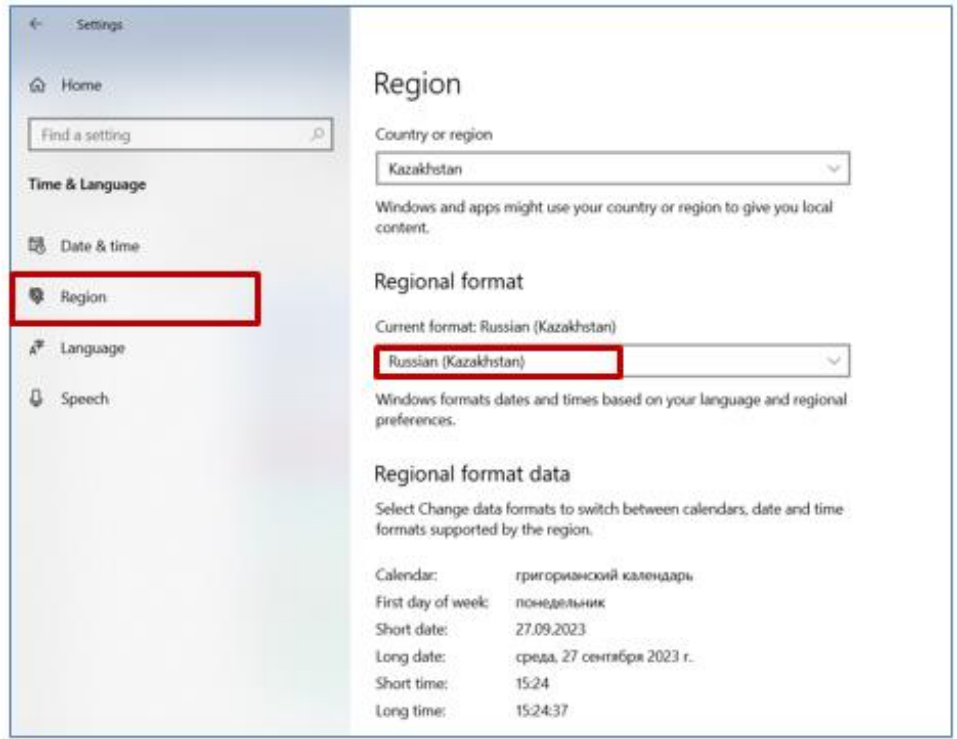

Figure 7. Changing the region in Windows 10

#### *3. Personalization Settings in Windows 10.*

Personalization is customizing the design of the operating system to suit your individual (personal) tastes and needs. The user can personalize the Windows 10 desktop, theme, window colors, lock screen, sounds, font size and more on his computer according to his preferences.

Ways to open Personalization Settings in Windows 10:

-right-click on the desktop, select *Personalization*;

- *Start > Settings > Appearance and Personalization.*

A *theme* is a combination of desktop background pictures, window colors, and sounds.

Windows computers ship with a theme already in place. Many users opt for the default configuration during installation or setup, and thus, the most common elements are applied automatically, but the user can create and customize a *new theme* as desired.

To change the desktop background image, select *Background > Browse*, and then select the image you want.

However, if the Windows 10 OS is NOT ACTIVATED, the user will not be able to change the theme or wallpaper on the desktop due to the fact that the personalization settings will be locked (Figure 8).

If the OS is not activated, but the user needs to change the background image, then he needs to do the following:

- right-click on any image on his computer. The image must match the proportions of the screen and have sufficient resolution so that the background image on the screen looks organic;

- select *Set as desktop background* in the context menu.

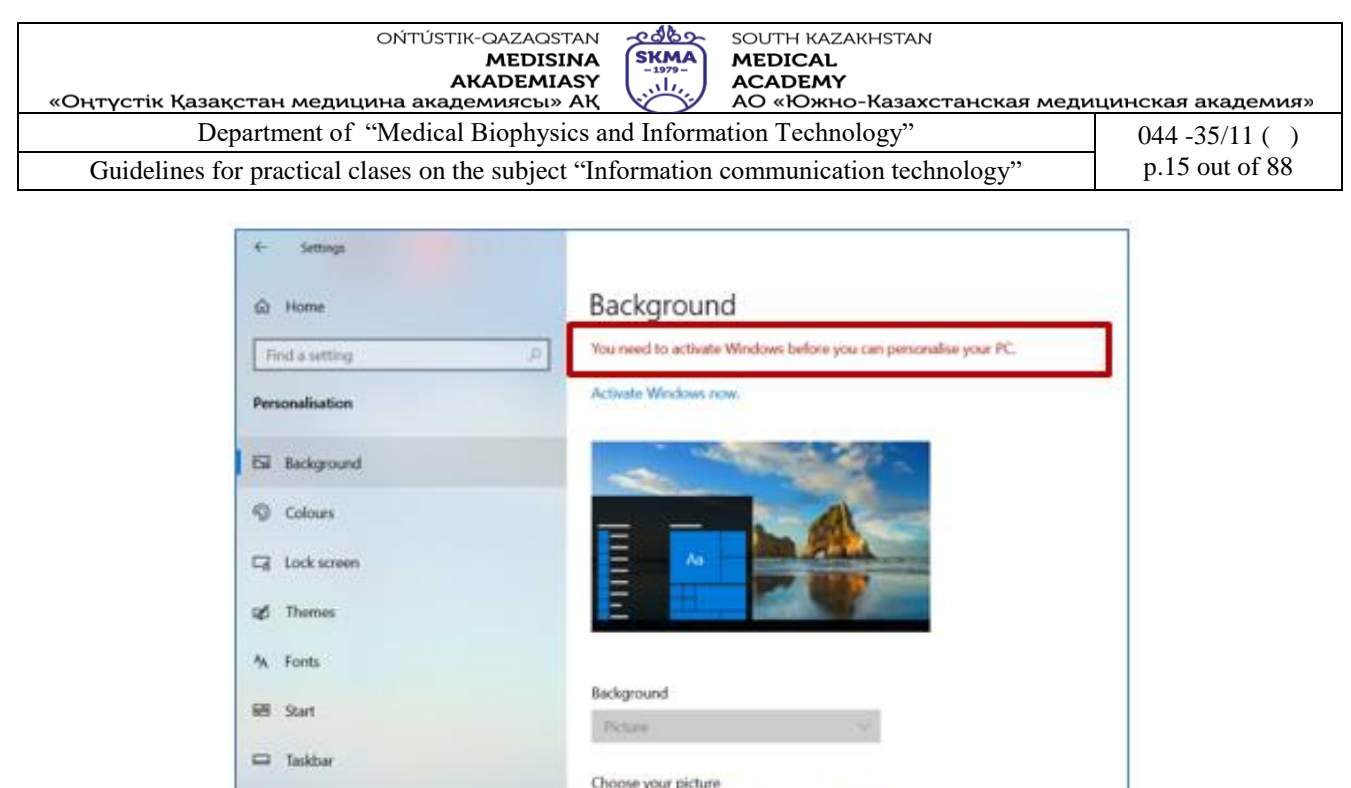

Figure 8. Personalization Settings (Windows 10 OS is not activated)

To change the theme for a non-activated Windows 10 OS, you need to disable the *Prevent changing the theme* using *Group Policy* option.

To disable Prevent changing theme setting using Group Policy, follow these steps:

Choose a fit

- download the theme you like – a file with the \*.themepack extension from the official Microsoft repository;

- press Win+R to open the Run prompt on your PC;

- type gpedit.msc, and press OK button to open the Local Group Policy Editor (Figure 9);

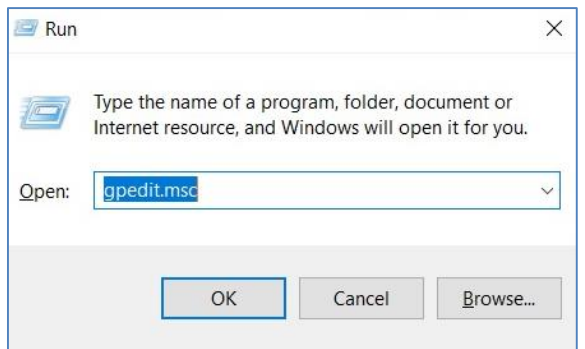

Figure 9. Opening the *Local Group Policy Editor*

-select *Administrative Templates* > *Control Panel* > *Personalization* > double-click the *Prevent theme changes option* (Figure 10). In the window that appears, select the *Disabled* option (Figure 11) > OK;

- find the previously downloaded file with the \*.themepack extension and open it. The OS theme will change (Figure 12). The background image of the desktop and the color scheme of the start menu will change. To return to the previous theme, you need to select *Default themes* (Figure 13).

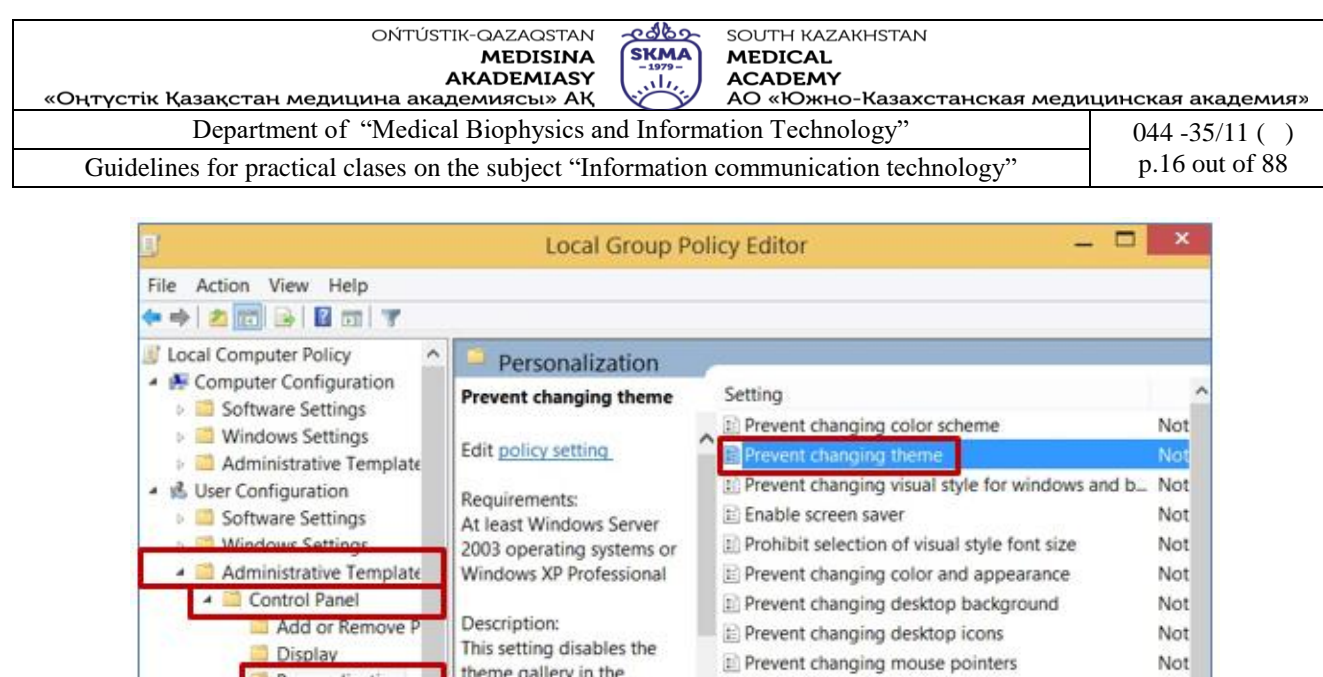

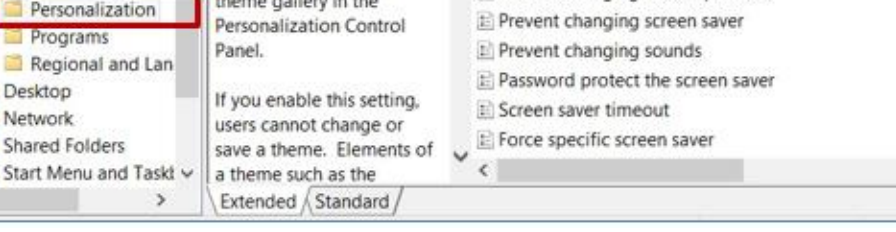

 $p =$ 

 $p = 65$ 

 $\left\langle \right\rangle$ 

B

Not Not Not Not

Not,

 $\rightarrow$ 

Figure 10. Selecting the *Prevent Changing Theme* option

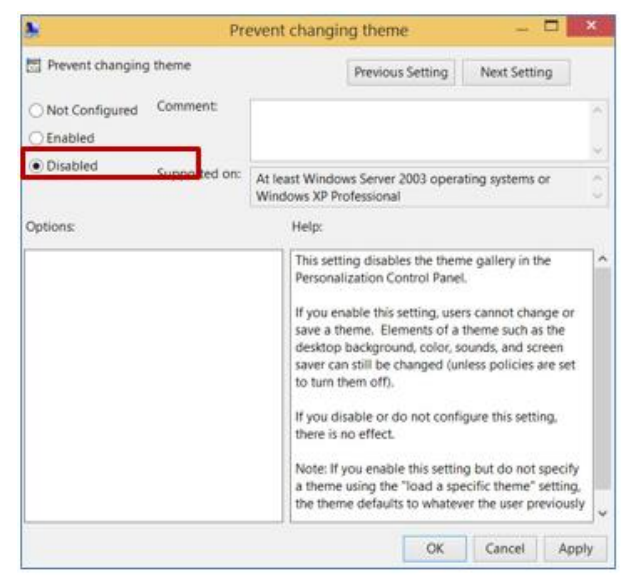

Figure 11. Disable the *Prevent Changing Theme* option

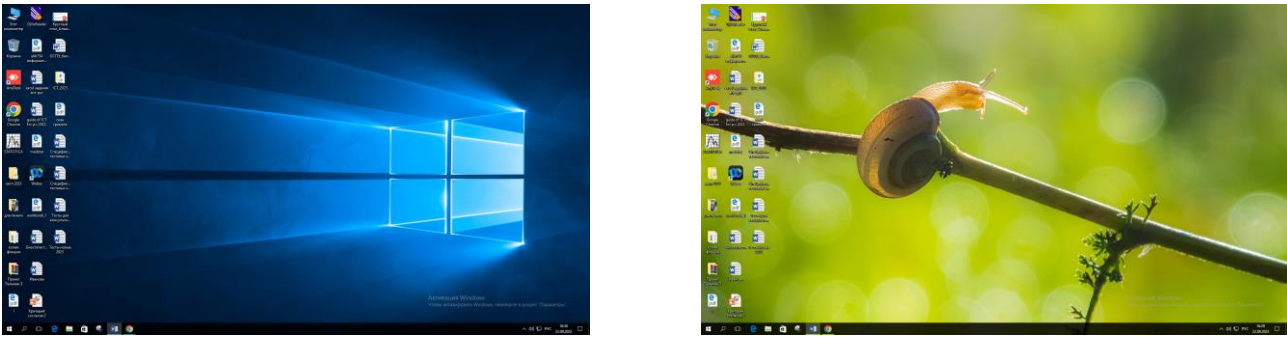

Figure 12. Changing the OS theme

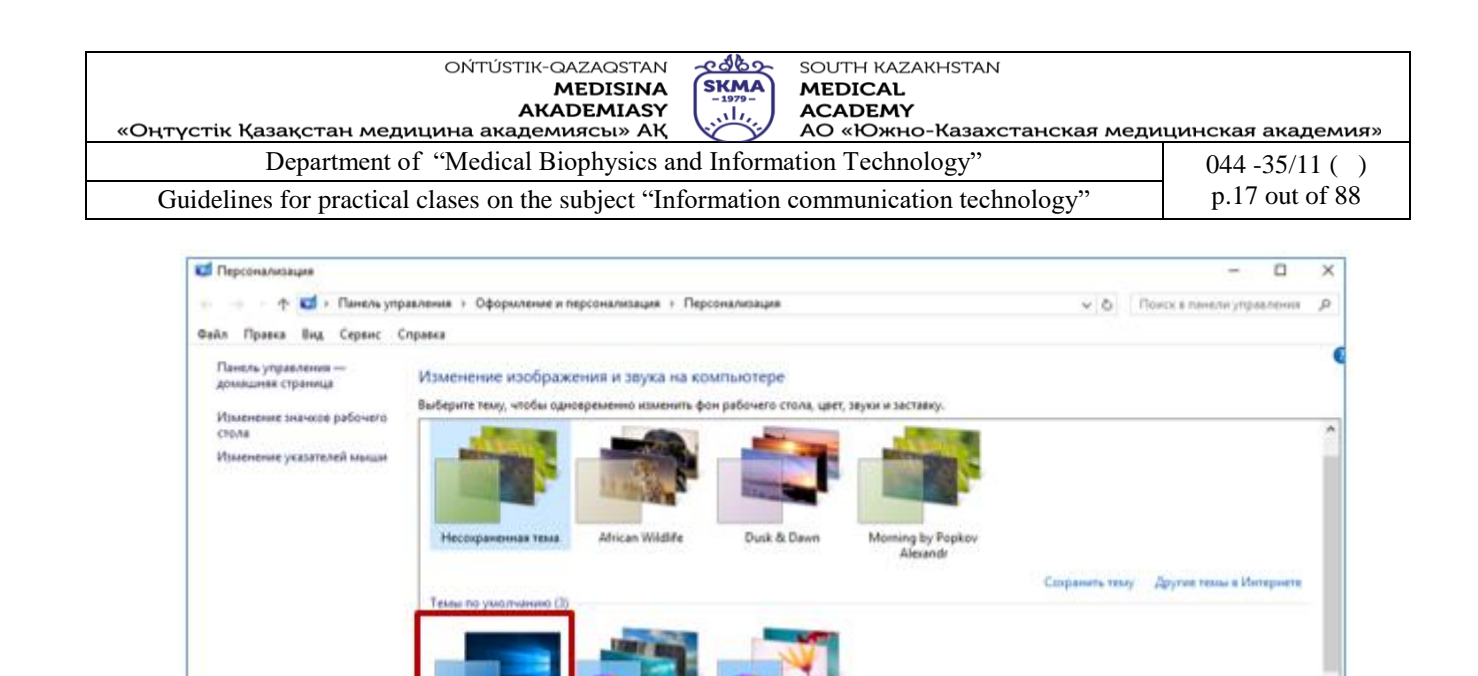

![](_page_16_Picture_128.jpeg)

arrangement on the desktop (*Auto arrange icons* or *Align icons to grid*) (Figure 14).

![](_page_16_Picture_129.jpeg)

Figure 14. Customizing the view of desktop icons

Some folder settings in Windows 10.

Car, racea

Панель задач и навигация

Специальные возможности

Зеран

*1. Setting up the presentation of the folder (file) structure.*

![](_page_16_Picture_7.jpeg)

72

**Tarvanca** 

Therroll seps

*This PC* > select any folder in *Explorer* and open it > *View* tab. In the *Layout* group, you can present folders in the form of a list, a table, and increase or decrease the size of the icons (Figure 15).

| «Оңтүстік Қазақстан медицина академиясы» АҚ                                                        |                                                   | ONTÚSTIK-QAZAQSTAN<br><b>MEDISINA</b><br><b>AKADEMIASY</b>                 | -ಆರ್<br><b>SOUTH KAZAKHSTAN</b><br><b>SKMA</b><br><b>MEDICAL</b><br>$-1979-$<br><b>ACADEMY</b><br>تبلن |      | АО «Южно-Казахстанская медицинская академия»                               |                                                                       |
|----------------------------------------------------------------------------------------------------|---------------------------------------------------|----------------------------------------------------------------------------|----------------------------------------------------------------------------------------------------|------|----------------------------------------------------------------------------|-----------------------------------------------------------------------|
|                                                                                                    |                                                   |                                                                            | Department of "Medical Biophysics and Information Technology"                                          |      |                                                                            | $044 - 35/11$ ()                                                      |
|                                                                                                    |                                                   |                                                                            | Guidelines for practical clases on the subject "Information communication technology"                  |      |                                                                            | p.18 out of 88                                                        |
| Coursera<br>File<br>Share<br>Home<br>Preview pane<br>Navigation<br>Details pane<br>pane *<br>Panes | View<br>Extra large icons<br>Small icons<br>Tiles | Large icons<br>EE List<br>Content<br>Layout                                | 42 Medium-sized icons<br>Details                                                                       | Sort | Group by *<br>[1] Add columns *<br>Size all columns to fit<br>Current view | Them check boxes<br>File name extensions<br>Hidden items<br>Show/hide |
| Pictures<br>À<br>Downloads<br>Medicine<br>Rosetta Stone 5.0<br>Основы проект                       |                                                   | Summary Statistics in Public Health<br>Hypothesis Testing in Public Health | 22.10.2022 13:37<br>08.11.2022 18:16                                                                   |      | File folder<br>File folder                                                 |                                                                       |

Figure 15. *Setting up the presentation of the folder (file) structure*

## *2. Grouping or sorting folders (files).*

*This PC*> select any folder in *Explorer* and open it > *View*tab > *Current view*group > *Sort by* (Figure 16).

| Share<br>File:<br>Home<br>Preview pane<br>Navigation Details pane<br>pane *                                                   | View<br>Medium-sized icons<br><b>LE</b> Extra large icons<br>Large icons<br>Details<br>See Small icons<br>BB List<br><b>E.</b> Tiles<br>$E$ Content<br>÷ | Group by *<br>Add columns *<br>Sort<br>Size all columns to fit<br>by *                            |
|----------------------------------------------------------------------------------------------------|----------------------------------------------------------------------------------------------------|---------------------------------------------------------------------------------------------------|
| Panes<br>×<br>$\rightharpoonup$ Pictures<br>Downloads<br>Medicine<br>Rosetta Stone 5.<br>Основы проект<br>OneDrive<br>This PC | Layout<br>22.10.2022 13:37<br>Summary Statistics in Public Health<br>08.11.2022 18:16<br>Hypothesis Testing in Public Health                             | Name<br>Date modified<br>Type<br>Size.<br>Date created<br>Authors<br>Categories<br>Tags.<br>Title |
| 3D Objects<br>Desktop<br>Documents                                                                                            |                                                                                                    | Ascending<br>v<br>Descending<br>Choose columns                                                    |

Figure 16. Sorting folders (files)

*3. Changing the folder icon on the desktop*

Any version of Windows OS has the main desktop icons: *This PC, Recycle Bin* and *Control Panel*. To change their appearance do the following:

- in the *Start* menu, select *Settings* (or press Win+I );
- go to *Personalization* section > *Themes* tab > *Desktop icon settings*;
- pick an icon from the list and click *OK*. Or you can click *Browse* to select a custom icon.
- click *Apply* and *OK*.
- *4. Changing the folder icon*
- download the new icon for the folder with the \*.ico extension;
- -select the folder > right-click on it > *Properties > Settings* > *Change icon* (Figure 17) > *Browse*

![](_page_18_Picture_149.jpeg)

 $>$  find the previously downloaded file, select it  $>$  *Apply*  $>$  *OK*.

- if the icon has not changed, press the F5 key;
- if you don't like the icon, you can *restore the default* values.

![](_page_18_Picture_150.jpeg)

Figure 17. Changing the folder icon

The *Windows command prompt* is one of the most powerful utilities on a personal computer running Windows. The command prompt can be used to execute specific commands and perform advanced functions. If you need to troubleshoot your Windows laptop or computer, you may need to run the command prompt.

You can launch *command prompt* using a variety of easy methods:

- press Win+R keys to open *Run* program. Type the cmd command and press OK (Figure 18);
- right-click on *Start* and select *Command Prompt* from the menu that opens;

- in the search bar on the start screen type cmd. Click *Command Prompt* in the menu that opens;

![](_page_18_Picture_151.jpeg)

Figure 18. Launching the *Command Prompt*

Commands for files and directories (folders) management in the Command Prompt [5], [6]:

1. **cd** - changes directory (Figure 19);

2. **dir** - displays files and folders in current directory. After entering the command, press Enter (Figure 20).

![](_page_19_Picture_0.jpeg)

![](_page_19_Picture_1.jpeg)

Figure 19. Changing the current *SKMA-7979* directory to the *Desktop* directory

![](_page_19_Picture_3.jpeg)

Figure 20. Viewing the contents of the *Desktop* directory

3.**mkdir –** creates a directory. After command type the name of the directory and its path (Figure 21);

![](_page_19_Picture_6.jpeg)

Figure 21. Creating a new directory *marina* on drive *C*

4. **fsutil file createnew \*.txt 4000 -** creates a text file, instead of \* type the file name, 4000 is the file size in bytes (the size can be changed) (Figure 22);

![](_page_19_Picture_148.jpeg)

Figure 22. Creating a text file *ivanova* with a *txt* extension of 4 KB in size

5.**copy con \*.txt -** creates a text file from the Command Prompt, allowing users to type in the file's content and save it. After command **copy con** type file name with extension txt, press the *Enter* key to enter the file's content. Type the content you want to include in the Command Prompt. To end the input and save the file, press Ctrl + Z, followed by the *Enter* key. The file will be saved in the current directory (Figure 23);

![](_page_20_Picture_136.jpeg)

![](_page_20_Picture_1.jpeg)

Figure 23. Creating a text file *example.txt* containing the sentence *ICT is really important subject*

6. **del -** deletes files. After command **del** type the file name with extension. To delete all files from the current directory, use the **del \*** command (Figure 24). To delete files only with a specific extension, for example, docx, enter **del \*.docx**;

![](_page_20_Picture_137.jpeg)

Figure 24. Deleting files from the *marina* directory

7. **rmdir -** deletes a directory. After command type the directory name and it's path (Figure 25). The **rmdir** command is used to delete EMPTY directories on the system;

![](_page_20_Picture_138.jpeg)

Figure 25. Deleting the *marina* directory

8. **rename –** renames a file or directory. After command type the old file name, then the new one (Figure 26).

![](_page_20_Picture_139.jpeg)

Figure 26. Renaming the *marina* directory to *ivanova*

9. **copy –** copies files. After command type the file old path and then the new one (Figure 27).

![](_page_20_Picture_13.jpeg)

Figure 27. Copying the *example.docx* file from the Desktop to the *ivanova* directory

![](_page_21_Picture_91.jpeg)

10. **move –** moves files or directory from one directory to another. After command type the file (directory) name and it's path then it's new path (Figure 28).

![](_page_21_Picture_92.jpeg)

Figure 28. Moving the *example.docx* file from the Desktop to the *marina* directory located on the disk *c:*

11. **tree** - shows directory structure of a disk or folder (Figure 29).

![](_page_21_Picture_93.jpeg)

Figure 29. Displaying the *Documents* directory tree

Other useful Commands of *Command prompt*: 1. **ver –** allows you to view the Windows version (Figure 30);

![](_page_21_Picture_8.jpeg)

Figure 30. Viewing the OS version

![](_page_22_Picture_186.jpeg)

2. **date -** outputs or sets the current date. To change the current date you must have administrator rights (Figure 31);

![](_page_22_Picture_187.jpeg)

3. **time –** displays or sets the system time. To change the current time you must have administrator rights (Figure 32);

![](_page_22_Picture_188.jpeg)

Figure 32. Viewing and changing the current time

4. **start** – opens web-page. After command type the web-page address (Figure 33);

![](_page_22_Figure_7.jpeg)

Figure 33. Opening a web-page via the Сommand prompt

5. **cls -** clears screen;

6. **exit –** exits the Command prompt;

7. **shutdown/r -** restarts the computer.

**Tasks** 

Task 1.

Construct a diagram containing information about OS types. Give examples for each type of OS.

Task 2.

Change some Windows OS settings:

a) View the properties of the OS you are using via:

- *This computer* icon;

- *Settings* App;

- *Control Panel* component;

b) Change the OS language from Russian to Kazakh (or English) and change again to Russian;

c) Change the OS region to *Kazakh (Kazakhstan)*, open *Calendar* and view changes. Change the region to *Hindi (India)*, open *Calendar* to view the changes. RESTORE the region to *Russian (Kazakhstan)*;

d) Download the desktop theme from the official Microsoft repository. Apply it. View changes. RESTORE default Windows theme;

e) Experiment by changing the appearance of desktop icons (*large, small, medium*) and their

![](_page_23_Picture_258.jpeg)

location on the desktop (*auto arrange icons, align icons to grid*). RESTORE icon settings – *medium* and *align icons to grid*;

Task 3.

Change some folder settings in Windows 10:

a) Change the *Documents* folder settings:

- view – table;

- sorting - by date created and descending;

- with file name extension.

b) Change the *This PC* icon to another one suggested by the OS, then RESTORE the default icon.

c) Download the icon for the folder in .ico format. Apply it to the *Downloads* folder. RESTORE the default icon.

Task 4.

Working in *Command prompt* mode

1. Change the current directory to drive C.

2. Create a directory with your name and go to it.

3. In the directory with your name, create an ICT subdirectory and go to it.

4. Create two subdirectories in the ICT directory: PRACTICE and SIW.

5. Go to the PRACTICE directory and create subdirectories LESSON1 and LESSON2.

6. Go to the LESSON1 directory and create 2 text files in it: the first with the name DEFINITION, the second with the name TABLE.

7. The DEFINITION file must contain the following information:

*Computer is an electronic device that is designed to work with information*

8. Rename the DEFINITION file to GLOSSARY.

9. Copy the GLOSSARY file to the SIW directory.

10. Move the TABLE file from the LESSON1 directory to the LESSON2 directory.

11. View the contents of the directory with your name.

12. Display the directory tree with your name.

- 13. Delete the TABLE file from the LESSON1 directory.
- 14. Remove all subdirectories from the ICT directory.
- 15. Rename the ICT directory to EXAMPLE.
- 16. View OS version.
- 17. View the current date and time.
- 18. Using the Command Prompt go to the SKMA website [https://skma.edu.kz/.](https://skma.edu.kz/)
- 19. Clear the Command prompt.

20. Restart the computer using the Command prompt.

# Task 5.

Answer the control questions

# **5. Teaching methods/technology:**

Teaching methods:

- by external signs of the activity of the teacher and students: *story, demonstration, instruction;*
- by source of knowledge: *visual* (use of technical means computer, projector), *practical* (performing practical tasks);
- according to the degree of activity of students' cognitive activity*: problem-based, partially search, illustrative, explanatory*.
- Teaching technology:
- computer training.

![](_page_24_Picture_262.jpeg)

### **6. Assessment methods/technology:**

Individual student report made in MS Word in electronic format.

Report Contents

1. Result of task 1 is a diagram constructed using the MS Word SmartArt tool.

2. Results of task 2 - changing some Windows OS settings – screenshots describing user actions with comments.

3. Results of task 3 - changing some folder settings in Windows 10 - screenshots describing user actions with comments.

4. Results of task 3 - working in Command prompt mode - screenshots describing the progress of the task.

5. Answers to control questions.

### **7. References**

- 1. Urmashev B.A. Information and communication technology: Textbook / B.A. Urmashev. Almaty, 2016. ISBN 978-601-7940-02-7 (A textbook in English with the stamp of the Ministry of Education and Science of the Republic of Kazakhstan)
- 2. Нурпеисова Т.Б., Кайдаш И.Н. ИКТ. Учебное пособие / Алматы, изд-во Бастау, 2017
- 3. Nurpeisova T.B., Kaidash I.N. ICT, Almaty, Bastau, 2017. 241 p.
- 4. [https://ithelperaddress.com/full-lab-9-commands-for-beginners-learning-the-command-prompt](https://ithelperaddress.com/full-lab-9-commands-for-beginners-learning-the-command-prompt-in-windows/)[in-windows/](https://ithelperaddress.com/full-lab-9-commands-for-beginners-learning-the-command-prompt-in-windows/)
- 5. <http://pcprintinfo.ru/?p=2624>
- 6. <https://medium.com/beyondx/windows-cli-basics-600b0e46fdbe>

### **8. Control questions:**

- 1. What is an operating system? Give examples of OS.
- 2. What characteristics does Windows 10 have?
- 3. What functions does the operating system perform?
- 4. What is the purpose of a file system?
- 5. What is a file? Give examples of files with different extensions.
- 6. What is a directory?
- 7. What is an interface?

8.Which built-in application is used to change most Windows10 OS settings? List several ways to open it.

9.What is *Personalization* in the OS? What changes can be made using the *Personalization* in Windows?

- 10. List the advantages and disadvantages of the command prompt interface?
- 11. What command prompt commands are used to work with directories?
- 12. What command prompt commands are used to work with files?

#### **Class 3**

- **1. The theme:** Determination of requirements to development "convenient in application" the website.
- **2. The goal:** The goal of this lesson is to provide students with interactive web pages and create a simple website.
- **3. The learning objective:** Having studied this class the student can get idea about: -interactive web page;
	- -about creating a web site
- **4. Key questions of the theme:**
- 1. What is web technology?
- 2. What is a webpage?
- 3. What is the Mobirise?

![](_page_25_Picture_301.jpeg)

- 4. Structure of the Mobirise.
- 5. What is the block for webpage? **Tasks:**
- 6. 1. Practical exercises: using the Mobirise program, create and arrange a site on the following topics:
- 7. а) advertising site of the South Kazakhstan Medical Academy
- 8. b) advertising site of your faculty
- 9. с) advertising site of the city of Shymkent
- 10. d) advertising site of the medical center, dental clinic, pharmacy

11. [https://drive.google.com/file/d/1RdQLyhGx3YQZLbfk-gUUlwMDQX6\\_q0dG/view?usp=sharing](https://drive.google.com/file/d/1RdQLyhGx3YQZLbfk-gUUlwMDQX6_q0dG/view?usp=sharing)

12. [https://drive.google.com/file/d/1OI8WIHODuPnWZuEPnywi\\_bvx1svefFa5/view?usp=sharing](https://drive.google.com/file/d/1OI8WIHODuPnWZuEPnywi_bvx1svefFa5/view?usp=sharing)

**5. The main forms / methods / technology of training to achieve the final learning outcomes discipline:** Computer based teaching, project method.

## **6. Types of control for assessing the level of achievement of the final learning outcomes of the discipline:** individual task, oral survey.

# **7. References**

- 1. Craig Van Slyke Information Communication Technologies: Concepts, Methodologies, Tools, and Applications (6 Volumes), 2013. - p. 4288.
- 2. Brian K. Williams, Stacey C. Sawyer Using information technology: a practical introduction to computers &communication: complete version, New York, 10020. Copyright © 2011 by the Mcgraw-Hill, 606 p.
- 3. Kevin Bond and Sylvia Langfield AQA Computing Nelson Thornes Ltd 2009.
- 4. Lindros K. PC Basics with Windows 7 and Office 2010. Jones & Bartlett Learning. 2012.

# **8. Control questions.**

- 1. What is web technology?
- 2. What is a webpage?
- 3. What is the Mobirise?
- 4. Structure of the Mobirise.
- 5. What is the block for webpage?

### **Class 4**

- **1.The theme:** Development of database structure, creation of tables and requests.
- **2.The goal:** Acquaintance of students with the database management system and introduce one of DBMS: SQL. Creating a medical database: tables, queries. Work with forms and reports.
- **3.The learning objective:** Having studied this class the student will be able to:
	- create a tables;
	- work with tables;
	- import data from other sources;
	- understand what queries are;
	- create a queries;
	- understand what forms are;
	- create a forms;
	- -understand what reports are;
	- create a reports.

# **4. Key questions of the theme:**

- 1. What is a Database?
- 2. What types of database do you know?
- 3. What is MS Access?
- 4. What main objects of MS Access do you know?

![](_page_26_Picture_245.jpeg)

### **Practical tasks**

- 1. Creating a single-table database.
- 1.1 Start MS Access.
- 1.2 In the *Blank database pane* on the right-hand side in the window enter the name of database "*General medicine*".
- 1.3 Click on the *Browse button* (yellow folder) and choose where you would like to save this database. Press *OK*.
- 1.4 Click on the *Create* (*Создать*) button and you will be present a new database.
- 1.5 Select the *Create* (*Создание*) tab in the toolbar at the top of the screen, then click on the *Table*

![](_page_26_Picture_8.jpeg)

*Design (Конструктортаблиц)* button **in the** *Tables* group(*Таблицы*).

1.6 At the top of the *Table Design* window in each row, enter a field names and data types (see table bellow). Use figure 1 as a guide.

![](_page_26_Picture_246.jpeg)

![](_page_26_Picture_247.jpeg)

Figure 1.

1.7 In the clinic are two floors and cabinets ID within the range of from 100 to 130 and from 200 to 230.

At the bottom of the *Table Design* window in the *Field properties (Свойств аполя)* partenter the condition for the *Cabinet ID* field*.*

In the *Condition for value (Условие назначение)* row click the *Expression Builder*(*Построитель*

*выражений*) button  $\boxed{...}$ , enter the condition: >=100 and <=130 or >=200 and <=230.

In the *Error information* (*Сообщение об ошибке*) row enter "*This ID isn't found*"(figure 2).

1.8 Once all the fields are added, click the *Save* icon. Enter a table name "*Doctors*". Click *OK* and you will see your table in the navigation pane.

*1.9 A primary key* is a field or set of fields with values that are unique throughout a table. Values of the key can be used to refer to entire records, because each record has a different value for the key. Each table can only have one primary key.

![](_page_27_Picture_122.jpeg)

![](_page_27_Picture_123.jpeg)

![](_page_27_Figure_2.jpeg)

Make the *DoctorID* a primary key for this table, so select *DoctorID* field, click on *Primary Key* 

![](_page_27_Picture_4.jpeg)

(*Ключевое поле*) option in the ribbon.

You can see a little key icon that will show up next to that field.

1.10 Save the table and give this table name "*Doctors*".

2. Practical task. Filling the database.

2.1 *Creating a lookup fields*in MS Access tables can help improve the efficiency of the data entry process for your database. A lookup field can display a user friendly value that is bound to another value in the source data table or value list.

2.2 Create the table *Time\_Lookup Field* (figure 3). This table will be used as lookup field for *Working Time* field from "*Doctors*" table.

![](_page_27_Picture_124.jpeg)

Figure 3.

2.3 Create in MS Excel the table *Type Of Service\_ Lookup Field* (figure 4)*.*

![](_page_27_Picture_125.jpeg)

This table will be used as lookup fieldfor *Services* field from "*Doctors*" table.

![](_page_28_Picture_238.jpeg)

2.4 Define cell format – *Text* (*Текстовый*). Save the table *Type Of Service\_ LookupField* on the desktop.

2.5 Open database "*Stomatology*"go to *External data* (*Внешние данные*) tab, select*Excel* option.

2.6 Browse the Excel file from which you want to import data, select the file *Type Of Service\_ Lookup Field*.

1.6. In the next dialog box *Import of spreadsheet* (*Импорт электронной таблицы*) select *List 1*  (*Лист 1*), click *Next* (*Далее*) button.

2.7 In the *Preview*, you can see that the first row contains the column headings. Check the check box and click *Next* (*Далее).*

2.8 You will see a dialog box where you can set the data type for each field. If you don't want to import any field, just check the check box which says do not import field. Click *Next* (*Далее*) button. Here are the different options for primary key. Select the last option *No primary key* (*Не создавать ключ*) and click *Next* (*Далее*).

2.9 In the last dialog box enter the table name "*Type Of Service\_ Lookup Field*" and click *Finish* (*Готово*).

2.10 Go to the *Navigation pane*. The new table is added here and when you open the newly added table you will see all of your data in Access.

2.11 Create the table *Staff\_Lookup Field* (figure 5). This table will be used as lookup field for *Position* field from "*Doctors*" table. For *Salary* and *Bonus* fields select *Currency* (*Денежный*) format.

2.12 Make the *Position* a primary key for this table.

| Все объекты Access<br>$\left( \mathbf{v}\right)$<br>巜 | $\boxed{4}$ Stomatology $\times$ |            |  |  |  |
|-------------------------------------------------------|----------------------------------|------------|--|--|--|
| Ω<br>Поиск                                            | 賱<br>Staff_LookupField           |            |  |  |  |
| Таблицы<br>슷                                          | Имя поля                         | Тип данных |  |  |  |
| <b>Doctors</b>                                        | 7<br>Position                    | Текстовый  |  |  |  |
| 蘁<br>Staff LookupField                                | Salary                           | Денежный   |  |  |  |
| ₩<br><b>Time LookupField</b>                          | <b>Bonus</b>                     | Денежный   |  |  |  |
| ₩<br>TypeOfService_LookupField                        |                                  |            |  |  |  |

Figure 5.

### 3. Filling the tables.

3.1 Open the *Time\_LookupField*table, enter the data (figure 6).

| <b>Time_LookupField</b> |       |  |              |  |  |  |  |
|-------------------------|-------|--|--------------|--|--|--|--|
|                         | Shift |  | WorkingTim - |  |  |  |  |
|                         |       |  | 8:00-12:00   |  |  |  |  |
|                         |       |  | 13:00-19:00  |  |  |  |  |
| $\Gamma$ icure 6        |       |  |              |  |  |  |  |

Figure 6.

3.2 Open the *Staff\_LookupField*table, enter the data (figure 7).

![](_page_28_Picture_239.jpeg)

![](_page_29_Picture_193.jpeg)

4. Creating of Lookup Field.

*Case 1. Table Design (Режим конструктора)*

- 4.1 Open the *Doctors* table.
- 4.2 Choose *Home* (*Главная*) tab. Click *Views* (*Режимы*)option in the ribbon. Choose *Table Design (Конструктор).*
- 4.3 For *Position* field in the *Field properties (Свойства поля)* part select *Lookup* (*Подстановка*).
- 4.4 In the *Dysplay Control* (*Тип элемента управления*) row select *Combo box* (*Поле со списком*).
- 4.5 In the *Row Source* (*Источник строк*) row select *Staff\_LookupField* table (figure 8).
- *Case 2. Lookup Wizard (Мастер подстановок)*

4.6 For *WorkingTime* field in the column *Data Type*select in drop-down menu *Lookup Wizard (Мастер подстановок)* (figure 9).

![](_page_29_Picture_194.jpeg)

![](_page_29_Figure_11.jpeg)

| <b>Doctors</b>  |                     |
|-----------------|---------------------|
| Имя поля        | Тип данных          |
| FirstName       | Текстовый           |
| LastName        | Текстовый           |
| Position        | Текстовый           |
| CabinetID       | Числовой            |
| WorkingTime     | Текстовый<br>▼      |
| <b>Services</b> | Текстовый           |
|                 | Поле МЕМО           |
|                 | Числовой            |
|                 | Дата/время          |
|                 | Денежный            |
|                 | Счетчик             |
|                 | Логический          |
|                 | Поле объекта OLE    |
|                 | Гиперссылка         |
|                 | Вложение            |
|                 | Вычисляемый         |
|                 | Мастер подстановок. |

Figure 9.

1.1 In the next dialog box click *Next* (*Далее*) button.

1.2 In the next dialog box select *Table Time\_LookupField,* click *Next* (*Далее*) button.

1.3 In the next dialog box from the *Available Fields* (*Доступны еполя*) list, select the *Working Time*

![](_page_30_Picture_330.jpeg)

field, and then click the > button to add it to the *Selected Fields* (*Выбранны еполя*) list, clickseveral times *Next* (*Далее*) button.

1.4 Click *Finish* (*Готово*) button.

Case 3. *Query language SQL* 

1.5 For *Working Time* field in the *Field properties (Свойства поля)* part select *Lookup*  (*Подстановка*).

1.6 In the *Dysplay Control* (*Тип элемента управления*) row select *Combo box* (*Поле со списком*).

1.7 In the *Row Source Type* (*Тип источника строки*) row select *Table/Query* (*Таблица или запрос*).

1.8 In the *Row Source* (*Источник строк*) row click the *Expression Builder* (*Построитель*

*выражений*) button and select *View* (*Режим*), *SQL View* (figure 10).

![](_page_30_Picture_9.jpeg)

Figure 10.

The query is: SELECT Time\_LookupField.WorkingTime FROM Time\_LookupField; INDEPENDENTLY create the lookup field for *Services* field.

![](_page_30_Picture_331.jpeg)

![](_page_30_Picture_332.jpeg)

Figure 11.

- 2. Practical task. Inserting of the OLE Object.
- 2.1 Save several photos of different people in the any folder in \*.*bmp* format.
- 2.2 Open the"*Doctors*" table.
- 2.3 In the *Home* (*Главная*)tab of the ribbon click the *Views* (*Режимы*) option and choose *Table Design* (*Конструктор*).
- 2.4 Add a new field *Doctor Photo*, type of data *OLE Object* (*Поле объекта OLE*).
- 2.5 Select the *Home* (*Главная*) tab in the toolbar at the top of the screen, then click the *Views* (*Режимы*) group and select *Datasheet View* (*Режим таблицы*).
- 2.6 Right-click the *Doctor Photo* field and choose *Add object* (*Вставить объект*).
- 2.7 In the dialog box select *Create from the file* (*Создать из файла*).
- 2.8 For searching of the file, use the *Browse* (*Обзор*) button (figure 12). Click *OK*.

![](_page_31_Picture_168.jpeg)

![](_page_31_Picture_169.jpeg)

Figure 12.

6. Practical task.Adding a new field in the table.

6.1 Open the"*Doctors*" table.

6.2 In the *Home* (*Главная*)tab of the ribbon click the *Views* (*Режимы*) option and choose *Table Design* (*Конструктор*).

6.3 Add a new field "*Phone*", type of data –*Short Text* (*Текстовый*).

6.4 Click on the *Input Mask* (*Маскаввода*) box on the *General* (*Общие*) tab of the *Field Properties* pane at the bottom of the window.

6.5 Click the button to the right of the *Input Mask* field. This will open the *Input Mask* wizard which will walk you through the process.

6.6 Save the table.

6.7 In the dialog box select*List* (*Список*) button.

6.8 Enter the data. Use figure 13 as a guide.

![](_page_31_Picture_170.jpeg)

Figure 13.

6.9 Click the *Close* (*Закрыть*) button.

6.10 Click the *Input Mask*from list for *Phone* field.

6.11 Click the *Finish* (*Готово*) button.

6.12 Enter the data for *Phone* field in "*Doctors*" table (figure 14).

| Ħ<br><b>Doctors</b>     |          |  |                |                                 |                 |           |              |                 |                 |                            |                       |  |
|-------------------------|----------|--|----------------|---------------------------------|-----------------|-----------|--------------|-----------------|-----------------|----------------------------|-----------------------|--|
|                         | DoctorID |  | DoctorFirstN - | DoctorLastName<br>$\mathcal{P}$ | <b>Position</b> | CabinetID | $\mathbf{r}$ | WorkingTim -    | <b>Services</b> | DoctorPhote -              | Phone<br>$\sim$       |  |
| $\boxed{+}$             |          |  | 1 Denis        | <b>Valiullin</b>                | Orthopedist     |           |              | 101 8:00-12:00  | orthopedic      | Bitmap Image 771-344-52-34 |                       |  |
| $\overline{+}$          |          |  | 2 Olga         | Dukina                          | Dentist         |           |              | 203 8:00-12:00  | therapy         | Bitmap Image 705-456-71-23 |                       |  |
| $\overline{\mathbf{+}}$ |          |  | 3 Yana         | Elizarova                       | Orthopedist     |           |              | 102 8:00-12:00  | therapy         | Bitmap Image 701-965-42-22 |                       |  |
| $\overline{+}$          |          |  | 4 Irina        | Leonidova                       | Dentist         |           |              | 224 8:00-12:00  | orthopedic      | Bitmap Image 777-634-52-34 |                       |  |
| $\boxed{+}$             |          |  | 5 Oleg         | Nakipov                         | Therapist surge |           |              | 228 13:00-19:00 | surgery         |                            | Package 771-458-84-55 |  |
| $\Box$                  |          |  | 6 Igor         | Niconenko                       | Orthopedist     |           |              | 213 13:00-19:00 | orthopedic      |                            | Package 701-588-84-44 |  |
| $\boxed{+}$             |          |  | 7 Abai         | Ablaev                          | Dentist         |           |              | 124 13:00-19:00 | therapy         |                            | Package 771-668-79-80 |  |
| $\sigma$ $\equiv$       |          |  | 8 Alex         | Petrov                          | Therapist surge |           |              | 221 13:00-19:00 | surgery         | Package                    | <b>Contract</b>       |  |

Figure 14.

![](_page_32_Picture_250.jpeg)

- 7. Practical task. Filtering of data.
- 7.1 Open the"*Doctors*" table.
- 7.2 Select the *Home* (*Главная*)tab,then click on the *Views* (*Режимы*) group and select *Datasheet View* (*Режимтаблицы*).
- 7.3 Select the *Position* field.
	-

7.4 Click on *Filter* ( $\Phi$ *unbmp*) option in the ribbon.

- 7.5 Select *Orthopedist* record, click *OK*.
- 7.6 The records that contain "*Orthopedist*" are displayed (figure 15).

![](_page_32_Picture_251.jpeg)

![](_page_32_Figure_10.jpeg)

- 7.8 Click on *Remove Filter* (*Удалить Фильтр*) option in the ribbon. All the records in the table are displayed.
- 7.9 Rename the fields *Firs tName* to *Doctor First Name*, *Last Name* to *Doctor Last Name* in the table *Doctors.*
- 8. Practical task. Creating a new tables.
- 8.1 Start MS Access.
- 8.2 Create a "*Patients*" table.Enter a field names and data types (see table bellow) (figure 16).

![](_page_32_Picture_252.jpeg)

![](_page_32_Picture_253.jpeg)

Figure 16.

- 8.3 Create an*Input Mask* (*Маска ввода*) for *Health Insurance* field. Use model AB-1234.
- 8.4 Create an*Input Mask* (*Маска ввода*) for *Phone* field. See task 7.
- 8.5 Fill the table (not less than 15 records) (figure 17).

![](_page_33_Picture_136.jpeg)

Figure 17.

# 8.6 Create a "*Services*" table.

**Talent** 

8.7 Enter a field names and data types (see table bellow).

![](_page_33_Picture_137.jpeg)

# 8.8 Fill the table.Use figure 18 as a guide.

![](_page_33_Picture_138.jpeg)

Figure 18.

# 8.9 Create a "*Journal*" table.

8.10 Enter a field names and data types (see table bellow).

![](_page_33_Picture_139.jpeg)

![](_page_34_Picture_321.jpeg)

8.11 For *PatientID* field create the lookup field from *Patient* table.

8.12 For *DoctorLastName* field create the lookup field from *Doctors* table.

8.13 For *Services* field create the lookup field from *Services* table.

8.14 *PatientLastName* and *Position* fields don't fill.

9. Practical task.Creating the form.

9.1 Open *Stomatology.accdb* file.

9.2 Select the *Create* (*Создание*) tab, then click on the *Form Wizard* (*МастерФорм*) button Macrep форм

in the *Forms* group.

9.3 From *Tables/Queries* (*Таблицыизапросы*) drop-down list, select *Doctors* table. Click on the double arrow to move all the fields at once, then click *Next* (Далее) button.

9. 4 The following screen in the *Form Wizard* (*Мастерформ*) will ask for the layout that you would like for form. You have *columnar* (*водинстолбец*), *tabular* (*ленточный*), *datasheet* (*табличный*) and *justified* (*выровненный*) layouts. Choose the *justified* layout here and then click *Next* (*Далее*).

9.5 Give a "*Doctors*" name for the form. Choose the first option to O*pen the form to view or enter information* (*Открыть форму для просмотра и ввода данных*) and click *Finish* (*Готово*) button (figure 19)*.*

![](_page_34_Picture_322.jpeg)

Figure 19.

10. Practical task.Creating thesimple query.

Queries are a way of searching for and compiling data from one or more tables.

10.1 Open *Stomatology.accdb* file.

10.2 Select the *Create* (*Создание*) tab, then click on the *Query Wizard* (*Мастер Запросов*) button

![](_page_34_Picture_18.jpeg)

in the *Queries* (*Запросы)* group*.*

10.3 Select *Simple Query Wizard* (*Простой запрос*)then click *OK*.

10.4 From *Tables/Queries* (*Таблицыизапросы*) drop-down list, select *Doctors* table. Use the *arrows* to move the fields from the *Available Fields* (*Доступные поля*)*:*window into the *Selected Fields*  (*Выбранные поля*)*:* window. Select *Doctor ID, Doctor Last Name, Position* fields. Click *OK*.

10.5 Give this query name "*Doctors Positions*", click *Finish* (*Готово*) button and you will see your query in the navigation pane.

<https://www.youtube.com/watch?v=bKUd1RoDVJ4> [https://www.youtube.com/watch?v=x\\_29t3IKULU](https://www.youtube.com/watch?v=x_29t3IKULU) <https://www.youtube.com/watch?v=49Z2XhHawF0>

![](_page_35_Picture_262.jpeg)

## **5. The main forms / methods / technology of training to achieve the final learning outcomes discipline:** Computer based teaching, project methods.

## **6. Types of control for assessing the level of achievement of the final learning outcomes of the discipline:** individual task, oral survey**.**

# **7. References**

- 1. Shynybekov D.A., Uskenbayeva R.K., Serbin V.V., Duzbayev N.T., Moldagulova A.N., Duisebekova K.S., Satybaldiyeva R.Z., Hasanova G.I., Urmashev B.A. Information and communication technologies. Textbook: in 2 parts. Part 1, 1st ed. - Almaty: IITU, 2017. - 588 p., ISBN 978-601-7911-04-1 (A textbook in English with the stamp of the Ministry of Education and Science of the Republic of Kazakhstan)
- 2. Urmashev B.A. Information and communication technology: Textbook / B.A. Urmashev. Almaty, 2016. - 410 p., ISBN 978-601-7940-02-7 (A textbook in English with the stamp of the Ministry of Education and Science of the Republic of Kazakhstan)
- 3. Rendell I., Mott J. Advanced database projects in Access 2007. –London, Hodder Education. 2014.
- 4. [https://support.office.com/en-ie/article.](https://support.office.com/en-ie/article)

# **8. Control questions.**

- 1. What are the different ways to create a table in an MS Access database?
- 2. What are the different ways to create a query, a form in, a report an MS Access database?
- 3. What is SQL Server?
- 4. How and why use it?
- 5. What are the features of MySQL?

# **Class 5**

**1. The theme:** Design and creation of the presentations of lecture material, scientific reports, etc.

**2. The goal:** The aims of this class are to give an idea of Forming ideas of stages of creation of the presentation Microsoft Office PowerPoint. Develop skills, additions of drawings, charts and diagrams. Apply special effects, animations, sound and video fragments to strengthening of perception effect of the main information

**3. The learning objective:** Having studied this class the student can get idea about:

- Creating and Editing a Presentation
- The PowerPoint Window

# **4. Key questions of the theme:**

- 1. Which of the following method can insert a new slide in current presentation?
- 2. Which command will you use in PowerPoint if you need to change the color of different objects without changing content?
- 3. Which file format can be added to a PowerPoint show?
- 4. What is a slide-title master pair?
- 5. How can you create a uniform appearance by adding a background image to all slides?
- 6. Which option on the custom animation task pane allows you to apply a preset or custom motion path?
- 7. Which of the following features should you use when typing in the notes text box? **Tasks**(25-50)

Create presentation on following themes:

- 1."My future profession"
- 2."My family"

3."My university"

4."My hobby"
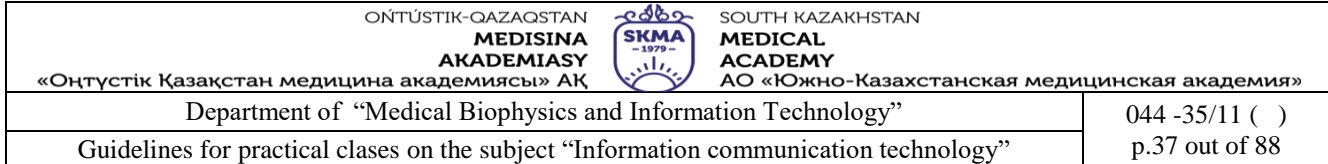

5."Information technologies"

- 6."Computer devices"
- 7."Holidays"
- 8. "Travelling"
- 9."World Wildlife"
- 10. "Nature"

**5. The main forms / methods / technology of training to achieve the final learning outcomes discipline:** Computer based teaching.

**6. Types of control for assessing the level of achievement of the final learning outcomes of the discipline:** individual task, oral survey.

# **7. References**

1.Urmashev B.A. Information and communication technology: Textbook / B.A. Urmashev. – Almaty, 2016. - 410 p., ISBN 978-601-7940-02-7 (A textbook in English with the stamp of the Ministry of Education and Science of the Republic of Kazakhstan)

2.Lorenzo Cantoni (University of Lugano, Switzerland), James A. Danowski (University of Illinois at Chicago, IL, USA) Communication and Technology, 576 p.

3.Lindros K. PC Basics with Windows 7 and Office 2010. - Jones & Bartlett Learning. 2012.

4.Torben Lage Frandsen. Microsoft Office PowerPoint. – Ventus Publishing Aps. 2011. – 85.

# **8. Control questions.**

- 1. Which file format can be added to a PowerPoint show?
- 2. What is a slide-title master pair?
- 3. How can you create a uniform appearance by adding a background image to all slides?
- 4. Which option on the custom animation task pane allows you to apply a preset or custom motion path?

# **Class 6**

**1. The theme:** Processing of numerical information, editing formulas and creation of charts in spreadsheet editors.

**2.The goal:** The objectives of this class are to provide knowledge and skills in performing calculations for the input data using the formulas and basic functions available in MS Excel, as well as in sorting / filtering the necessary data from an Excel sheet.

**3. The learning objective:** Having studied this class the student will be able to:

- insert formulas by using arithmetic operations with contents of the cells;
- use the basic functions;
- sort a given list of data into a given criteria;
- filter the required data from a data set satisfying a given condition(s);
- format the cells and the contents.

# **4. Key questions of the theme:**

- 1. What are the advantages of using computerized Spreadsheets?
- 2. What are the four different types of operators use in Excel 2010?
- 3. What is the absolute and relative addressing of cells?
- 4. What kind of categories of functions embedded in MS Excel do you know?
- 5. What kind of errors in Excel do you know?
- 6. When use a "Filter" and "Sort" tools?
- 7. What are the available tools in Excel 2013 to customize charts?

# **Practical task.**

- 1. Start MS Excel.
- 2. Create a new workbook and save it as "*Marks.xls*".

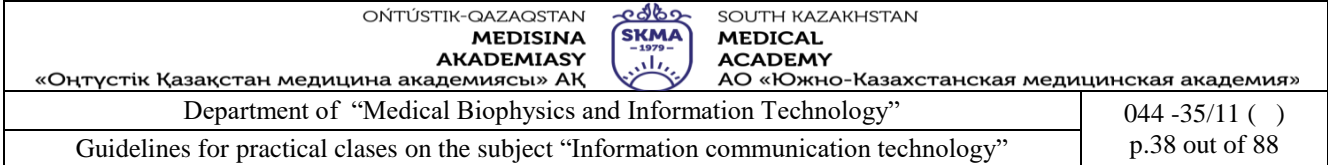

- 3. Change the name of the worksheet "*Sheet1*" (*Лист1*) to "*Marks1*". (Right-click on the sheet name and choose "*Rename*" (*Переименовать*)and rename it).
- 4. Delete the "*Sheet2*" (*Лист2*) and "*Sheet3*" (*Лист3*).
- 5. Insert a new worksheet and name it as "*Marks2*".
- 6. Using figure 1 as a guide, create the table in the worksheet "*Marks1*". .
- 7. First type the names of the columns.
- 8. Mergethe necessary cells.
- 9. Select the column *C* (Index No) and change the column width (*Home* (*Главная*)→ *Cells* (*Ячейки*) → *Format* (*Формат*) → *Cell Size* (*Размер ячейки*) → *AutoFit Selection* (*Автоподбор ширины столбца*)).
- 10. Select the column *D* (*Name*) and change the column width (*Home* (*Главная*) → *Cells* (*Ячейки*) → *Format* (*Формат*) → *Cell Size* (*Размер ячейки*) → *Column width* (*Ширина столбца*) and give a suitable width).
- 11. Change the width of the column *H* using mouse double-click.
- 12. Change the column width of column *J* using click on left mouse button on the column header.
- 13. Select the second row (Index No, Name, …, Total, Average) and change *font size* to 14 and the *row height* to give a suitable height.
- 14. Change the height of row using mouse (put the mouse pointer at the bottom edge of the row number  $(1,2,...)$  and move the mouse while pressing the left mouse button).
- 15. Complete the rest of the table as follows.

Insert a *picture* as shown below.

- 16. Click cell *H10* and *enter* the formula: *=E10+F10+G10* press *Enter* button.
- 17. Click cell *H10*, position the pointer on the lower-right corner of the cell (the fill handle) so that the pointer change to  $\mathbf{+}$ , drag the to cell *H23*, then release the mouse button.
- 18. Click cell *I10* and *enter* the formula: =*AVERAGE (E10:G10)* (*=СРЗНАЧ (E10:G10)*) press *Enter* button.
- 19. Drag the *fill handle* from cell *I10* to cell *I23*.

| $\mathcal{A}$             | $\triangleright$ | в        | C                             | D                   | Е            | F       | G                   | H     |         |  |  |  |  |
|---------------------------|------------------|----------|-------------------------------|---------------------|--------------|---------|---------------------|-------|---------|--|--|--|--|
| $\ensuremath{\mathsf{3}}$ |                  |          |                               |                     |              |         |                     |       |         |  |  |  |  |
| 4                         |                  |          |                               |                     |              |         |                     |       |         |  |  |  |  |
| 5                         |                  |          |                               |                     |              |         |                     |       |         |  |  |  |  |
| 6                         |                  |          |                               |                     |              |         | 大主                  |       |         |  |  |  |  |
| 7<br>8                    |                  |          | <b>Mark Sheet - Term test</b> |                     |              |         |                     |       |         |  |  |  |  |
| $\mathbf{9}$              |                  |          | <b>Index No</b>               | <b>Name</b>         | <b>Maths</b> | English | Computer<br>science | Total | Average |  |  |  |  |
| 10                        |                  |          | A001001                       | Fernando R.         | 10           | 20      | 45                  |       |         |  |  |  |  |
| 11                        |                  |          | A001002                       | Liyanage K.         | 85           | 55      | 66                  |       |         |  |  |  |  |
| $12$                      |                  |          | A001003                       | Silva A.            | 25           | 45      | 58                  |       |         |  |  |  |  |
| 13                        |                  |          | A001004                       | Kim O.              | 68           | 77      | 25                  |       |         |  |  |  |  |
| 14                        |                  | Grade 10 | A001005                       | Kamal <sub>P.</sub> | 48           | 55      | 61                  |       |         |  |  |  |  |
| 15                        |                  |          | A001006                       | Kapila M.           | 67           | 57      | 66                  |       |         |  |  |  |  |
| 16                        |                  |          | A001007                       | Perera T.           | 62           | 74      | 59                  |       |         |  |  |  |  |
| 17                        |                  |          | A001008                       | Usman A.            | 81           | 89      | 67                  |       |         |  |  |  |  |
| 18                        |                  |          | A001009                       | Sarath W.           | 75           | 59      | 63                  |       |         |  |  |  |  |
| 19                        |                  |          | A001010                       | Jayawardana D.      | 58           | 95      | 86                  |       |         |  |  |  |  |
| 20                        |                  |          | A001011                       | Silva T.            | 71           | 66      | 59                  |       |         |  |  |  |  |
| 21                        |                  |          | A001012                       | Perera A.           | 69           | 96      | 78                  |       |         |  |  |  |  |
| 22                        |                  |          | A001013                       | Rakov M.            | 38           | 49      | 51                  |       |         |  |  |  |  |
| 23                        |                  |          | A001014                       | Rathanasingha C.    | 45           | 55      | 58                  |       |         |  |  |  |  |

Figure 1.

- 20. Change the *colors* of column *E, F* and *G* to *yellow, red,* and *orange* respectively.
- 21. Apply a *pattern* to the text area of column *B*.
- 22. Apply *cell styles* (*стилиячеек*) to the columns *H* and *I*.
- 23. Save your work.

#### 2.*Practical task.*

- 1. Start MS Excel.
- 2. Create a new file, then save it as "*Payroll Calculator*".

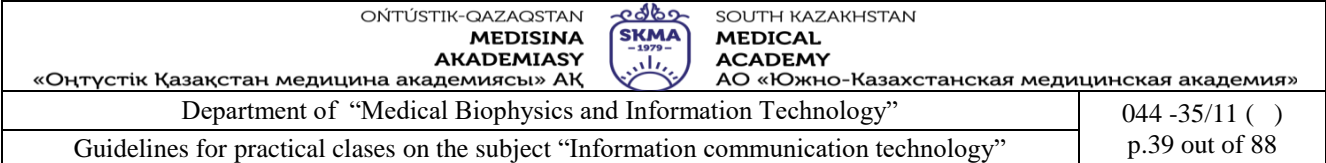

3. Using figure 2 as a guide, create the table "*Health Professionals Payroll Calculator*".

4. Click cell *F11* and enter the formula: *=C11\*E11* press *Enter* button.

5. Drag the *fill handle* from cell *F11* to cell *F20.*

Click cell *G11* and enter the formula: *=D11\*(2\*E11)* press *En*

*ter* button.

At *Hippocrates Medical Clinic*, overtime pay is calcul

ated at twice the regular hourly rate times the number of overtime hours. The formula used to calculate overtime pay for the employee in row 11 is: O/T Hrs times (2 times Hrly Rate).

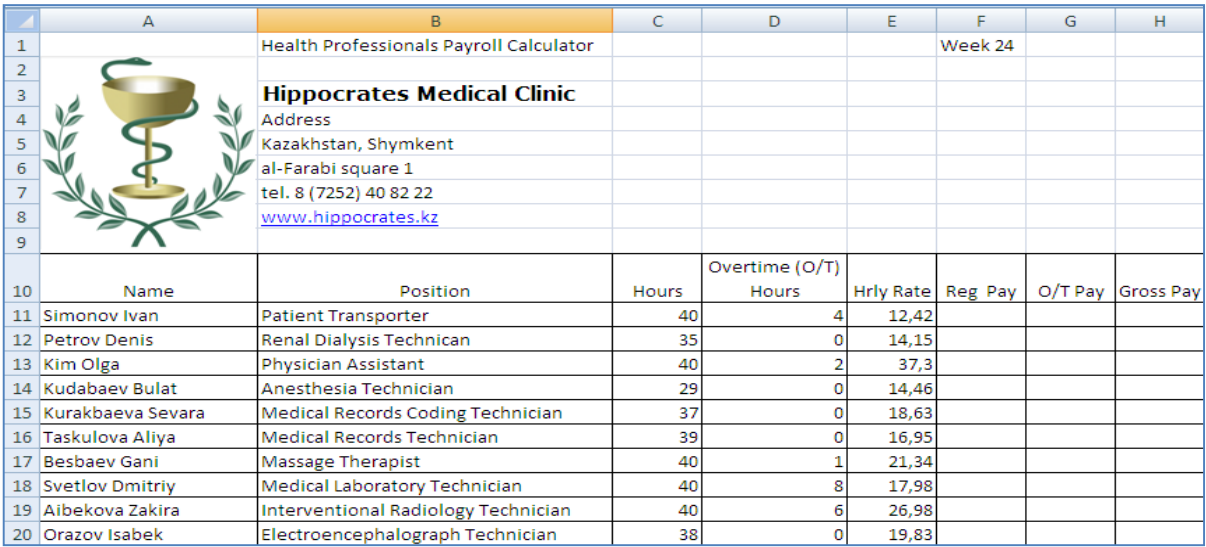

Figure 2.

6. Drag the *fill handle* from cell *G11* to cell *G20*.

7. Click cell *H11* and enter the formula: *=F11+G11* press *Enter* button.

8. Drag the *fill handle* from cell *H11* to cell *H20*.

9. Click cell *A21* and enter the word "Total".

10. Click cell *C21* and click the *Sum button*  $\Sigma$  in the *Editing (Pedakmuposanue)group on the Home* (*Главная*) tab on the Ribbon. In cell *C21* formula: *=SUM(C11:C20)* (*=СУММ(C11:C20)*) will appear.

11. Click cell *C21* and drag the *fill handle* from cell *C21* to cell *H21*.

12. Change the *colors* of row 21 to *yellow.*

13. Save your work.

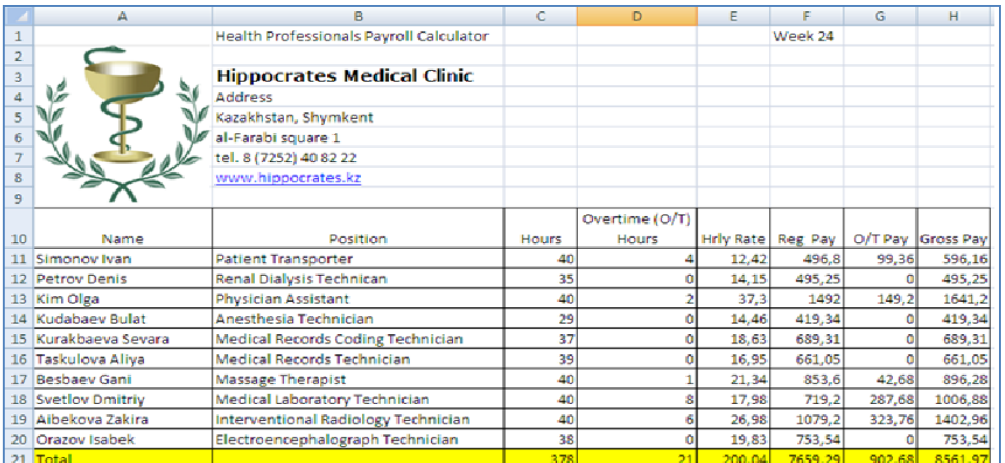

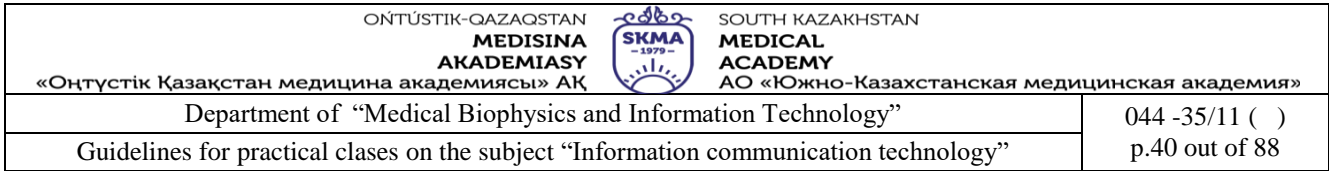

# *3.Practical task.* Creating charts.

|                | А            | B                                 | C                                                         | D                   | Е         | F         |  |  |
|----------------|--------------|-----------------------------------|-----------------------------------------------------------|---------------------|-----------|-----------|--|--|
| 1              |              |                                   | Insurance Reimbursement, by Departament, by Quarter, 2016 |                     |           |           |  |  |
| 2              |              |                                   |                                                           |                     |           |           |  |  |
| 3              |              | <b>Hippocrates Medical Clinic</b> |                                                           |                     |           |           |  |  |
| 4              |              | <b>Address</b>                    |                                                           |                     |           |           |  |  |
| 5              |              | Kazakhstan, Shymkent              |                                                           |                     |           |           |  |  |
| 6              |              | al-Farabi square 1                |                                                           |                     |           |           |  |  |
| $\overline{z}$ |              | tel. 8 (7252) 40 82 22            |                                                           |                     |           |           |  |  |
|                |              | www.hippocrate                    |                                                           |                     |           |           |  |  |
| 8              |              | s.kz                              |                                                           |                     |           |           |  |  |
| 9              |              | Quarter 1                         |                                                           | Quarter 2 Quarter 3 | Quarter 4 | Total     |  |  |
| 10             | Cardiology   | 53674,03                          | 78604,91                                                  | 65831,26            | 61331,47  | 259441,67 |  |  |
| 11             | Dermatology  |                                   | 35109,94 39214,66                                         | 43347,22            | 45581,19  | 163253,01 |  |  |
| 12             | Immunology   | 42487,62                          | 43719,88                                                  | 45702,11            | 41006,09  | 172915,7  |  |  |
| 13             | Neurology    | 40321,03                          | 44897,42                                                  | 45791,03            | 46539,17  | 177548,65 |  |  |
| 14             | Opthalmology | 50827,79                          | 29945,62                                                  | 35611,23            | 37125,81  | 153510,45 |  |  |
| 15             | Ortipedics   | 14682,55                          | 25103,18                                                  | 26654,38            | 28909,52  | 95349,63  |  |  |
| 16             | Pediatrics   | 32715,02                          | 35561,44                                                  | 35792,16            | 37216,99  | 141285,61 |  |  |
| 17             | Psychology   | 71950,61                          | 65427,65                                                  | 82403,56            | 70389,12  | 290170,94 |  |  |
| 18             | Total        | 341768,59                         | 362474,8                                                  | 381132,95           | 368099,36 | 1453475,7 |  |  |
| 19             |              |                                   |                                                           |                     |           |           |  |  |
| 20             | 20% rise     |                                   |                                                           |                     |           |           |  |  |
| 21             | Average      |                                   |                                                           |                     |           |           |  |  |
| 22             | Maximum      |                                   |                                                           |                     |           |           |  |  |
| 23             | Minimum      |                                   |                                                           |                     |           |           |  |  |
| لەھا           |              |                                   |                                                           |                     |           |           |  |  |

Figure 4.

- 1.Start Excel. Open the file "*Insurance Reimbursement Analysis*".
- 2. Select the range *A9:E17*, then click the *Insert tab* (*Вставка*) on the Ribbon.
- 3. Click the *Column (Гистограмма)* button in the *Charts* group, then choose picture in the chart gallery (figure 5).

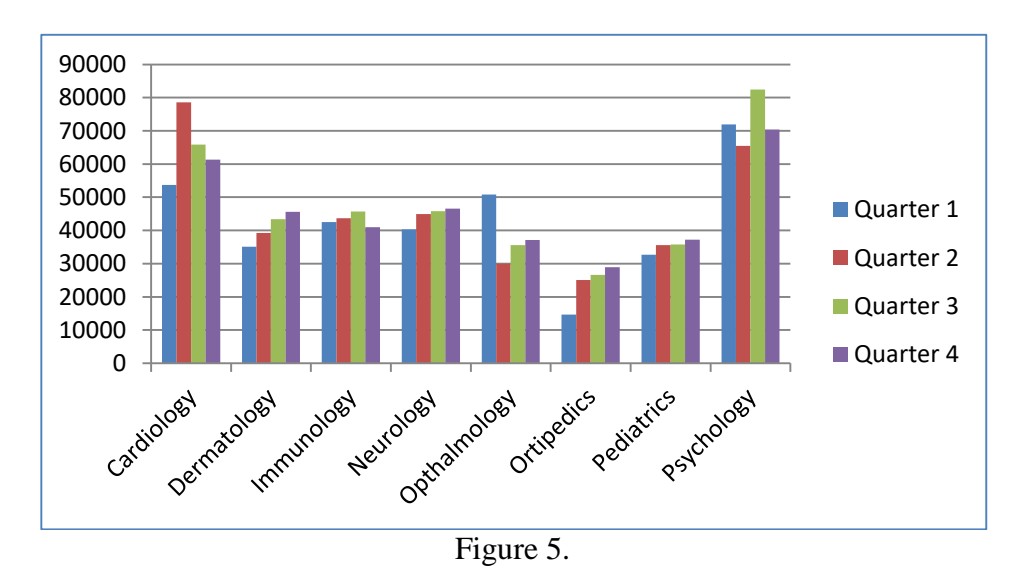

4. Select the range *A10:A17*, press and hold *Ctrl* button, select the range *F10:F17*, release *Ctrl* button, click the *Insert tab* (*Вставка*), click the *Pie button* (*Круговая*) in the *Charts* group, then

choose picture in the chart gallery.

5. Edit chart as shown in figure 6.

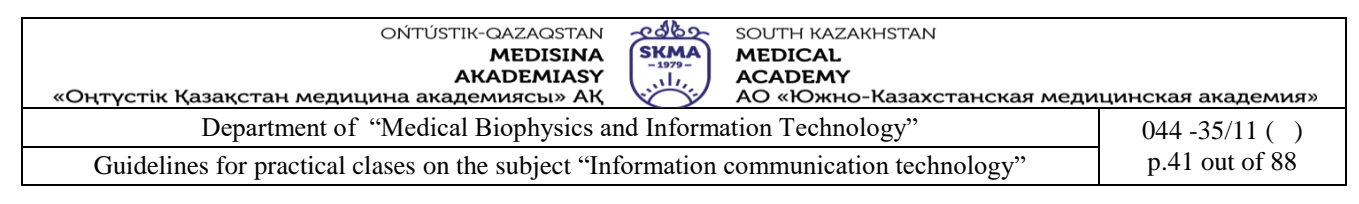

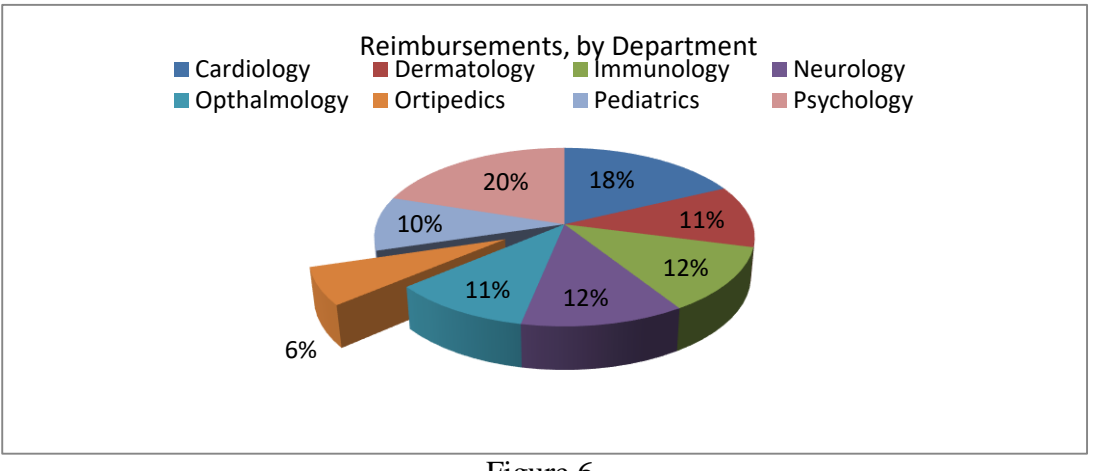

Figure 6.

### **5. The main forms / methods / technology of training to achieve the final learning outcomes discipline:** Computer based teaching.

#### **6. Types of control for assessing the level of achievement of the final learning outcomes of the discipline:** individual task, oral survey.

### **7.References**

1. Нурпеисова Т.Б., Кайдаш И.Н. ИКТ. Учебное пособие / Алматы, изд-во Бастау, 2017

2. Urmashev B.A. Information and communication technology: Textbook / B.A. Urmashev. – Almaty, 2016. - 410 p., ISBN 978-601-7940-02-7 (A textbook in English with the stamp of the Ministry of Education and Science of the Republic of Kazakhstan)

# **8. Control questions.**

- 1. What are the advantages of using computerized Spreadsheets?
- 2. What are the four different types of operators use in Excel 2010?
- 3. What is the absolute and relative addressing of cells?
- 4. What kind of categories of functions embedded in MS Excel do you know?
- 5. What kind of errors in Excel do you know?
- 6. When use a "Filter" and "Sort" tools?
- 7. What are the available tools in Excel 2013 to customize charts?

# **Class 7**

**1. The theme:** Creation of a simple network configuration. IP addressing. Monitoring of a network. Analysis of traffic. Use of sniffers for the analysis of network packets

**2. The goal:** The aims of this class are to develop a solid grasp of network by introducing the basic concepts.

**3. The learning objective:** Having studied this class the student will be able to:

- describe what a computer network is;
- define the basic terminology;
- classify the networks according to the scale;
- describe what LAN, MAN, and WAN are;
- classify the networks according to the topology;
- identify the basic hardware used in networking computers;
- describe what Internet, Intranet, and Extranet.

#### **4. Key questions of the theme:**

- 1. Why do we need to connect computers?
- 2. What is a computer network?

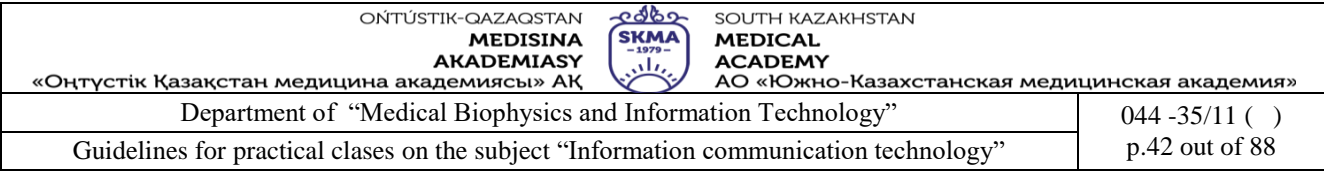

- 3. What is the use of a modem?
- 4. What kind of network topologies do you know?
- 5. What is meant by Internet and Intranet? Why it is important to use Intranet than Internet? **Tasks**

# 1. Make a glossary for the following terms:

*bandwidth, bluetooth, client/server network, ethernet, fiber-optic cable, host computer, intranet, internet, IP address, local area network (LAN), mesh network, network, node, peer to peer, personal area network (PAN), protocol, ring network, star network, topology, twisted-pair wire, virtual private network (VPN), wide area network (WAN), wi-fi.* 

### 2. Label the photos with the network hardware in the table below.

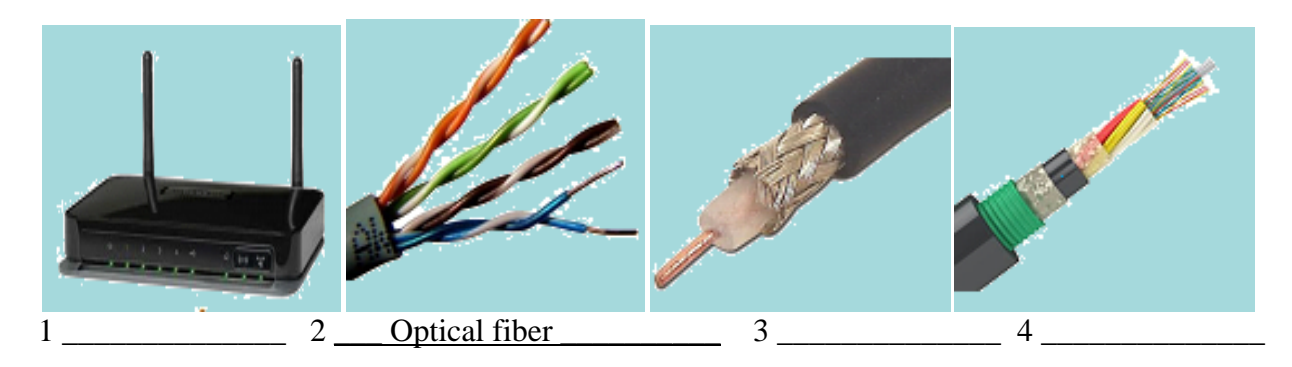

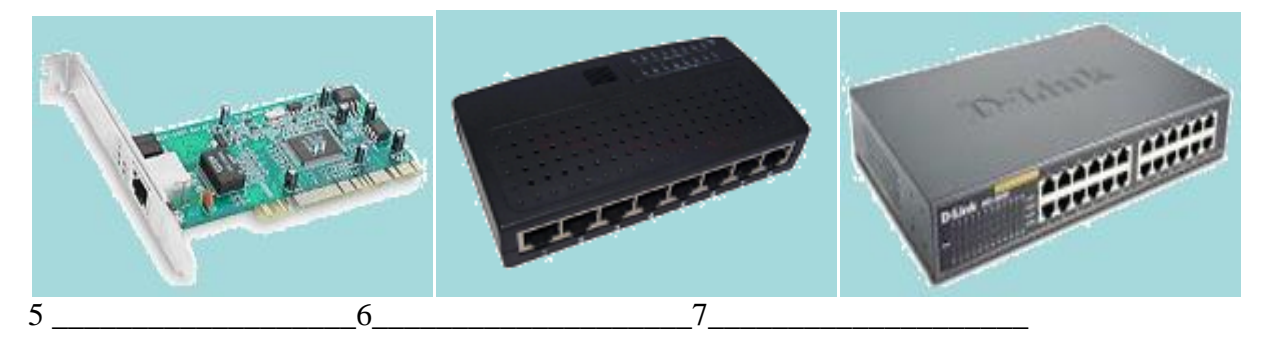

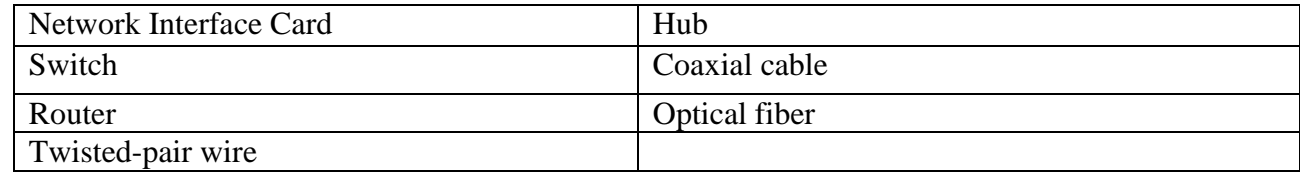

#### 3. Match the words 1-8 to the descriptions a-h.

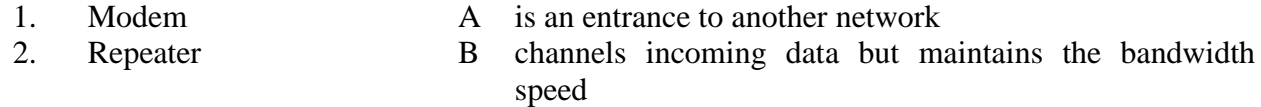

- 3. Bridge C allows wireless devices to connect to the network
- 4. Router D modulates and demodulates the data into a digital or an analog signal
- 5. Gateway E channels incoming data but shares the bandwidth among the devices present on a network
- 6. Switch F sends the digital signal further on in the network
- 7. Hub G connects networks and sends packages of data between them

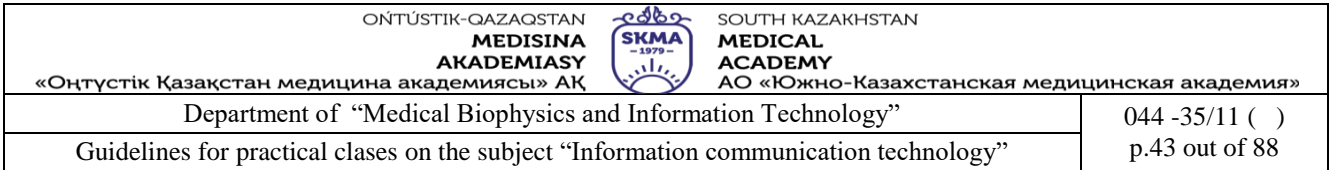

8. Wireless access point H connects networks that use the same protocol 4. Name the following different types of network.

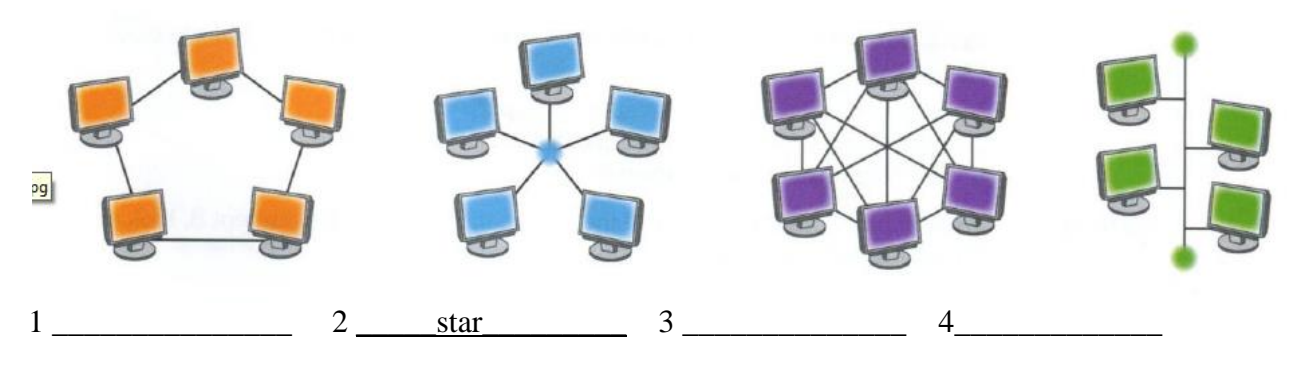

5. Label the diagram of a network using these terms: *file server, terminals, cables, print server.* (5- 10)

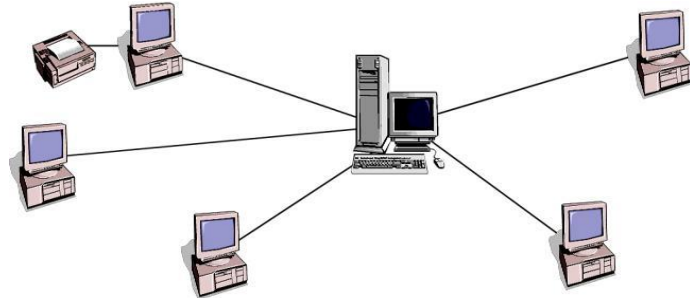

6. Complete the table giving below. Show the features of each type of network using these key terms: *expensive, economical, single cable, many cables, reliable, unreliable, links to server, links to other PC's.* 

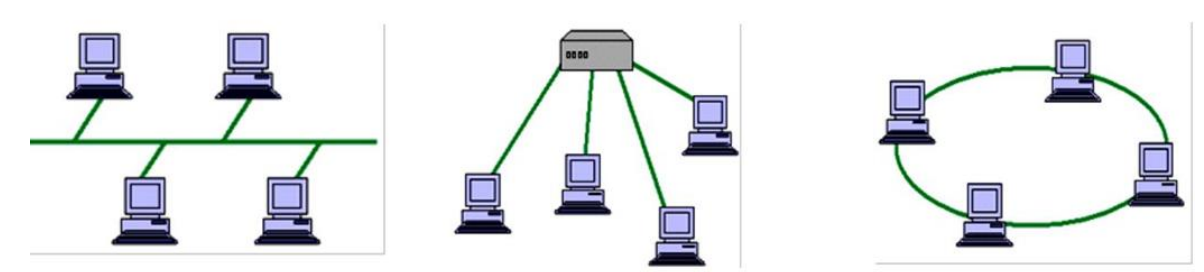

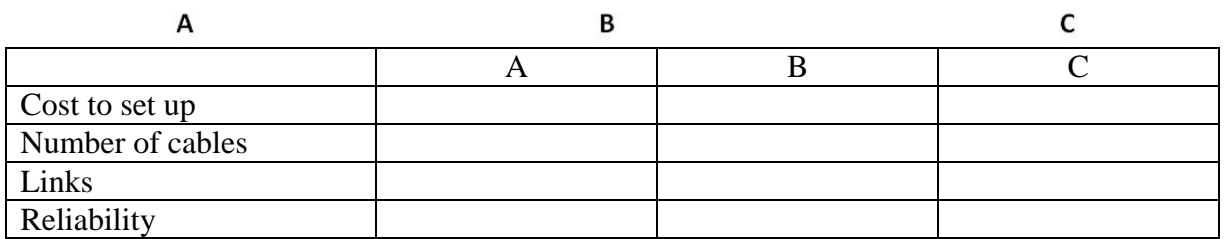

7. Practical task. Gather TCP/IP Configuration Information.

1. Use the Start menu to open the command prompt.

 *Start menu* (*Пуск*) → *All Programs* (*Все программы*)→*Accessories* (*Стандартные*) → *Command Prompt* (*Команднаястрока*).

2. Type *ipconfig* and press *Enter* button*.* The following information will appear on the screen (see figure 1).

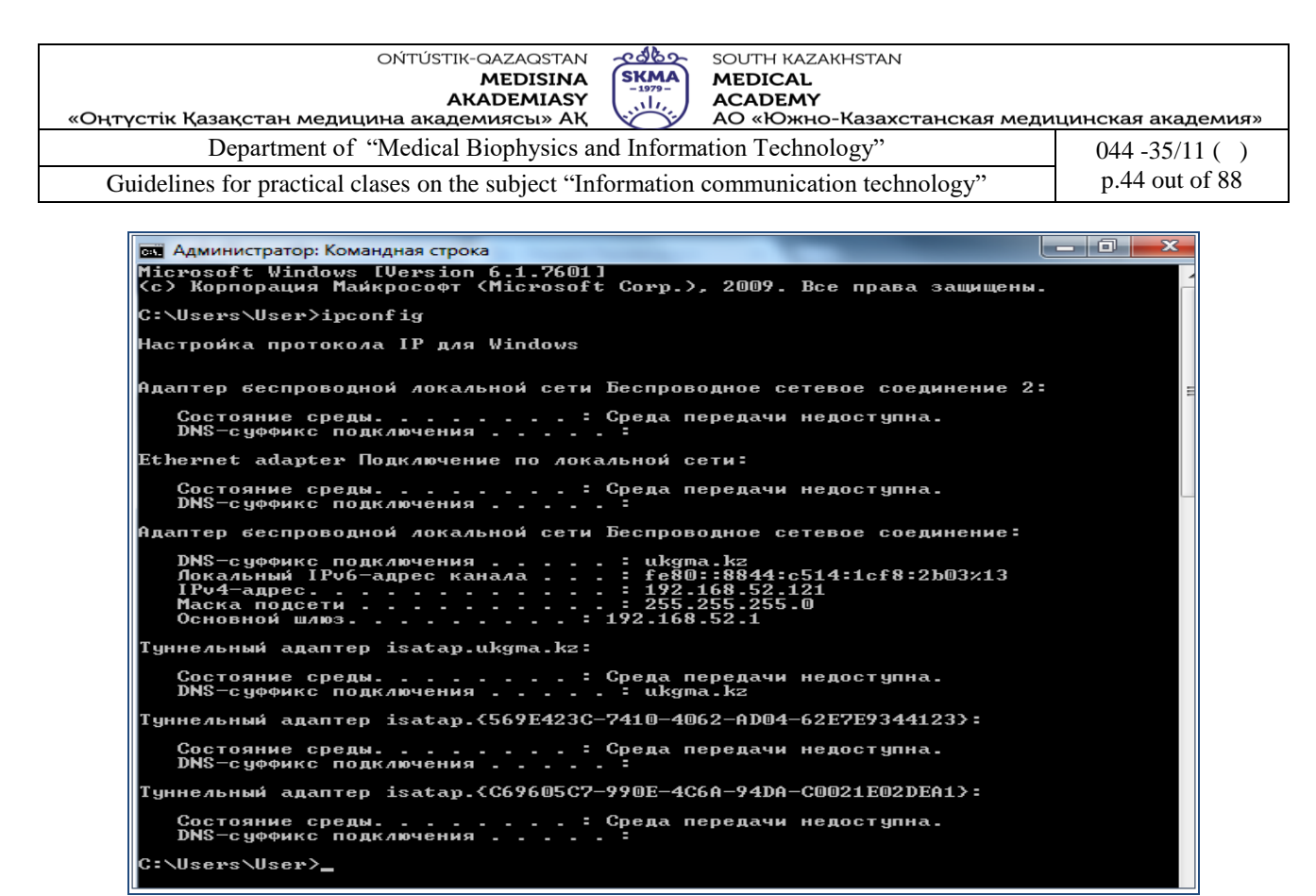

Figure 1.

This screen shows the *IP address*, *subnet mask*, and *default gateway.* The IP address and the default gateway should be in the same network or subnet; otherwise, this host would not be able to communicate outside the network. In the figure, the subnet mask reveals that the first three octets must be the same number in the same network.

3. Record the following TCP/IP information for your computer:

IP Address (IP адрес)

Subnet Mask (Маскаподсети)

Default Gateway (Основнойшлюз)

4. Compare your computer's TCP/IP configuration to other computers on the LAN.

Are there any similarities?

What is similar about the IP address?

What is similar about the default gateway?

Record a couple of the IP address.

5. Type *ipconfig/all* and press *Enter* button*.* The additional TCP/IP configuration information will appear on the screen (see figure 2).

You should see the following information: the *host name* (*имякомпьютера*), the *DHCP server's address* (*адресDHCP-сервера*) if used, and the *date* the *IP lease starts and ends*. Review the information. You might also see *entries for DNS servers*, which are used in the name resolution.

You also see the *physical (MAC) address* (*Физическийадрес*) and the *NIC model (description)*  (*Описание*).

In the LAN, what similarities do you see in the physical (MAC) address? What is the function of the DNS server?

OŃTÚSTIK-QAZAQSTAN -ი ქხი SOUTH KAZAKHSTAN SKMA **MEDISINA MEDICAL AKADEMIASY** بيلتي **ACADEMY** «Оңтүстік Қазақстан медицина академиясы» АҚ АО «Южно-Казахстанская медицинская академия» Department of "Medical Biophysics and Information Technology" 044 -35/11 ( ) Guidelines for practical clases on the subject "Information communication technology" p.45 out of 88 i – TVI **ел** Администратор: Командная строка C:\Users\User>ipconfig/all <mark>Настрои́ка протокола IP для Windows</mark> .<br>Ідаптер беспроводной локальной сети Беспроводное сетевое соединение 2 \_<br>Ethernet adapter Подключение по локальной сети: Состояние среды. . . .<br>DNS-суффикс подключения<br>Описание. . . . . . . . . . . : Среда передачи недоступна.<br>я . . . . . : :<br>. . . . . . : Intel<R> 82579LM Gigabit Network Connecti Описание.<br>Физический адрес. . . . . . . . . . .<br>DHCP включен. . . . . . . . . . . . .<br>Автонастройка включена. . . . . . . . D4–BE–D9–7C–EC–24<br>Да<br>Да итер веспроводной локальной сети Беспроводное сетевое соединение: . . . 255.455.455.55.00<br>. . . . 9 декабря 2016 г. 10:05:34<br>. 192.168.52.1<br>. . 192.168.52.1<br>. . 292066339<br>. . 292066339<br>. . 00-01-00-01-1F-6D-50-FF-68-94-23-C9-5C-39 -сервер. . . . .<br>-сервер. . . . .<br>- DHCPv6 . . . . . . . 192.168.0.1<br>Включен DNS-серверы. . . . . . .<br>NetBios через TCP/IP. . .<br>уннельный адаптер isatap.ukgma.kz:

Figure 2.

**5. The main forms / methods / technology of training to achieve the final learning outcomes discipline:** Work in pairs, partial-search.

**6. Types of control for assessing the level of achievement of the final learning outcomes of the discipline:** individual task, oral survey.

#### **7. References**

1. Urmashev B.A. Information and communication technology: Textbook / B.A. Urmashev. – Almaty, 2016. - 410 p., ISBN 978-601-7940-02-7 (A textbook in English with the stamp of the Ministry of Education and Science of the Republic of Kazakhstan

2. Bond K., Langfield S. AQA Computing. - Cheltenham: Nelson Thomes Ltd. 2009. – 514 p.

3. Tanenbaum A., Wetherall D. Computer Networks, 5-th edition. – Prentice Hall. 2010. – 962 p.

#### **8.Control questions:**

1.Why do we need to connect computers?

- 2.What is a computer network?
- 3.What is the use of a modem?

#### **Class 8**

#### **1. The theme:** Cybersecurity.

- **2. The goal:** The aim of this lesson is for students to understand the state of current cyber-threats occurring in our world and leave knowing how to manage their own risk to help reduce this global loss.
- **3. The learning objective:** Having studied this lesson the student will learn the basics of securing their devices from outside interference and cyber-criminals, in order to protect their data and identity online.
- **4. Key questions of the theme:**
	- 1. What are you aware of threats to information security?
	- 2. What is phishing?

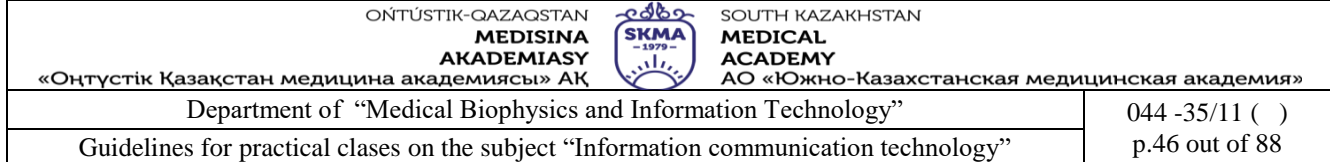

- 3. What is cybersecurity?
- 4. What is online privacy?
- 5. What is encryption?
- 6. How can you prevent a cyberattack on your personal devices?

### **Theory:**

1. Cybersecurity

Computer security is a section of information security that characterizes the impossibility of causing damage to a computer in excess of the amount of acceptable damage to it from all identified and studied sources of its failures under certain operating conditions and at a given time interval.

2. Encryption

Encryption is a process that encodes a message or file so that it can be only be read by certain people. Encryption uses an algorithm to scramble, or encrypt, data and then uses a key for the receiving party to unscramble, or decrypt, the information.

3. Phishing

Phishing is a type of Internet fraud, the purpose of which is to gain access to confidential user data logins and passwords.

4. Online privacy

Online privacy is part of data privacy. Privacy concerns have been posed since the beginning of large-scale computer-assisted information exchange. ... Personal information is any information that can be used to identify a person.

5. Computer viruses

A computer virus is a type of malicious software that can inject itself into the code of other programs, system memory areas, boot sectors, and distribute copies of itself through various communication channels. The main purpose of the virus is to spread it.

#### **Tasks**

- 7. Read the theory.
- 8. Answer google form questions (5-10)

[https://docs.google.com/forms/d/e/1FAIpQLSfgY1XeuGZ2dVORhTuk8FLZcXZJUzD1Ybh17Rn](https://docs.google.com/forms/d/e/1FAIpQLSfgY1XeuGZ2dVORhTuk8FLZcXZJUzD1Ybh17RnNuBsqcvnRiA/viewform?usp=sf_link) [NuBsqcvnRiA/viewform?usp=sf\\_link](https://docs.google.com/forms/d/e/1FAIpQLSfgY1XeuGZ2dVORhTuk8FLZcXZJUzD1Ybh17RnNuBsqcvnRiA/viewform?usp=sf_link)

9. Using the cipher below encode and decode the words (5-10)

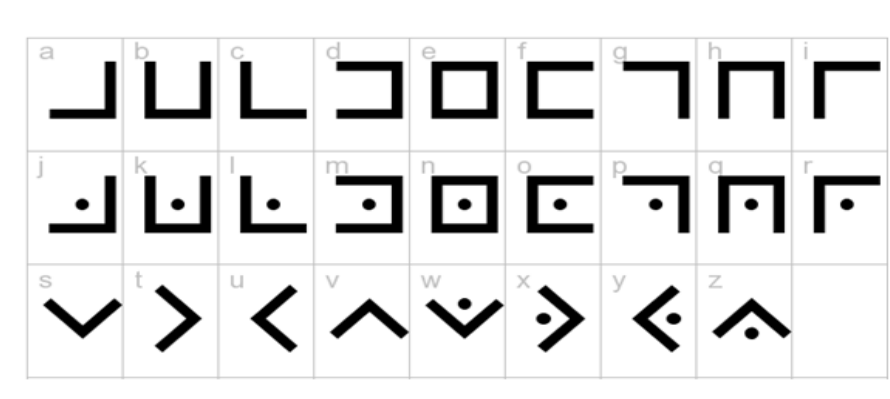

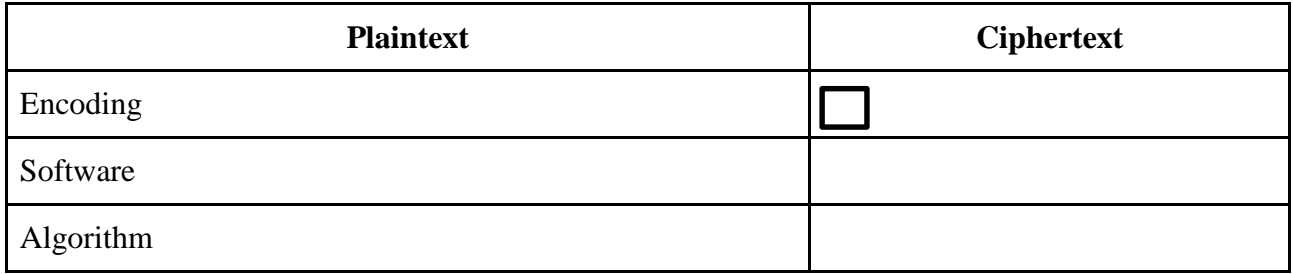

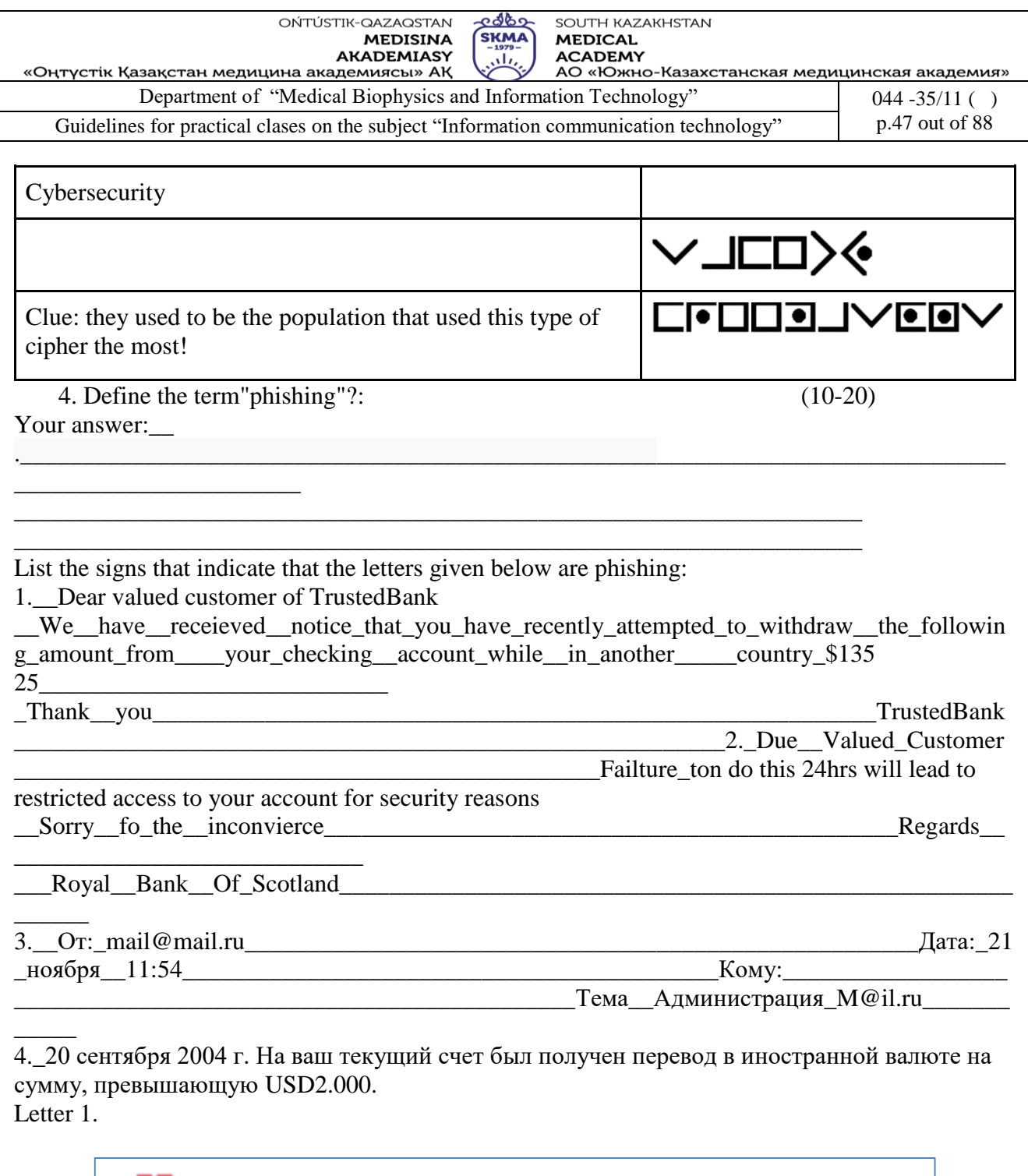

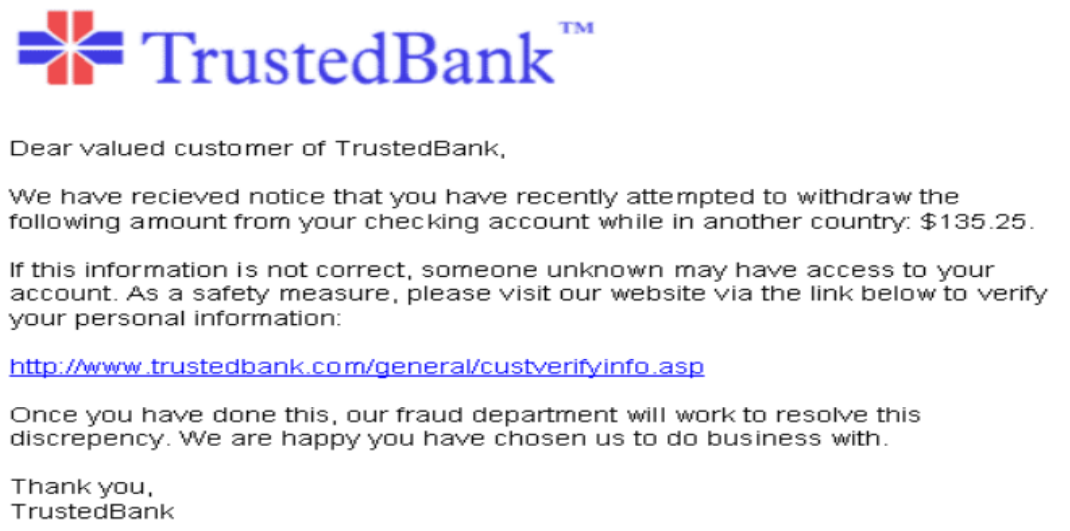

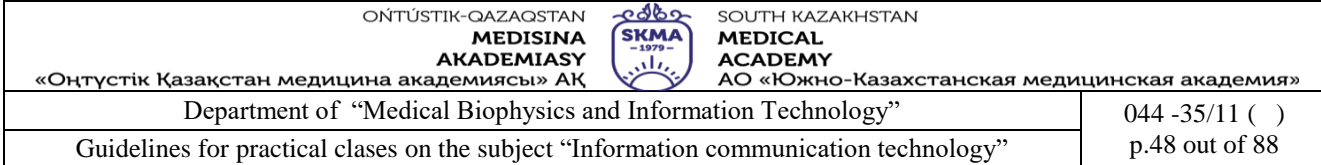

#### Letter 2.

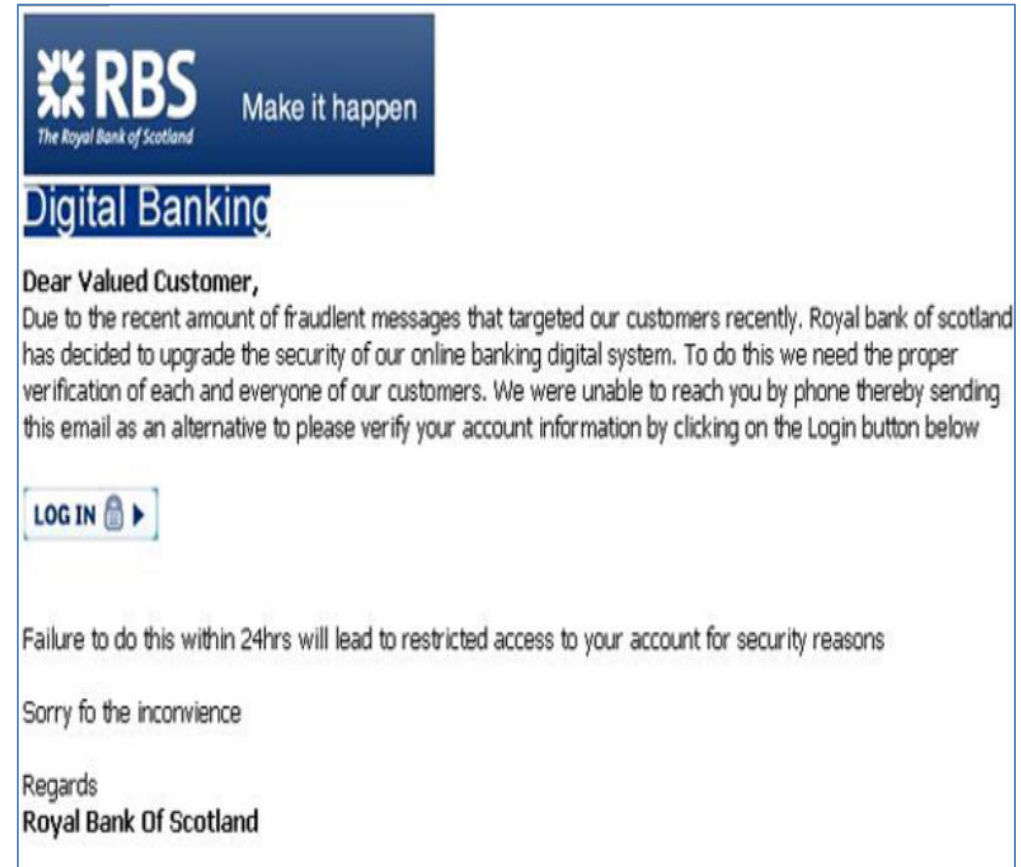

#### Letter 3.

OT: mail@mail.ru Дата:<br>Кому: 21 ноября 11:54 Тема: Администрация M@il.ru

#### Добрый день.

В связи с проблемами, возникшими на нашем сервере, DNS-сервер перезагрузился, чем вызвал сбой в работе MYSQL базы данных. Возникла проблема с отправкой и получением писем через Web интерфейс. Просим вас выслать на наш резервный aдрес: dnsserver@mail.ru пароль вашей почты для восстановления нормальной работы прокси клиента.

Надеемся на ваше понимание администрация M@il.ru

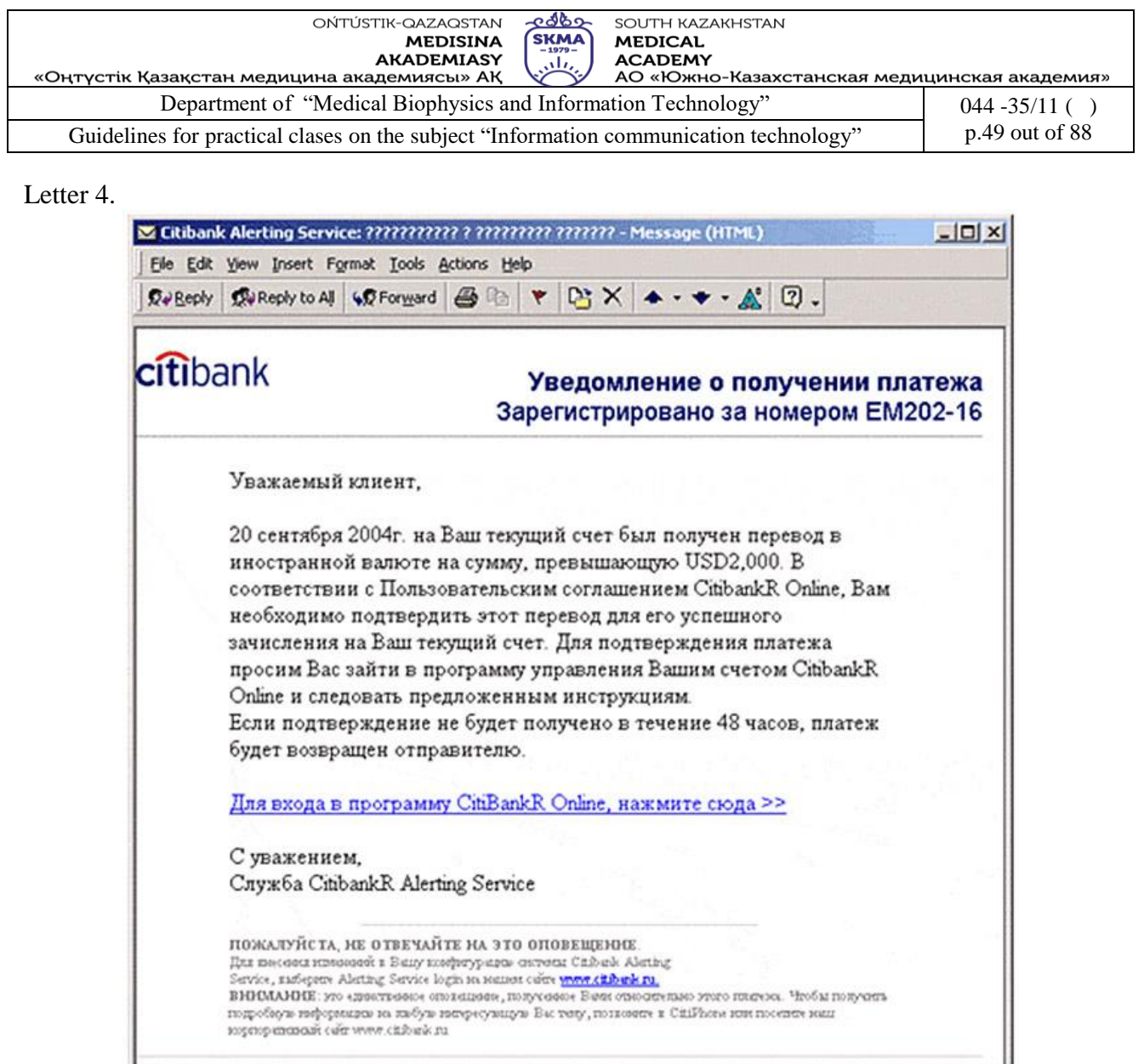

### 5. Password Strength (5-10)

Open this site:<https://howsecureismypassword.net/> and follow the guide below.

- Create a few passwords using 8 lowercase characters (a-z). What's the longest amount of time-to-crack you are getting?
- Using any characters on the keyboard, what's the longest amount of time-to-crack you can generate with an **8-character** password?
- What seems to be the single most significant factor in making a password difficult to crack? Why do you think this is?

\_\_\_\_\_\_\_\_\_\_\_\_\_\_\_\_\_\_\_\_\_\_\_\_\_\_\_\_\_\_\_\_\_\_\_\_\_\_\_\_\_\_\_\_\_\_\_\_\_\_\_\_\_\_\_\_\_\_\_\_\_\_\_\_\_\_\_\_\_\_\_\_\_\_\_\_\_\_\_\_

Your answer:

• What should NOT be your password?

\_\_\_\_\_\_\_\_\_\_\_\_\_\_\_\_\_\_\_\_\_\_\_\_\_\_\_\_\_\_\_\_\_\_\_\_\_\_\_\_\_\_\_\_\_\_\_\_\_\_\_\_\_\_\_\_

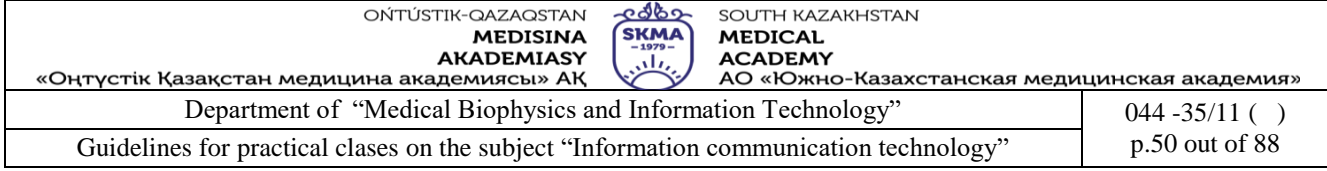

Your answer: Any number that people can easily associate with you doesn't belong in **your password**. Phone numbers are too easy to link to **your** account, and leaving **your** Social Security number in **a** database (even **a** supposedly secure **password** database) is just too dangerous. Keep **your** personal numbers out of **your**  password. \_\_\_\_\_\_\_\_\_\_\_\_\_\_\_\_\_\_\_\_\_\_\_\_\_\_\_\_\_\_\_\_\_\_\_\_\_\_\_\_\_\_\_\_\_\_\_\_\_\_\_\_\_\_\_\_\_\_\_\_\_\_\_\_\_\_\_\_

6. Privacy Activity (10-20) **Research Yourself**

**Overview**: Do you know how much data about yourself is freely online? If someone were to research you, what would they be able to find? What could they know about you from a simple search? Lets go digging for the data you can find about yourself.

**Instructions**: Begin by typing in your name. Then, try your name + your school or the name of your city. Even try your name + a sport you play! You can look at search engines, your school website, **social networks**, or any other frequently used website! You can even include posts from social media sites if you can find them.

### **Record What You Find!**

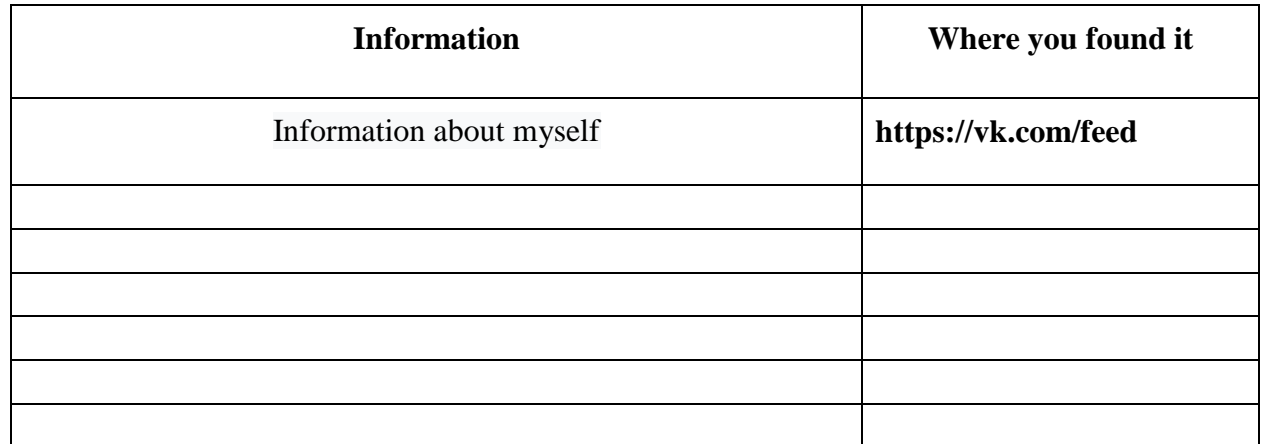

7. Matching Worksheet "Spot the Attack!" (5-10)

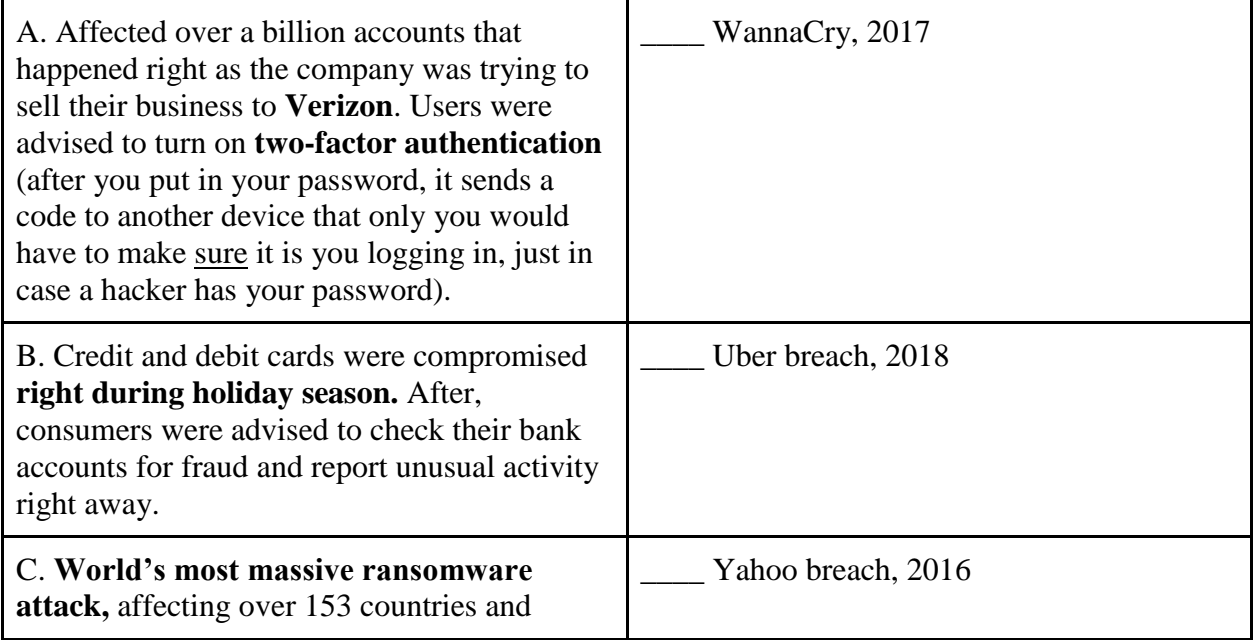

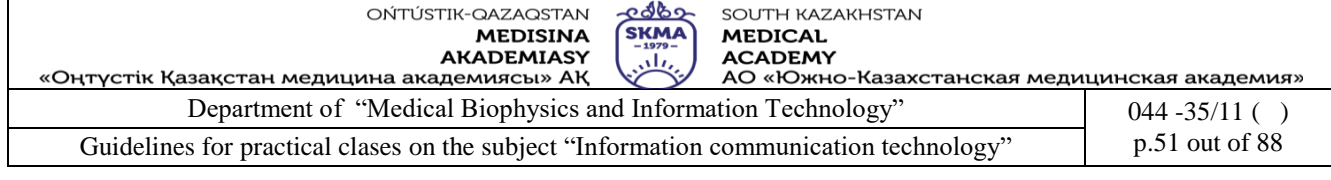

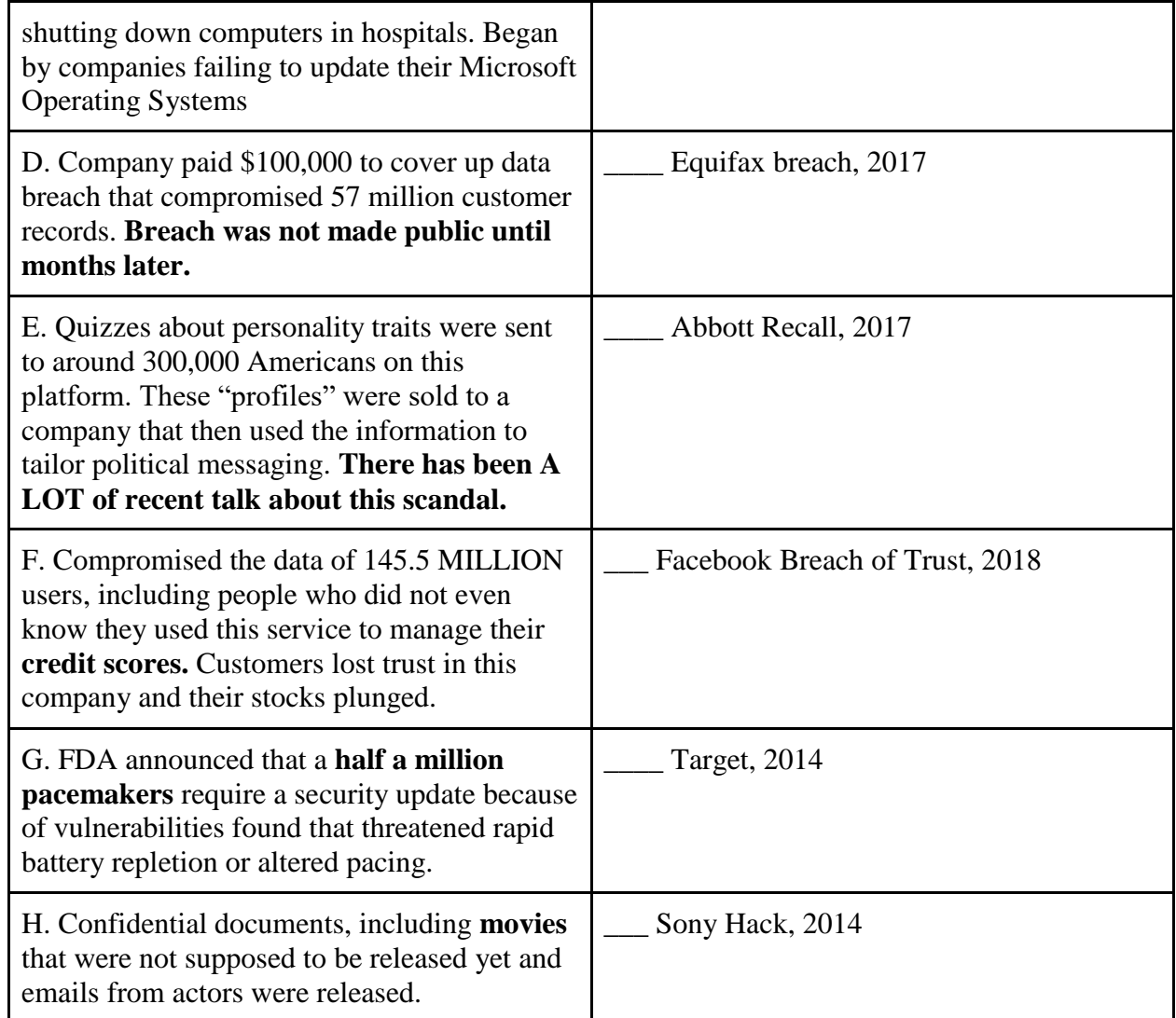

8. Describe each type of computer virus (10-20)

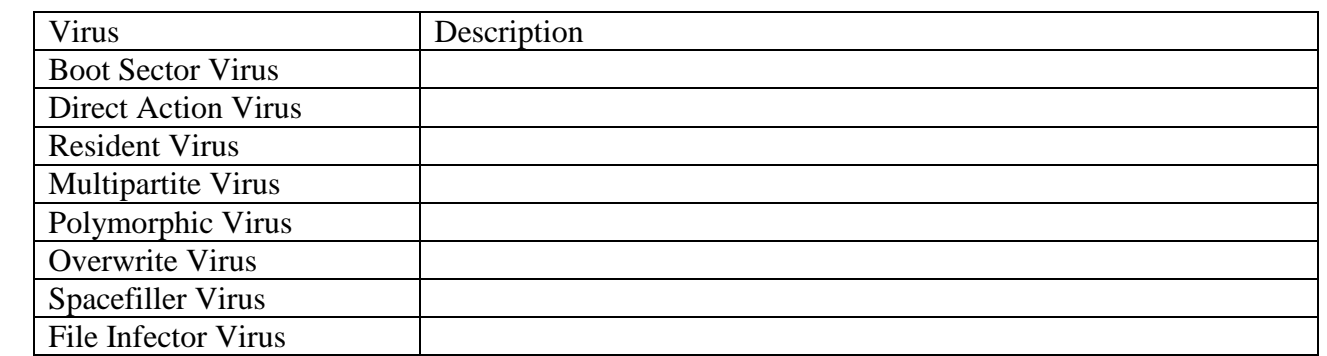

**5. The main forms / methods / technology of training to achieve the final learning outcomes discipline:** computer work, partial-search.

**6. Types of control for assessing the level of achievement of the final learning outcomes of the discipline:** individual task

#### **7. References**

4. Urmashev B.A. Information and communication technology: Textbook / B.A. Urmashev. – Almaty, 2016. - 410 p., ISBN 978-601-7940-02-7 (A textbook in English with the stamp of the

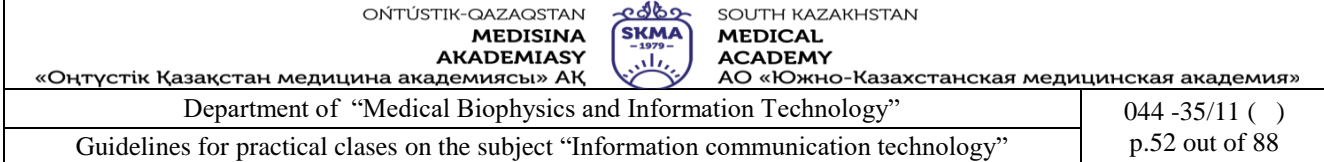

Ministry of Education and Science of the Republic of Kazakhstan

- 5. Bond K., Langfield S. AQA Computing. Cheltenham: Nelson Thomes Ltd. 2009. 514 p.
- 6. Tanenbaum A., Wetherall D. Computer Networks, 5-th edition. Prentice Hall. 2010. 962 p.

# **8. Control questions:**

- 1. What are you aware of threats to information security?
- 2. What is phishing?
- 3. What is cybersecurity?
- 4. What is online privacy?
- 5. What is encryption?
- 6. How can you prevent a cyberattack on your personal devices?

### **Class 8**

- **1. The theme:** Adobe Photoshop Express.
- **2. The goal:** The aim of this lesson is to teach students how to use the free mobile app Adobe Photoshop Express to quickly, efficiently, and easily edit photos and create collages.
- **3. The learning objective:** Having studied this lesson the student will be able to edit photos, use various effects and create photo collages.
- **4. Key questions of the theme:**
	- 6. Download the Adobe Photoshop Express.
	- 7. View and select [photos.](https://helpx.adobe.com/photoshop/using/photoshop-express-help.html#Viewandselectphotos)
	- 8. Edit [photos.](https://helpx.adobe.com/photoshop/using/photoshop-express-help.html#Editphotos)
	- 9. Make [collages.](https://helpx.adobe.com/photoshop/using/photoshop-express-help.html#Makecollages)
	- 10. [Share](https://helpx.adobe.com/photoshop/using/photoshop-express-help.html#Shareyourwork) your work.

#### **Tasks**

Read the theory.

<https://helpx.adobe.com/photoshop/using/photoshop-express-help.html>

Install a free application Adobe Photoshop Express on your mobile phone using the Play Market

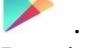

Practical task 1. (10-20)

9.1. Download the picture "Photo 1.jpg" using the link <https://drive.google.com/file/d/1WArH-e35MWo4abXdJkEGdh265EcYFnBq/view?usp=sharing>

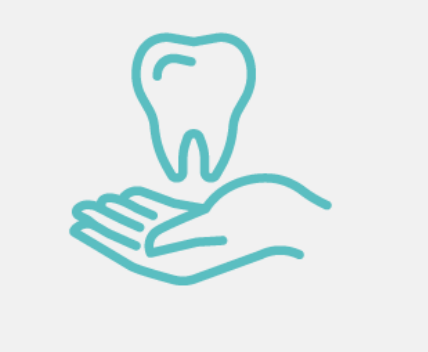

#### Picture 1.

9.2. Using the "*Filters*" tool add a "*Winter filter*" (Picture 2).

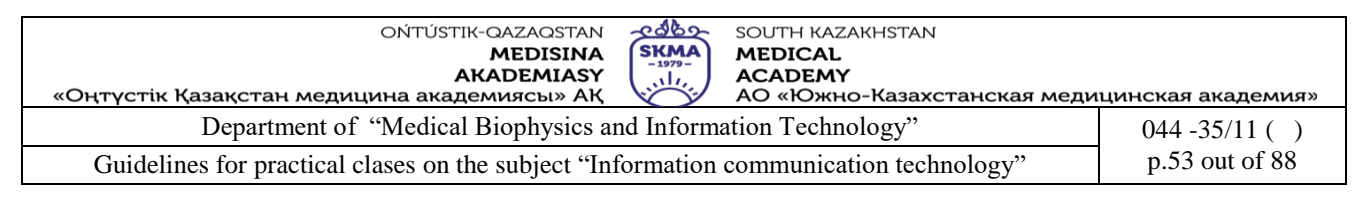

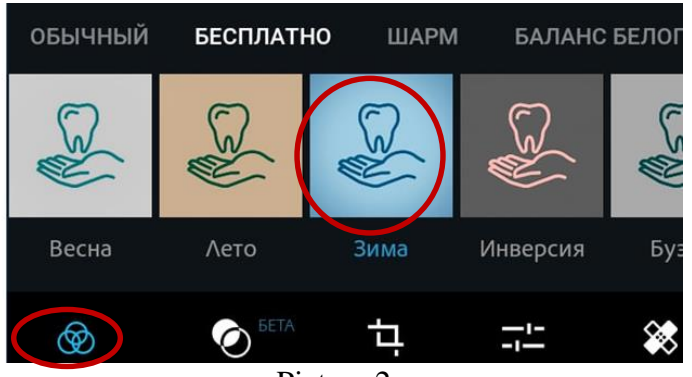

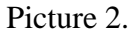

9.3. Add effects *"Raindrops", "Watercolor", "Paper"* (Picture 3)*.*

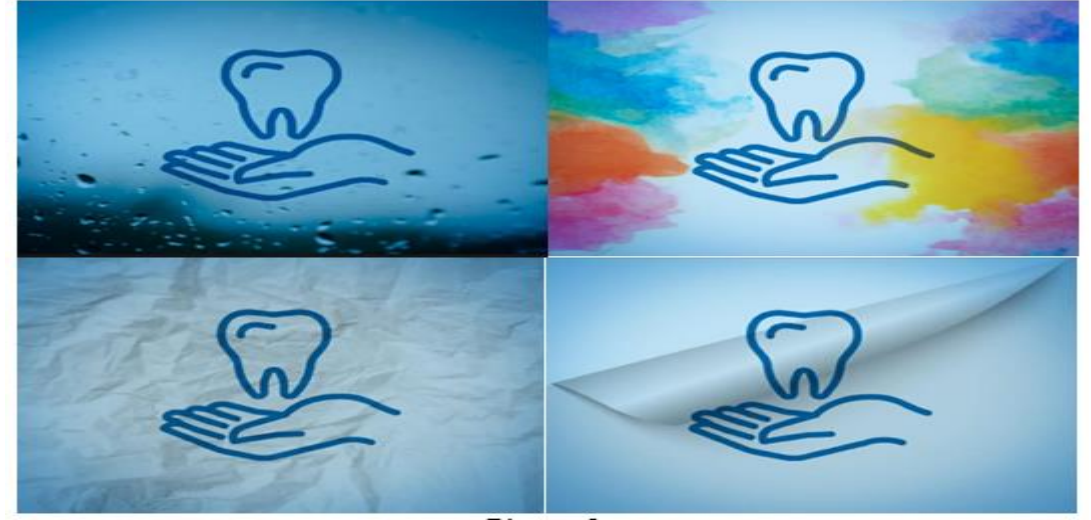

Picture 3.

9.4. Make adjustments (Picture 4).

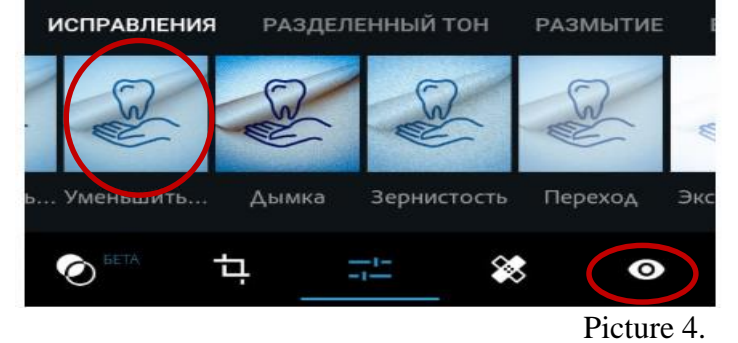

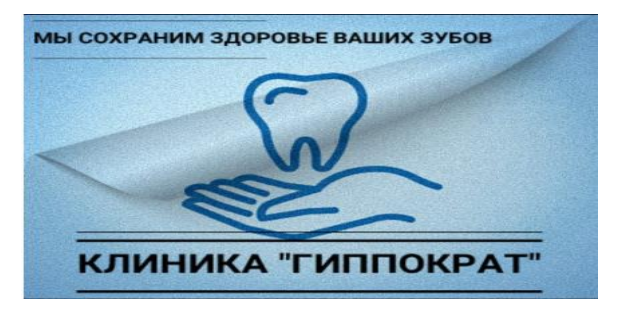

9.5. Add text (Picture 5).

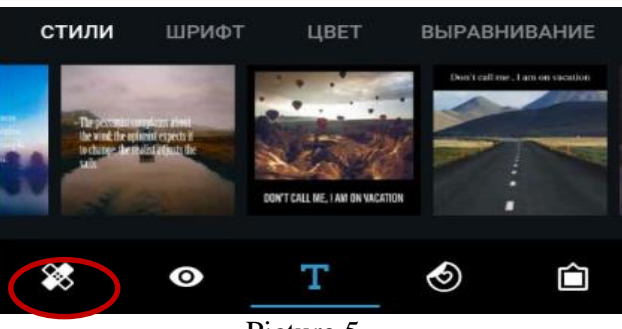

Picture 5.

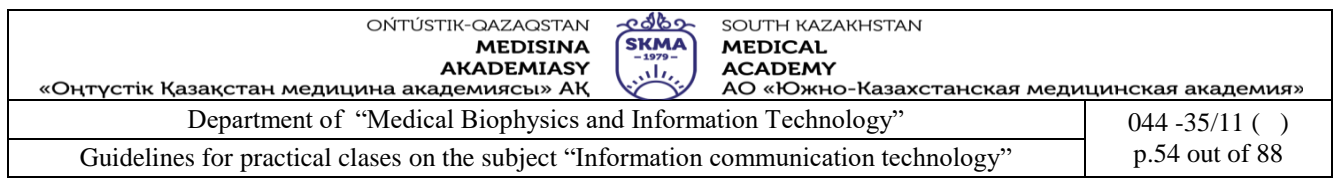

9.6. Add sticker (Picture 6).

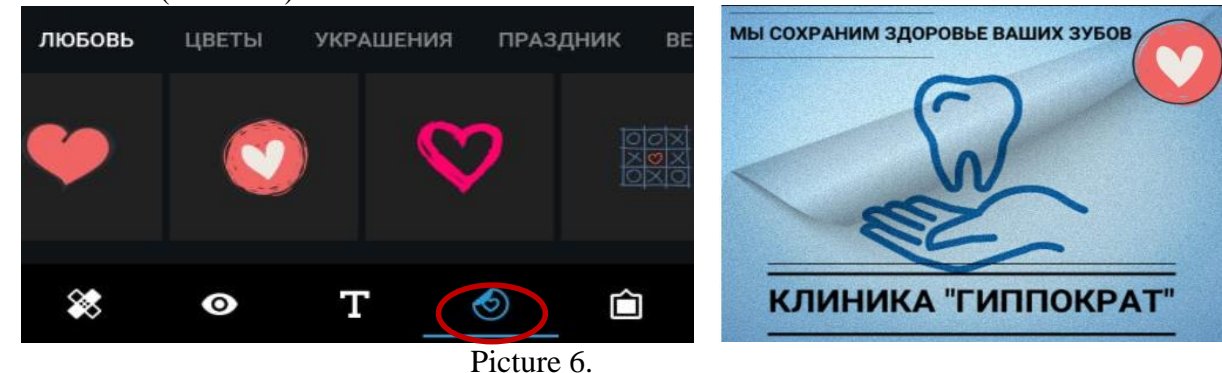

- 9.7. Save your project and send to the teacher.
- 10. Practical task 2. (10-20)

10.1. Download the picture "Photo 2.jpg" using the link [https://drive.google.com/file/d/1Ezfw\\_-3a5dx5sLeLE6rUohZciDVfTEdA/view?usp=sharing](https://drive.google.com/file/d/1Ezfw_-3a5dx5sLeLE6rUohZciDVfTEdA/view?usp=sharing)

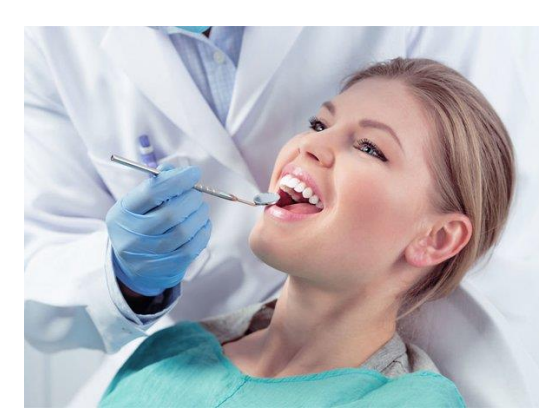

Picture 7.

- 10.2. Open the picture "Photo 2.jpg" in Photoshop Express.
- 10.3. Resize the picture using the "*Crop*" ("*Обрезка*") tool.
- 10.4. Add effect, write text and create a frame. Use picture 8 as a sample.
- 10.5. Save your project and send to the teacher.

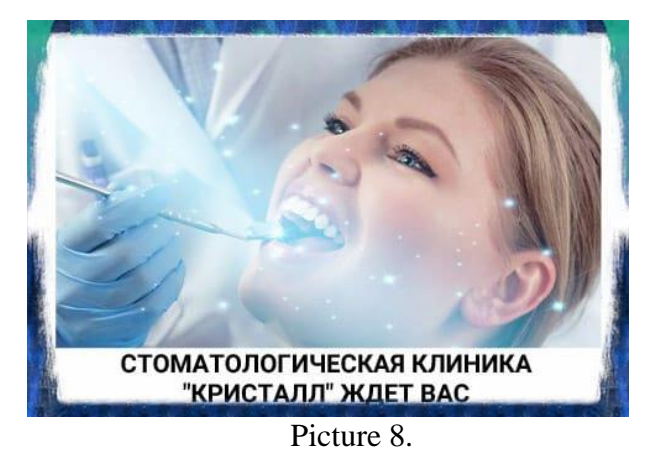

11. Using Photoshop Express create Photo collages on the following topics: (10-20)

- "My family";
- "New Wonders of the World";

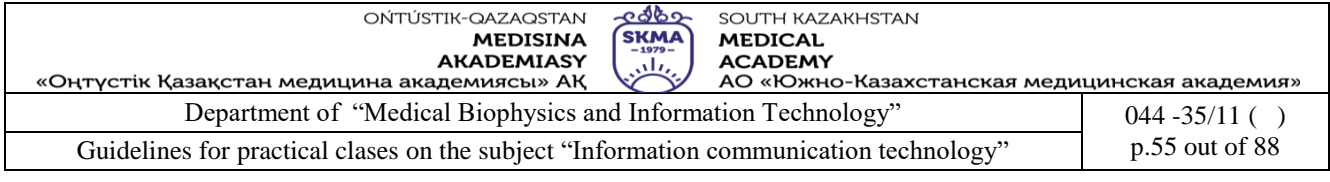

"South Kazakhstan Medical Academy".

*Hint: at the beginning, add no more than 9 photos and use the Photo collage tool (Picture 9).* 

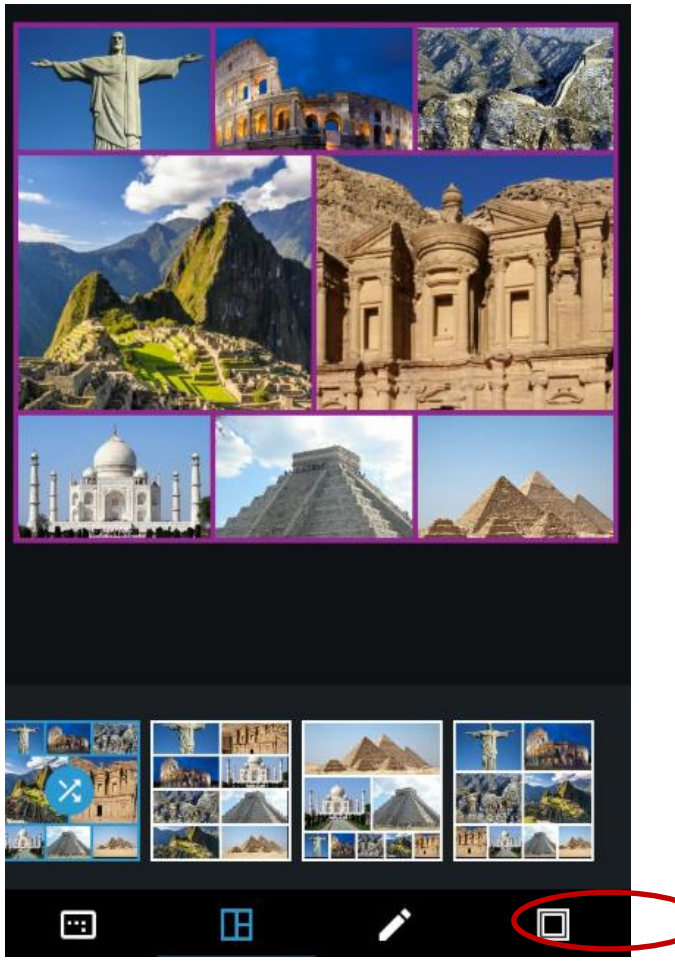

Picture 9.

12. Create your own projects using the Photo editor Adobe Photoshop Express for the following photos: (20-40)

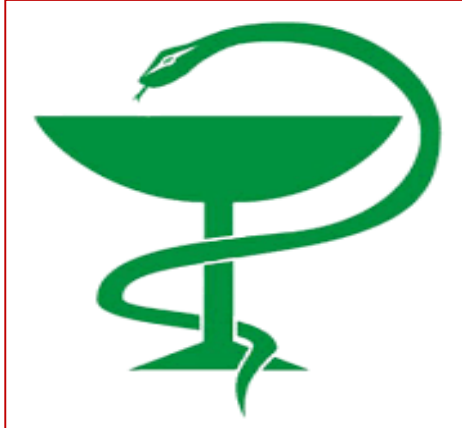

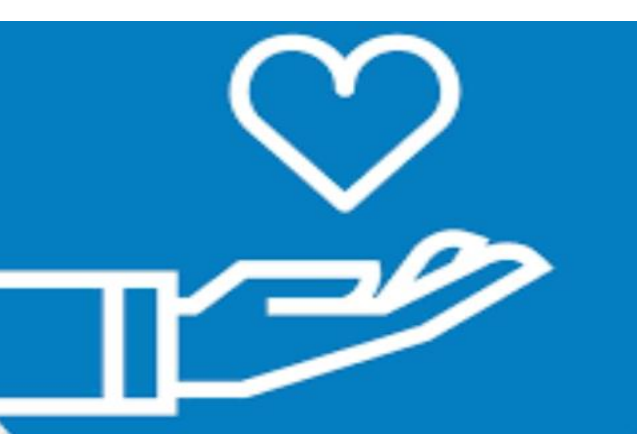

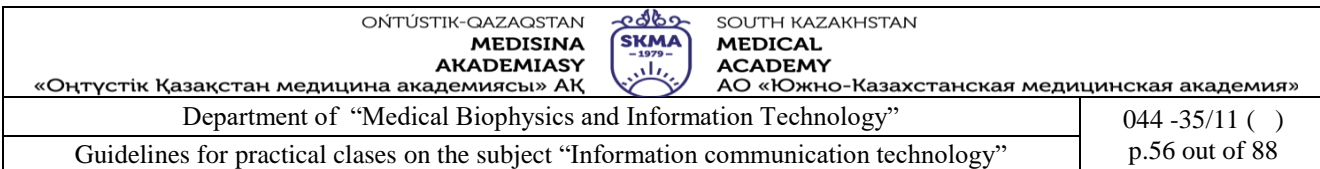

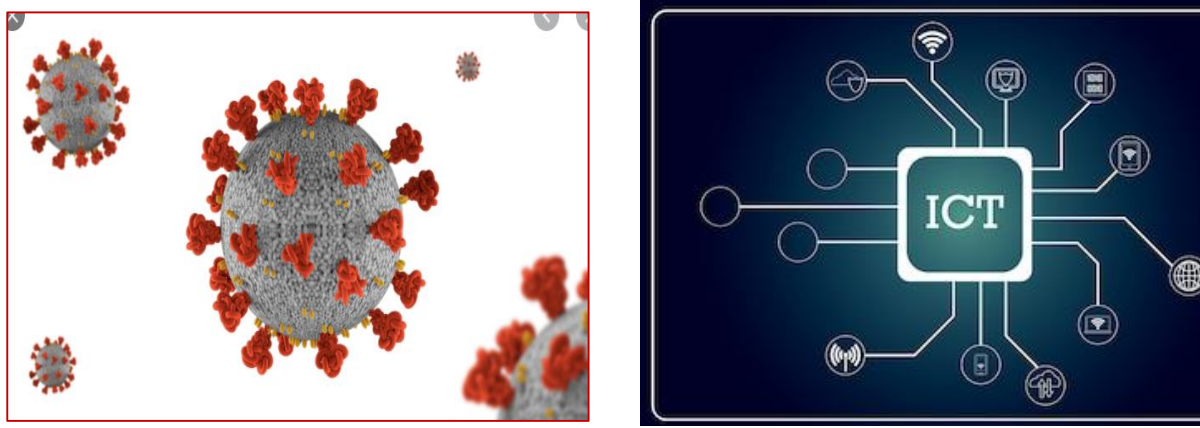

**5. The main forms / methods / technology of training to achieve the final learning outcomes discipline:** computer based teaching

#### **6. Types of control for assessing the level of achievement of the final learning outcomes of the discipline:** individual task

#### **7. References**

7. Urmashev B.A. Information and communication technology: Textbook / B.A. Urmashev. – Almaty, 2016. - 410 p., ISBN 978-601-7940-02-7 (A textbook in English with the stamp of the Ministry of Education and Science of the Republic of Kazakhstan

8. Bond K., Langfield S. AQA Computing. - Cheltenham: Nelson Thomes Ltd. 2009. – 514 p.

9. Tanenbaum A., Wetherall D. Computer Networks, 5-th edition. – Prentice Hall. 2010. – 962 p. **8.Control questions:**

1.What tools are available in the Photo editor Adobe Photoshop Express?

2. For which mobile operating systems can the Adobe Photoshop Express app be used?

3. What is the difference between the PC and mobile versions of the Adobe Photoshop Express app?

4. What is photo collage?

#### **Class 10**

1. **The theme:** Introduction to Google Docs and Microsoft Office Web Apps cloud services. Creation accounts to work with cloud services. Study of operation modes associated with file storage, sharing and processing. Use of mobile technologies for receiving an information access. GPS navigators. GSM a signaling.

**2. The goal:** The aims of this class are to introduce the students to Web service in the Cloud and Standards of mobile technologies, to introduce the students to Internet, and to give a brief idea on Web Browsers and Search Engines.

**3. The learning objective:** Having studied this class the student will be able to:

- efficiency of cloud technologies application
- list facilities/benefits of cloud technologies;
- define what Internet is;
- list facilities/benefits of Internet;
- describe the ways to connect to Internet;
- use a web browser to surf the Internet;
- use search engines to find information on the Internet;
- create and use an e-mail account;
- use an electronic services;
- describe the security and risks involved in Internet.

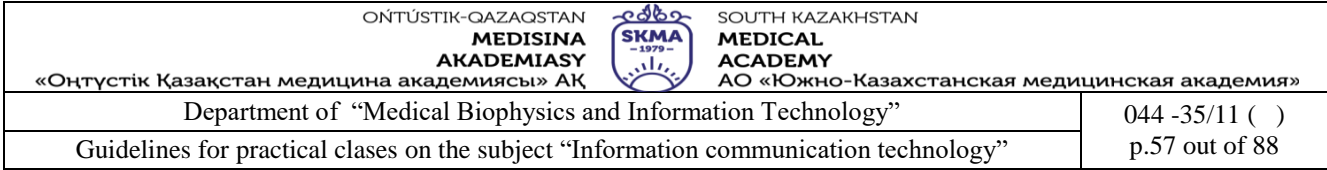

#### **4. Key questions of the theme:**

- 1. What is the Internet?
- 2. What is meant by an "Internet protocol"?
- 3. What type of telecommunications hardware allow you access the Internet?
- 4. What are the advantages and disadvantages of using Wi-Fi as a method of Internet connectivity?
- 5. What are Web Browsers?
- 6. What are Search Engines?

#### **Practical tasks**

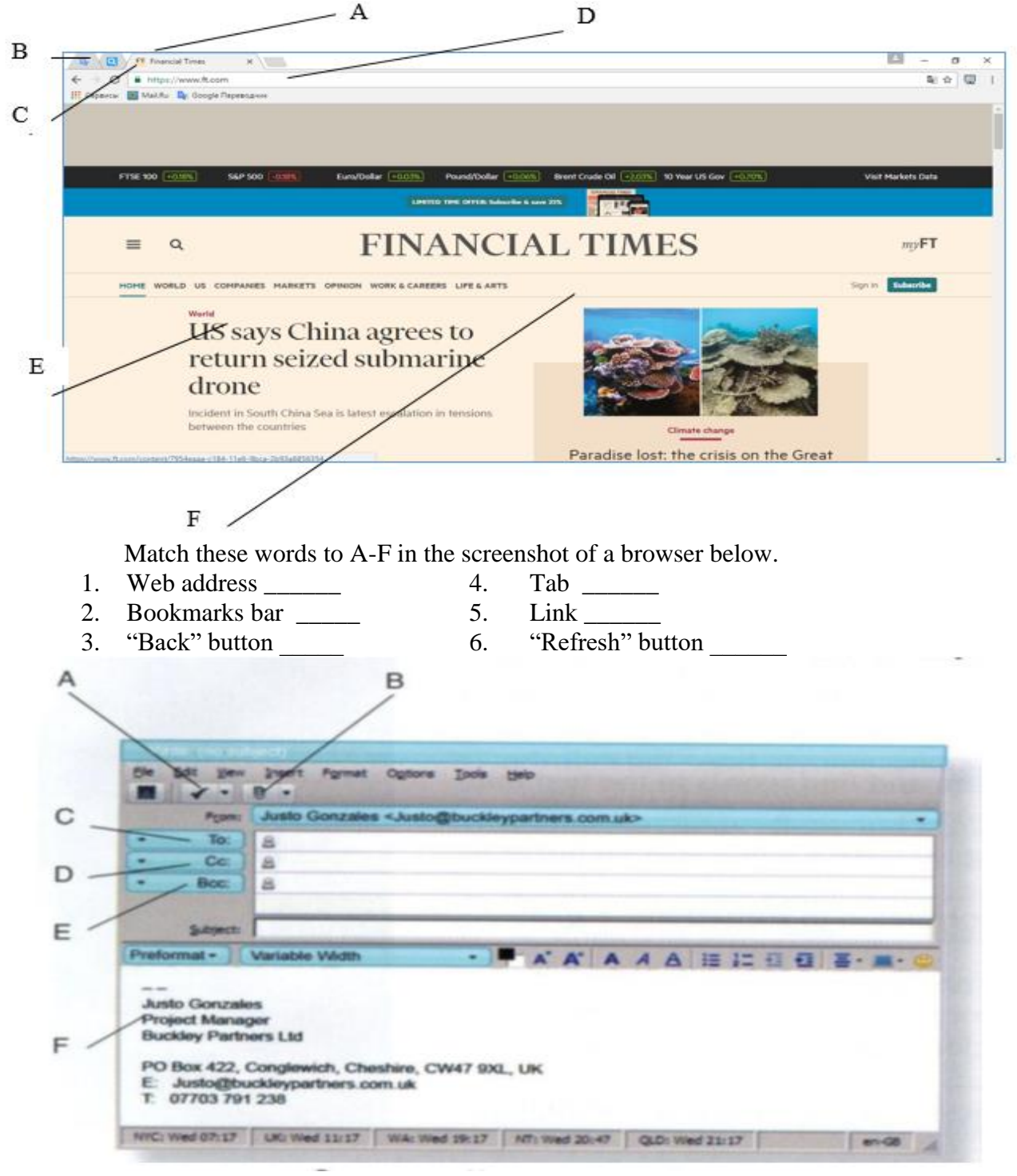

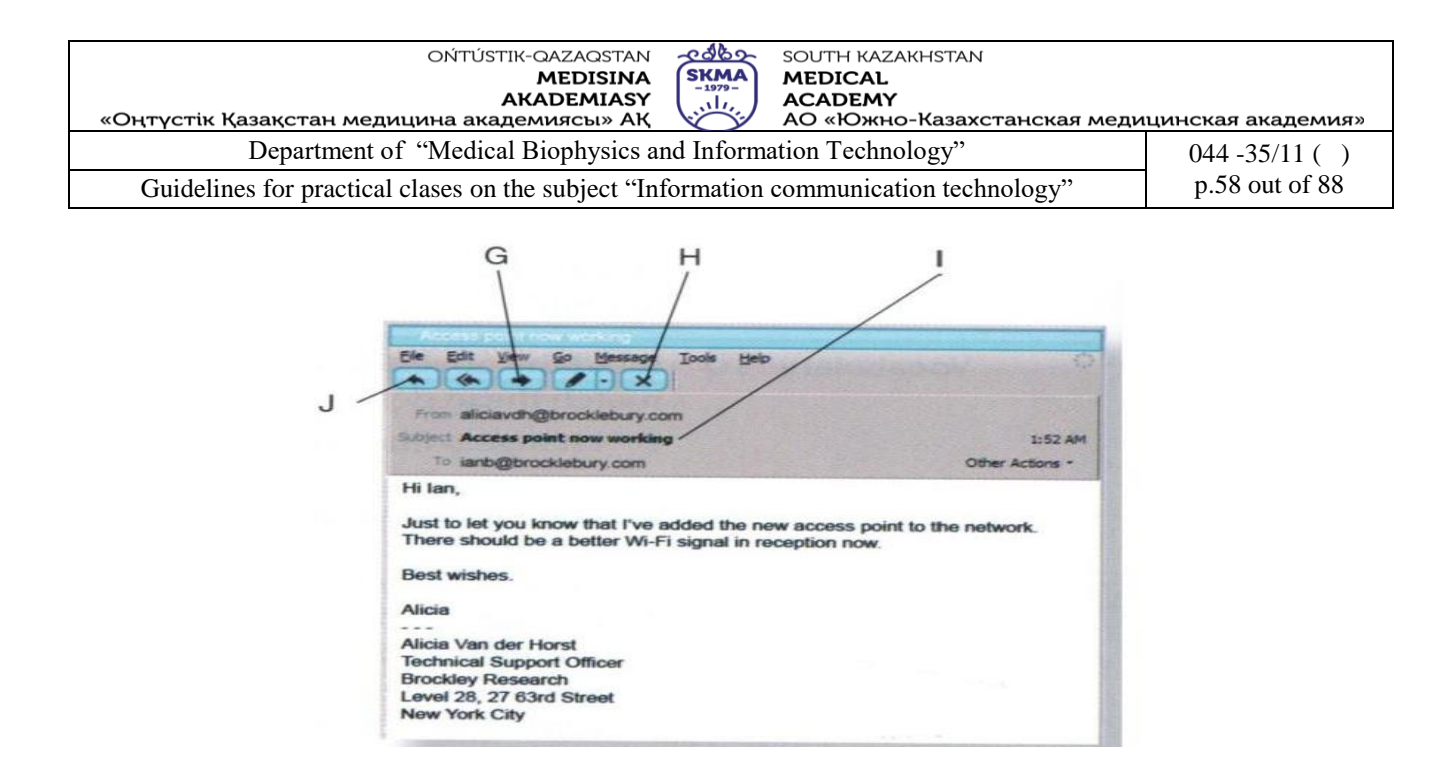

Match these words to A-J in the screenshots of a e-mail below.

- 1. Subject line 6. Forward
- 2. Recipient's address 7. Blind copy address 2.
- 3. E-mail signature \_\_\_\_\_\_\_ 8. Reply button \_\_\_\_\_\_
- 
- 4. Attachment button \_\_\_\_\_ 9. Copy address \_\_\_\_\_
	-
- 5. Spell checker 10. Delete
- 1. Write the name of each country listed below next to its correct two-letter Internet domain extension. Use online or print resources if necessary.

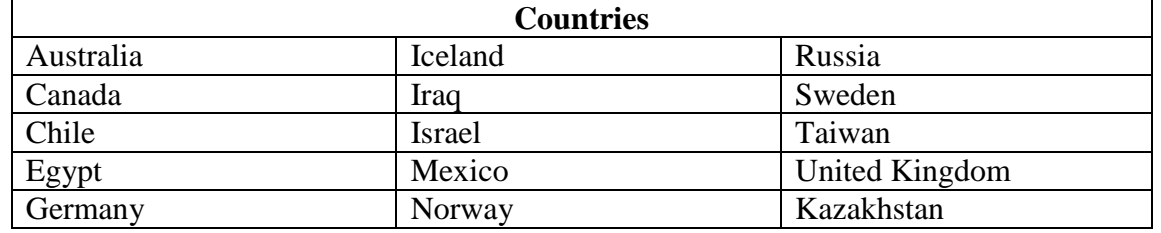

Internet Extensions

- 1. .cl: \_\_\_\_\_\_\_\_\_\_\_\_\_\_\_\_\_\_\_\_
- 2. .ca : \_\_\_\_\_\_\_\_\_\_\_\_\_\_\_\_\_\_\_\_
- $3. \text{au}$  :
- 4. .eg : \_\_\_\_\_\_\_\_\_\_\_\_\_\_\_\_\_\_\_\_
- 5. .de : \_\_\_\_\_\_\_\_\_\_\_\_\_\_\_\_\_\_\_\_  $6. \text{ .mx:}$
- $7. \text{ is } : \_$

4. Complete the table giving below. Describe the each type of Internet protocols. The first record has been completed as an example**.** 

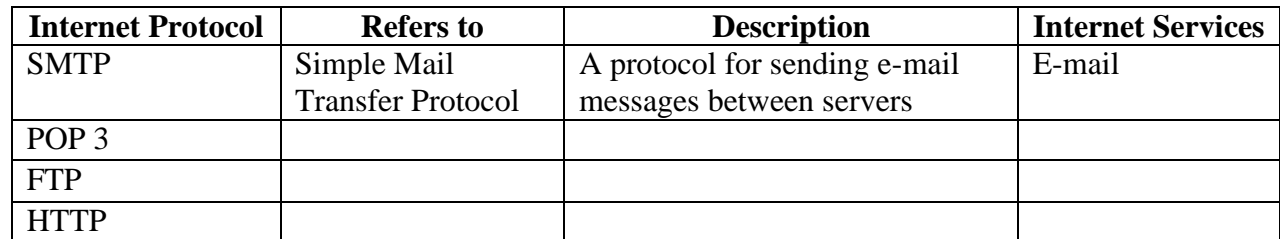

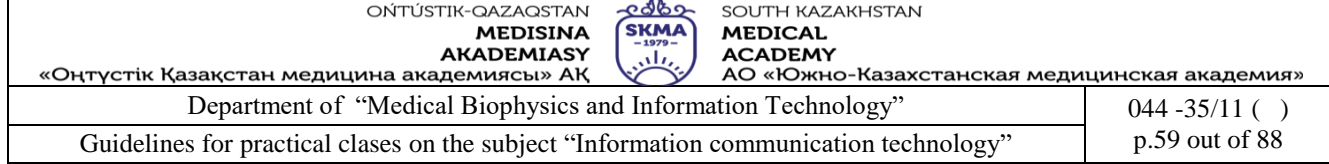

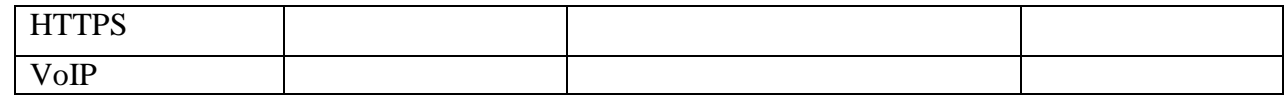

5. Complete the table giving below. Describe the each method of Internet connectivity. The first record has been completed as an example

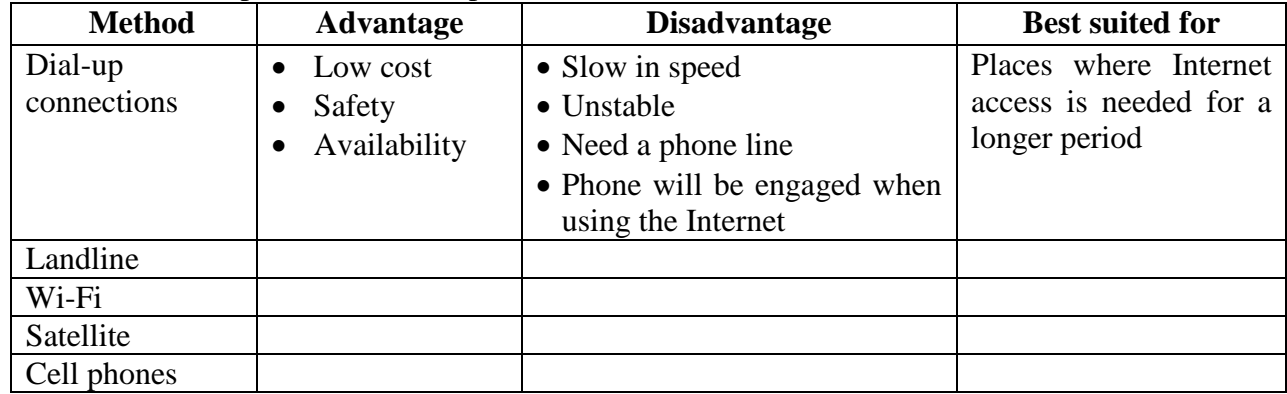

#### 6. Practical task.

1.Go to [www.amazon.co.uk](http://www.amazon.co.uk/)*(make a screenshot)*. And use some of the hyperlinks to browse the different sections of the website. Next go to the books section, and find ICT books and create a bookmark *(make a screenshot)*.

2. Go to [www.wikipedia.org](http://www.wikipedia.org/) and browse using the hyperlinks on the site *(make a screenshot)*. Display the History bar and look at the entries for the sites you have visited today *(make a screenshot)*. Delete the bookmark you created in above step and Clear the browsing history and temporary Internet files.

3. Visit **Ошибка! Недопустимый объект гиперссылки.**ofind out the weather for your location *(make a screenshot)*. Again go to your default home page and use the back button to return to the weather site. Set a bookmark for this page. Next create a folder called Weather and move the bookmark you just created into that folder. Delete the weather folder.

4. Go to [www.yahoo.com](http://www.yahoo.com/) and go to the News category and browse the headlines *(make a screenshot)*. Then use the Back button to return to the main Yahoo page. Search for cars in the Video search category.

5. Go to [www.bbc.co.uk](http://www.bbc.co.uk/) and look for all occurrences of the word news on the page. Find a link to world news. Use it to browse some international news items *(make a screenshot)*.

6.Go to [www.mapquest.com. E](http://www.mapquest.com/)nter your country and get the map for the area you live *(make a screenshot)*. Right-click on the map. Save the map to a location on your computer with the name My Home.

7.Go to<http://egov.kz/cms/ru> and choose the English language *(make a screenshot)*. Browse the different sections of the website. Click the *Tourism and Sports* section, find the address of Embassy of the RK in the Republic of India*(make a screenshot)*.

8.Go to a search engine in your web browser. Search for *images* of *cars*. Copy on of the pictures found into a Word document and save it, calling it *My Car*.

9. Go to your home page and use the *Search Bar* to look for News. View one of the sites that are returned. Then use the hyperlinks on the site to view some of the current top stories. Again use *Back* button to return to the search engine. Find information on flights to Kazakhstan*(make a screenshot)*. Clear your web browser's *History*.

**5. The main forms / methods / technology of training to achieve the final learning outcomes discipline:** Computer based teaching.

**6. Types of control for assessing the level of achievement of the final learning outcomes of the** 

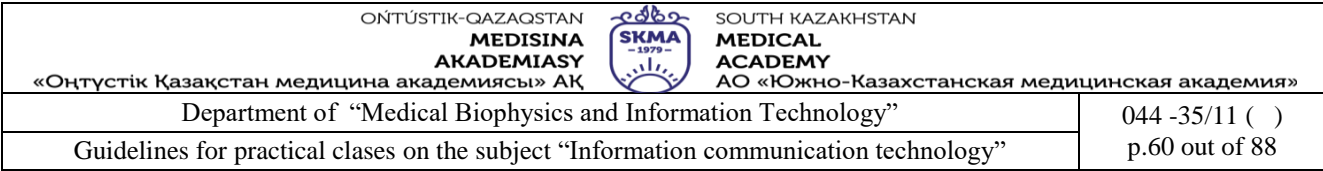

# **discipline:** individual task, oral survey

### **7. References**

- 1.June J. Parsons and Dan Oja, New Perspectives on Computer Concepts 16th Edition Comprehensive, Thomson Course Technology, a division of Thomson Learning, Inc Cambridge, MA, COPYRIGHT © 2014.
- 2.Shynybekov D.A., Uskenbayeva R.K., Serbin V.V., Duzbayev N.T., Moldagulova A.N., Duisebekova K.S., Satybaldiyeva R.Z., Hasanova G.I., Urmashev B.A. Information and communication technologies. Textbook: in 2 parts. Part 1, 1st ed. - Almaty: IITU, 2017. - 588 p., ISBN 978-601-7911-03-4 (A textbook in English with the stamp of the Ministry of Education and Science of the Republic of Kazakhstan)

### **8. Control questions:**

- 1. Try to answer the following questions using an Internet *search engine*.
- 2. Who is the first computer programmer?
- 3. What was the name the first computer?
- 4. Who is the founder of the company "Apple"?

#### **Class 11**

- **4. The theme:** Creation of video files
- **5. The goal:** The aim of this lesson is to teach students the basics of creating video clips for various purposes and publishing the finished video on their own YouTube channels.
- **6. The learning objective:** Having studied this lesson the student will be able to:
	- list several software used to make video;
	- make his own video;
	- understand some of the elements that are necessary to create quality products;
	- publish a video project.

# **4. Key questions of the theme:**

- 1. How to install free video editing software?
- 2. How to make educational and scholarly videos with screen capture software?
- 3. How to cut out video fragments?
- 4. How to change video format?
- 5. How to make a promo video or music video?
- 6. How to create YouTube channel for personal use?

#### **Tasks**

- 1. Install the following free video editing software on your computer: (10-20)
- **Bandicam** is a *screen capture software* <https://www.bandicam.com/ru/>
- Avidemux is a video editor designed for simple cutting, filtering and encoding tasks <http://fixounet.free.fr/avidemux/>
- **VideoPad** is a fully featured video editor for creating professional quality videos <https://www.nchsoftware.com/videopad/ru/index.html> (you can use this video

<https://drive.google.com/file/d/1hkV6K6xyl2tUWohck31Hdom6q8mstjFI/view?usp=sharing> )

- or **Movavi** is a fully featured video editor for creating professional quality videos <https://www.movavi.ru/>
- 2. Using **Bandicam** screen capture software create a 2 minute (or less) educational video. Record sound, add webcam overlay, academy logo and mouse pointer. (10-20)

(Instruction here [https://www.bandicam.com/support/settings/video/\)](https://www.bandicam.com/support/settings/video/)

Choose one of the themes below or create your own:

- How to attach a completed task in Platonus and send it to the teacher;
- How to create a diagram in MS Excel;

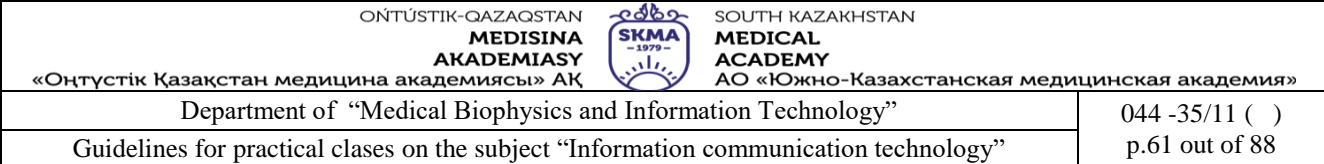

- How to download a video from YouTube;
- How to insert a hyperlink in MS PowerPoint;
- How to export a file to the cloud storage and share a link;
- How to create a google account;
- How to create a YouTube channel for personal use.
- 3. Using the video editor **Avidemux** cut out your favorite fragments from 2-3 movies or cartoons and then combine them together to make a video collage. (10-20)
- 4. Using the video editor **VideoPad** or **Movavi** to create a promo or music video with an introduction, main part and conclusion. Add text, transitions, special effects. (10-20)

Choose one of the themes below or create your own:

- The role of ICT in different sectors of modern society;
- Application of ICT in medicine and pharmacy;
- Cybersecurity;
- Multimedia;
- Cloud technologies;
- South Kazakhstan Medical Academy;
- National holidays in Kazakhstan;
- Animals included in the Red Book of Kazakhstan.
- 5. Create your own YouTube channel, export completed videos and share links with teacher. (10-20)

(You can use this video https://drive.google.com/file/d/1lByMUv\_THEsQhVWWUZh10WvRk [AMW6sTM/view?usp=sharing\)](https://drive.google.com/file/d/1lByMUv_THEsQhVWWUZh10WvRk%20AMW6sTM/view?usp=sharing)

- 5. The main forms / methods / technology of training to achieve the final learning outcomes discipline: Computer based teaching.
- 6. Types of control for assessing the level of achievement of the final learning outcomes of the discipline: individual task, oral survey

# **7. References**

1.June J. Parsons and Dan Oja, New Perspectives on Computer Concepts 16th Edition - Comprehensive, Thomson Course Technology, a division of Thomson Learning, Inc Cambridge, MA, COPYRIGHT © 2014.

2.Shynybekov D.A., Uskenbayeva R.K., Serbin V.V., Duzbayev N.T., Moldagulova A.N., 3.Duisebekova K.S., Satybaldiyeva R.Z., Hasanova G.I., Urmashev B.A. Information and communication technologies. Textbook: in 2 parts. Part 1, 1st ed. - Almaty: IITU, 2017. - 588 p.,

#### **8. Control questions**

- 1. How to add a logo to video in the Bandicam screen capture software?
- 2. How to customize the mouse pointer in the Bandicam screen capture software?
- 3. How to add webcam overlay in the Bandicam screen capture software?
- 4. What other screen capture software do you know?
- 5. What are the essential functionalities of Avidemux video editor?
- 6. How to convert a video file in Avidemux video editor?
- 7. How to use text effects in VideoPad video editor?
- 8. How to add sound effects in VideoPad video editor?
- 9. How to create a YouTube channel for personal use and export a file and share a link?

#### **Class 12**

**1. The theme:** Operation with Smart-applications: Smart TV, Smart Hub, etc.

**2. The goal:** The aim of this lesson is to teach students the basics of creating project skills by working with Google Slides.

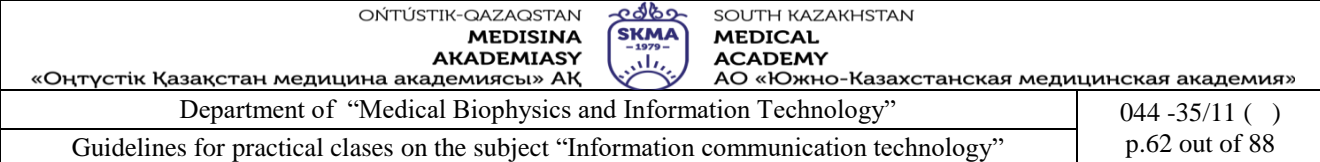

### **3. The learning objective:** The student will be able to:

- use Google Slides;

- find out what green technologies are in ICT.

# **4. Key questions of the theme:**

- 1. What is Google Slides?
- 2. How to create a Google Slides presentation?
- 3. What templates can be used to create educational presentations?
- 4. How students can use Google Slides in the class?

### **Tasks**

Read the brief theory:<https://www.google.kz/intl/ru/slides/about/>

- 2. Open your Google account and create the presentation for following themes:
	- 2.1 SMART technology

2.2 Types of SMART technology

- 2.3 SMART city
- 2.3 SMART home
- 2.4 Green technologies in ICT
- 2.5 SMART TV
- 2.6 SMART Hub
- 2.7. Correctly use SMART-services

### (You can use this video [https://www.youtube.com/watch?v=KD-naKQisOU\)](https://www.youtube.com/watch?v=KD-naKQisOU)

- 3. Insert the images upload the computer.
- 4. For insert video use the tool searching the web and insert by URL. Format options:

- Play automatically

- For insert only some part this video use the timeline menu
- 5. Use the hyperlinks tool to quickly move between slides.
- 6. Save your file as presentation type with extension .pptx
- 7. Share your link and file via Platonus
- (You can use this video [https://youtu.be/yyFK\\_tCDBJk](https://youtu.be/yyFK_tCDBJk) )

5. The main forms / methods / technology of training to achieve the final learning outcomes discipline: **discussion.** 

### **6. Types of control for assessing the level of achievement of the final learning outcomes of the discipline:** individual task, oral survey.

# **7. References**

1. June J. Parsons and Dan Oja, New Perspectives on Computer Concepts 16th Edition - Comprehensive, Thomson Course Technology, a division of Thomson Learning, Inc Cambridge, MA, COPYRIGHT © 2014.

2. Shynybekov D.A., Uskenbayeva R.K., Serbin V.V., Duzbayev N.T., Moldagulova A.N., Duisebekova K.S., Satybaldiyeva R.Z., Hasanova G.I., Urmashev B.A. Information and communication technology. Textbook: in 2 parts. Part 1, 1st ed. - Almaty: IITU, 2017. - 588 p., ISBN 978-601-7911-03-4 (A textbook in English with the stamp of the Ministry of Education and Science of the Republic of Kazakhstan)

3. Vijay K. Vaishnavi, Vijay K. Vaishnavi, William Kuechler Design Science Research Methods and Patterns: Innovating Information and Communication Technology, 2nd Edition 2015 by CRC Press 4. Hans J Schnoll E-Government: Information, Technology, and Transformation: Information, Technology, and Transformation (Routledge, March 12, 2015 - Political Science - 343 p.)

5. The Millennium Development Goals Report 2015, United Nations, New York, 2015

# **8. Control questions:**

1. What is Google Slides?

2. How to create a Google Slides presentation?

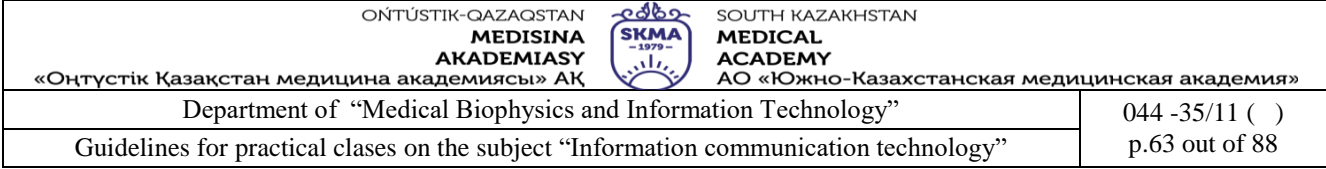

3. What templates can be used to create educational presentations?

4. How students can use Google Slides in the class?

### **Class 13**

**1. The theme:** Operations with services on the website of the electronic government

**2. The goal:** This lesson introduces students to the services they can obtain from the e-government website.

**3.The learning objective:** Having studied this lesson the student will be able to:

- obtain his personal digital signature;
- use the services of the e-government website.

#### **4.Key questions of the theme:**

1.Electronic digital signature.

2.The services of the e-government website.

#### **Tasks**

You have to obtain digital signature keys of National Certification Authority of the Republic of Kazakhstan via remote identification. (50)

#### **Step-by-step instruction:**

1. On the homepage of e-Gov Portal [\(Egov.kz\)](https://egov.kz/) click ["Obtain digital signature remotely"](https://egov.kz/services/Remote.EDS/#/declaration/0//) button.

2. The system will check whether your personal computer has an installed webcamera. Click "Allow" in pop-up window.

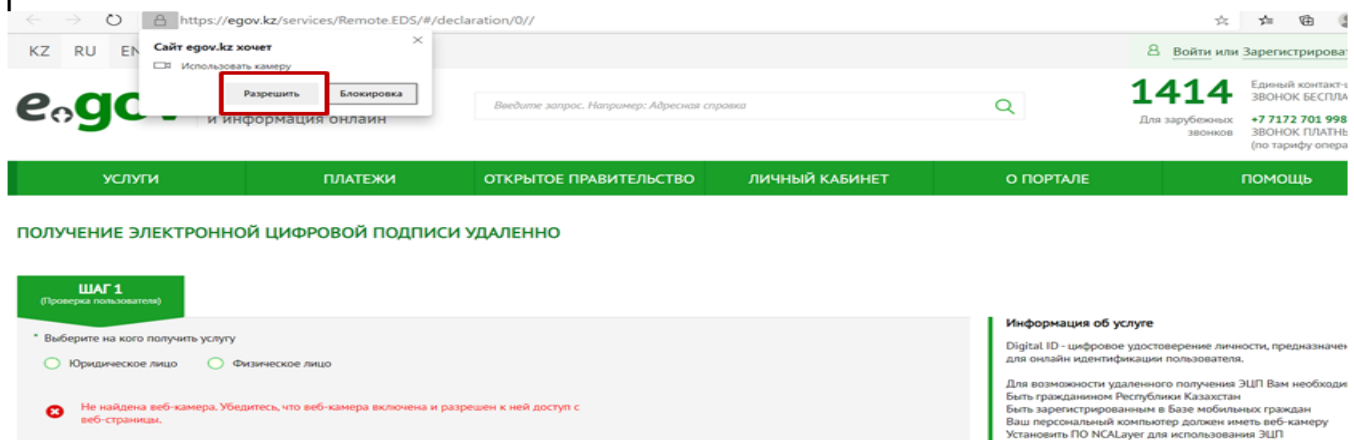

3. Next, indicate your IIN so that the system could check whether your phone number is registered in Mobile Citizens Database (hereinafter: MCD).

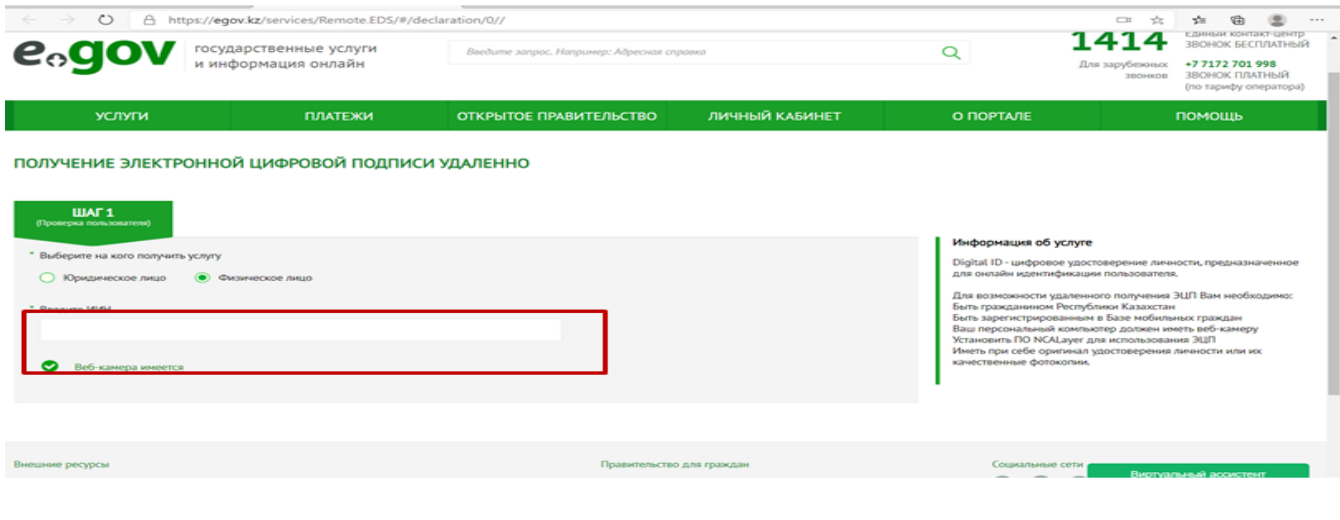

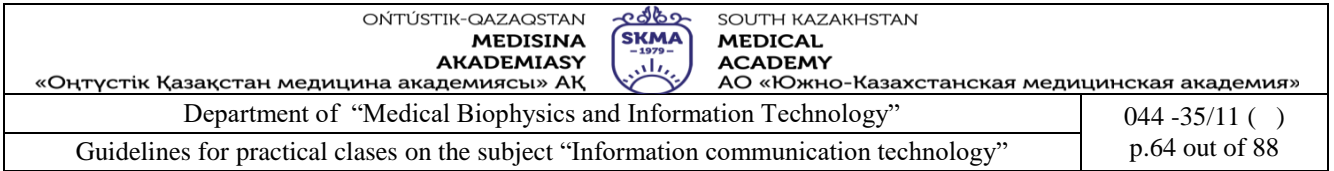

4.In case if check has been successful, indicate SMS-code (one-time password) sent from 1414 to a phone number registered in MCD\*.

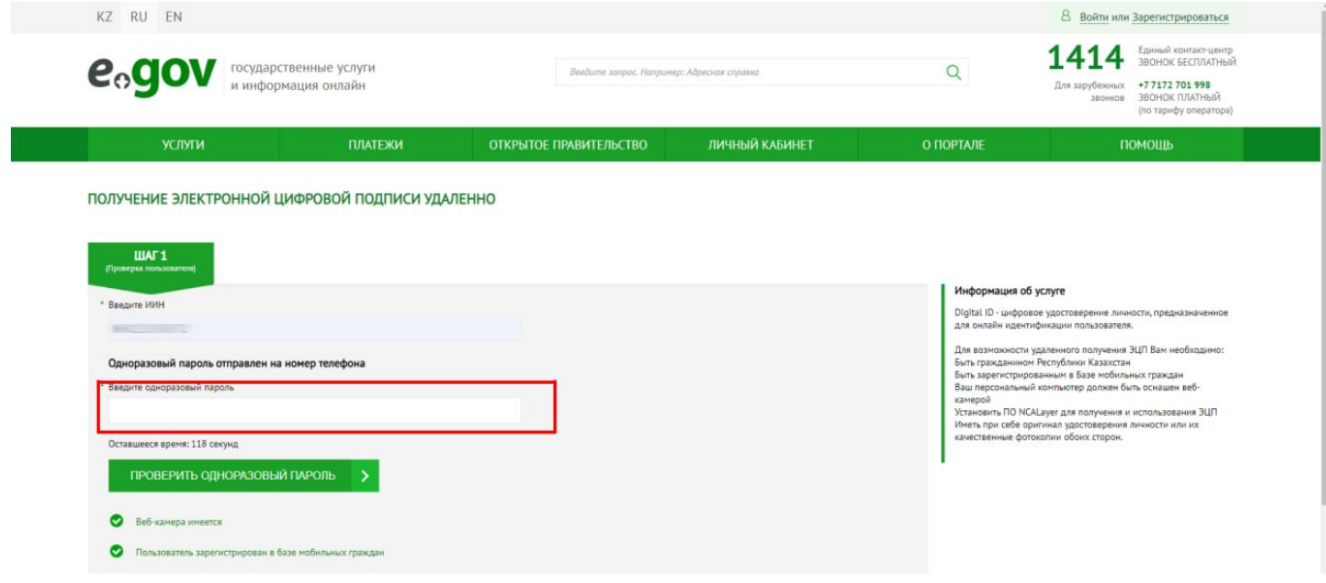

\*Note! In case if you are not registered in Mobile Citizens Database (hereinafter: MCD) or you haven`t received a one-time password, the system will offer you to register/re-register your phone number pursuant to the clause 5 of the guidance.

5. \*Registration/re-registration of phone number in MCD (if required): Click on virtual assistant Kenes located on the right lower side of the webpage and select a language. are not me

 $\rightarrow$ 

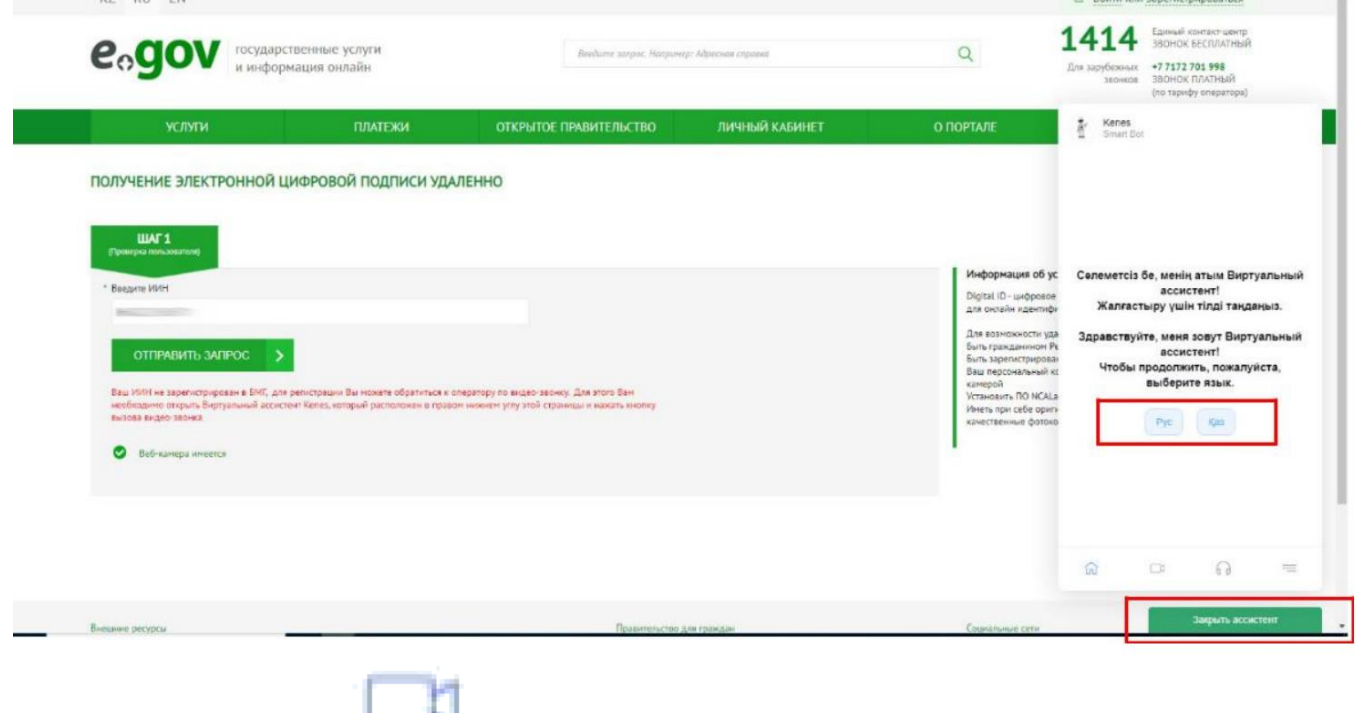

Afterwards, click icon in the lower panel of the assistant and then click "Video Call" button.

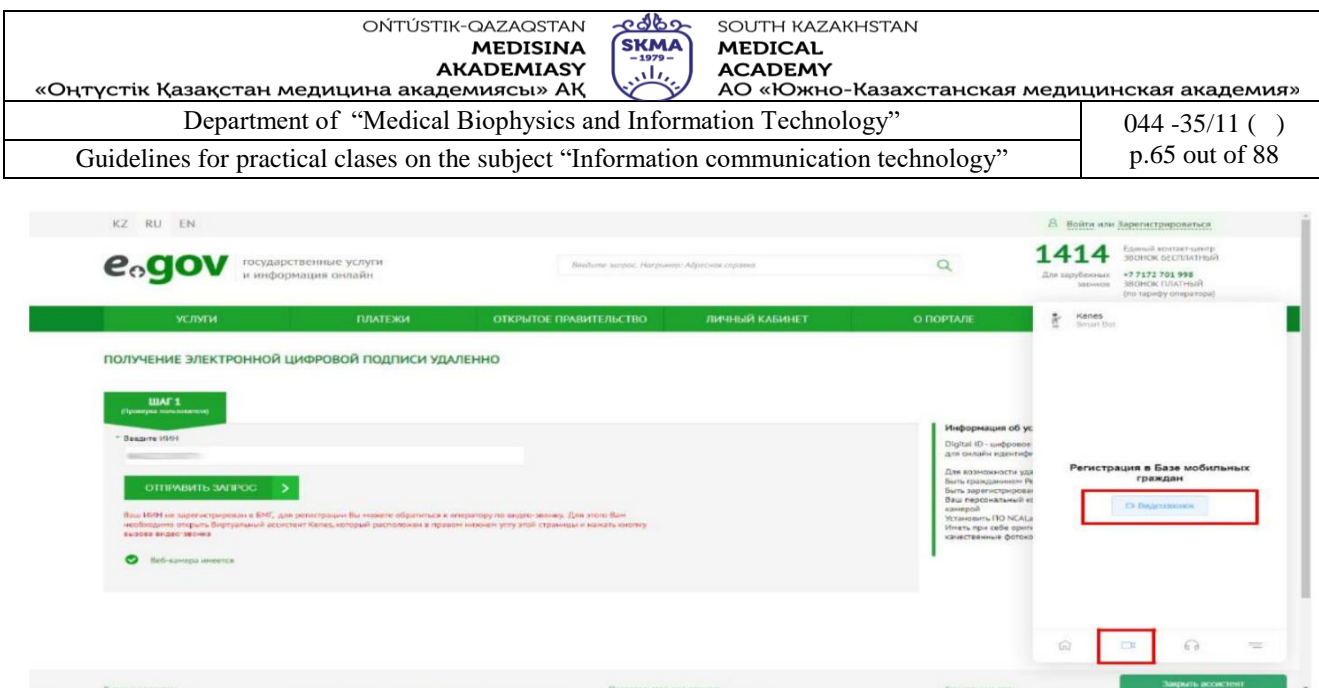

After the start of video call, an Operator will ask you to show your national ID, dictate your IIN, phone number and SMS-code. After successful registration in MCD, refresh the Portal webpage and fill in your IIN once more as well as one-time password pursuant to steps indicated in caluses 2,3.

6. The system will check whether NCALayer is installed/ran on your personal computer\*.

\*In case if NCALayer is not installed, the system will offer to download a setup file for NCALayer software. User manual on how to install NCALayer is available on the website of National Certification Authority of the Republic of Kazakhstan (hereinafter: NCA of RoK) by the following link: [http://www.pki.gov.kz/nl\\_ru](http://www.pki.gov.kz/nl_ru) .

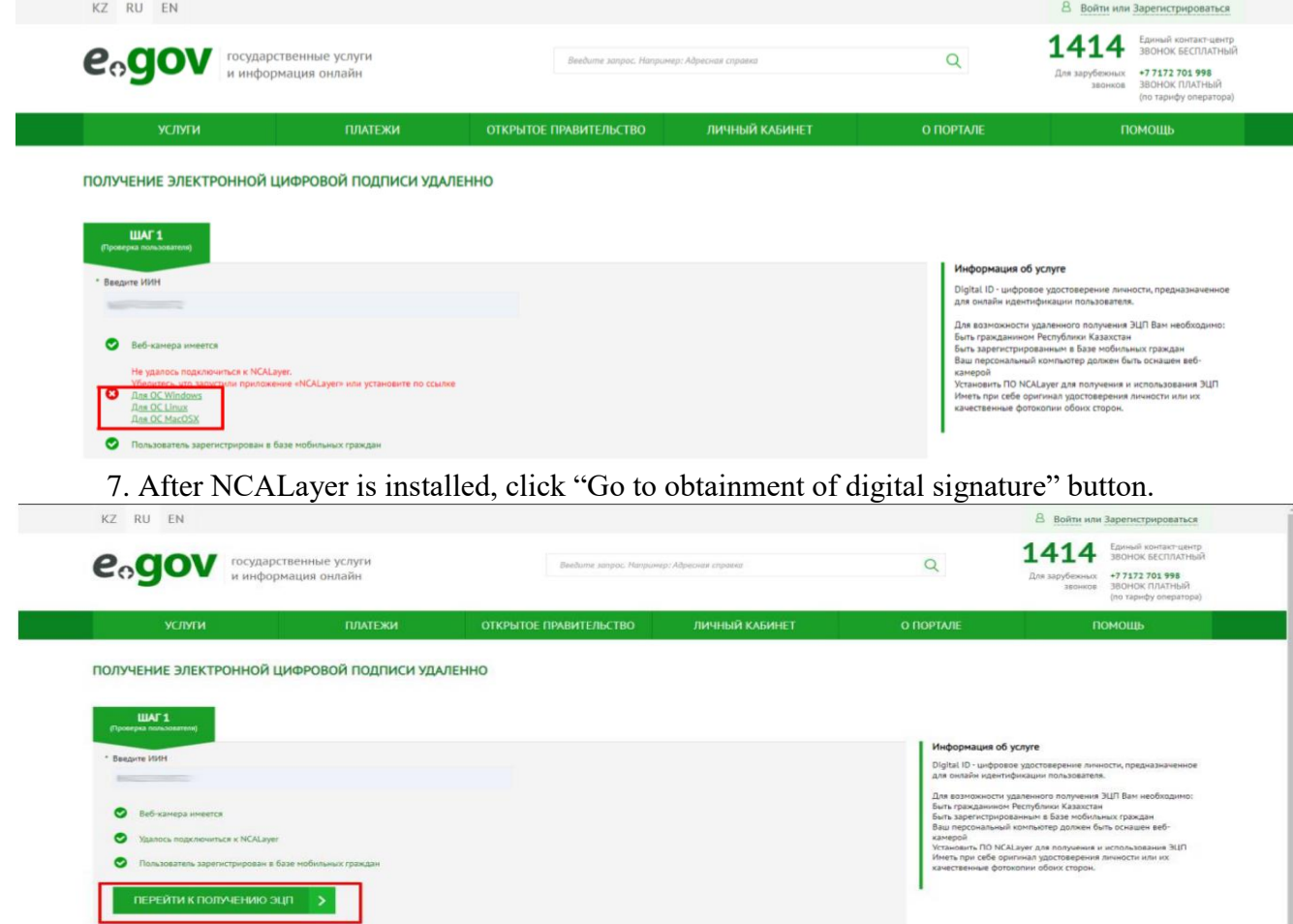

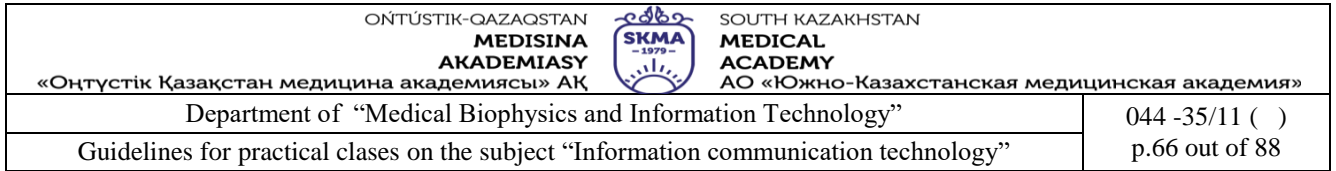

8. Remote identification page will open where you need to fill in your phone number registered in MCD and SMS-code.

Digital  $\left[\mathsf{ID}\right]$ 

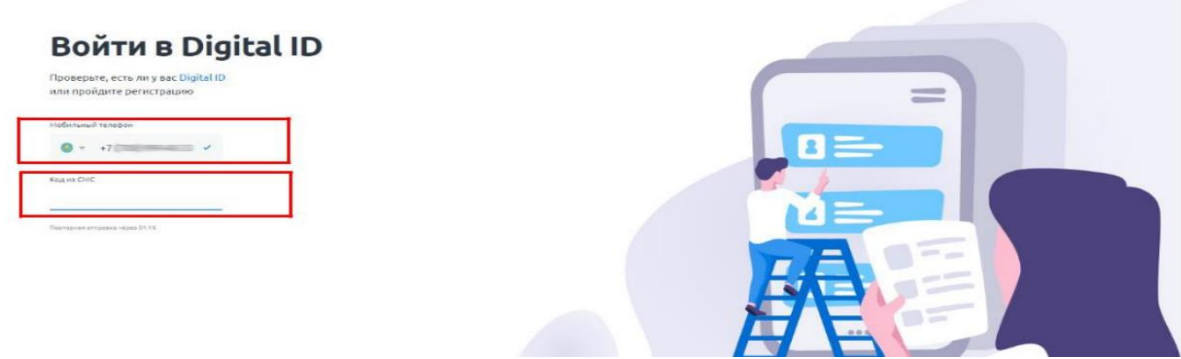

9. After you filled in an SMS-code you need to verify your identity (create Digital ID). To do this, click "Start" button. Digital <sup>1D</sup>

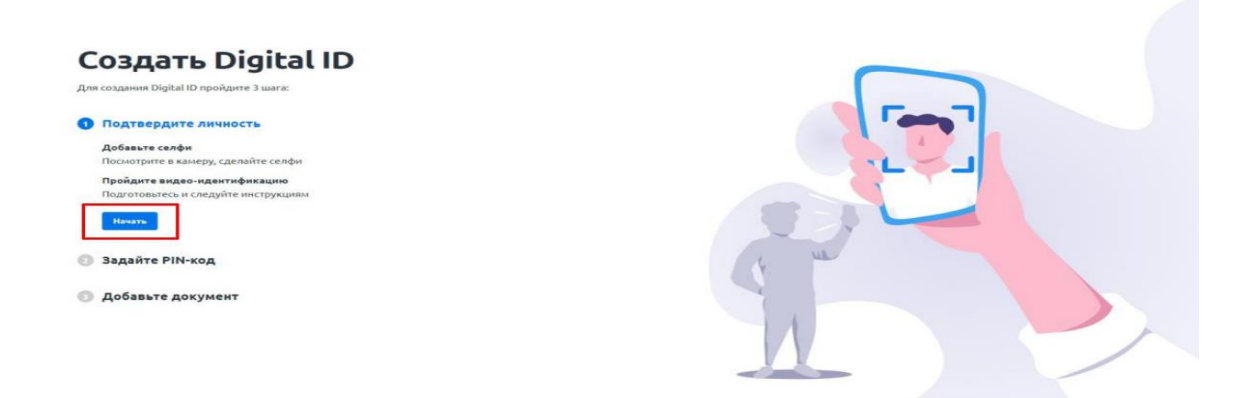

10. A window will appear where you can make a selfie. Locate your face in the center of the screen and click photo icon.

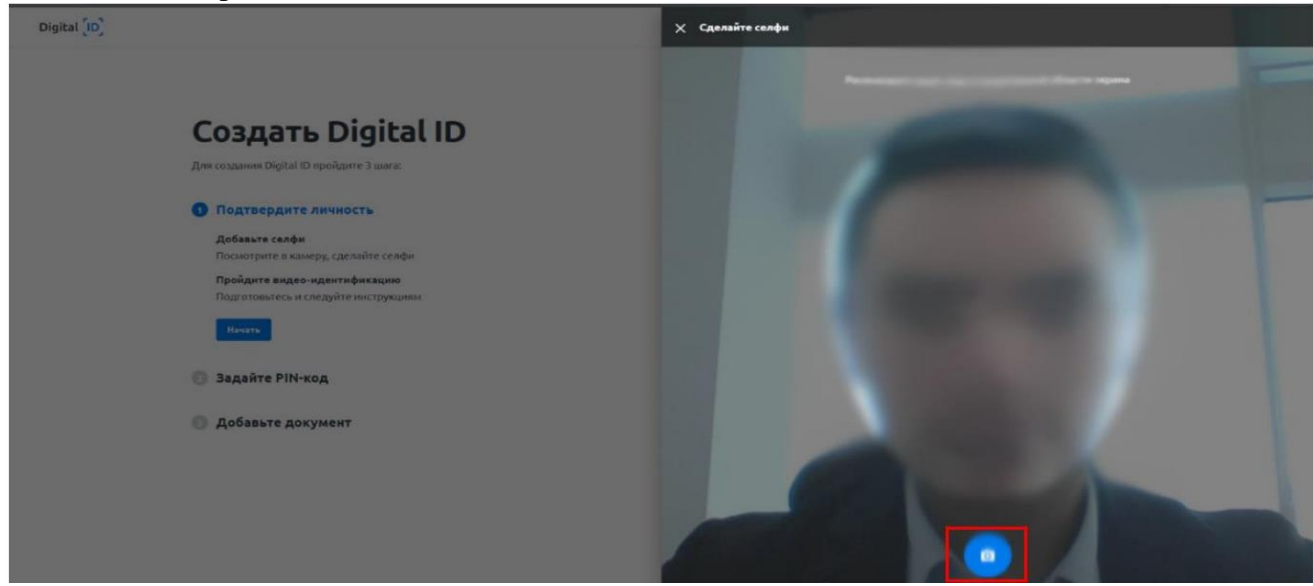

11. To save a photo, click "Send" button or "Try again", if a photo is not good.

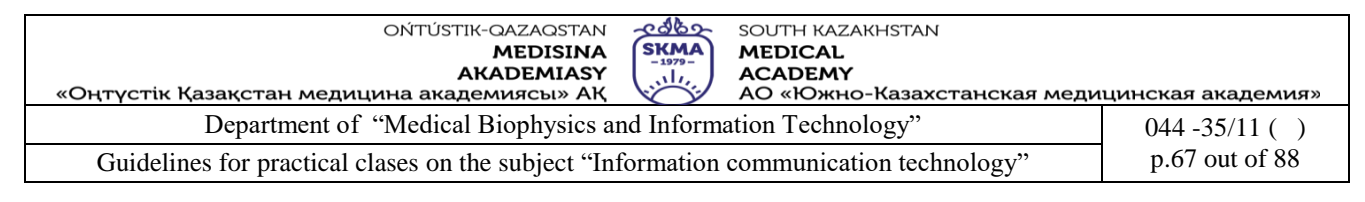

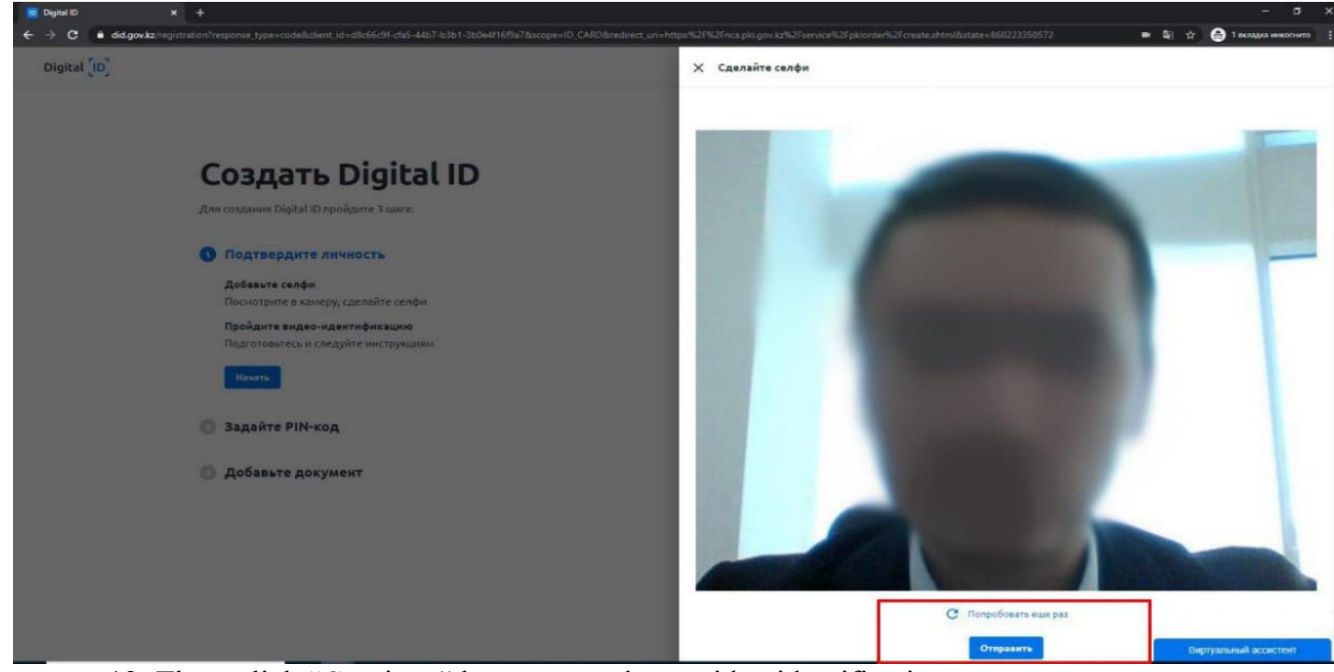

12. Then, click "Continue" button to undergo video identification.

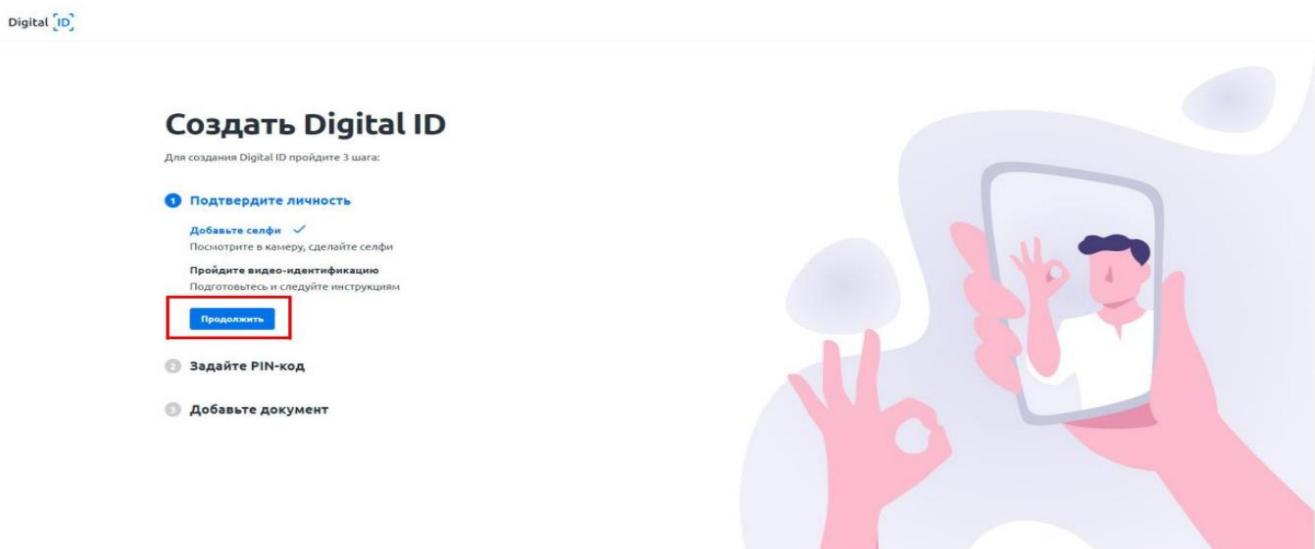

13. A window for video identification will open and you need to click "Start" button.

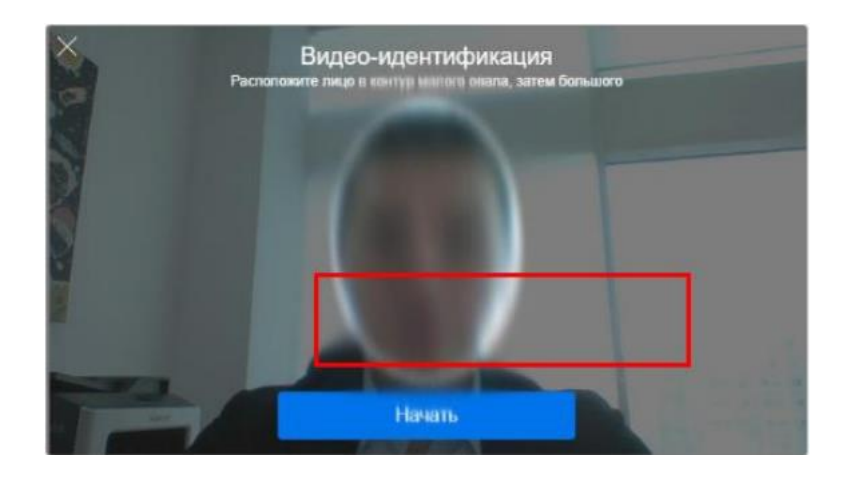

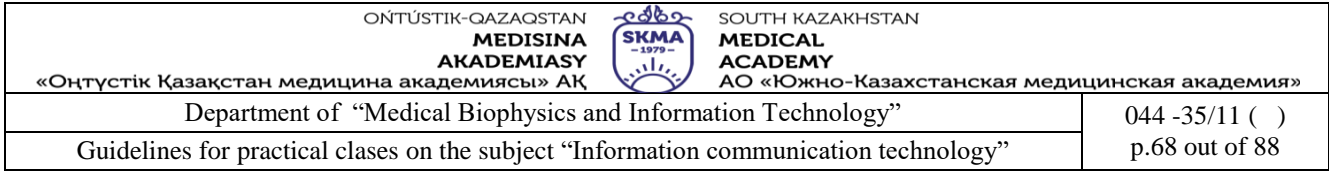

14. The process of video identification will start. You should follow a set of recommendations regarding location of your face and motions. After successful video identification, you need to set a PIN-code for further access to account by clicking "Set PINcode" button.

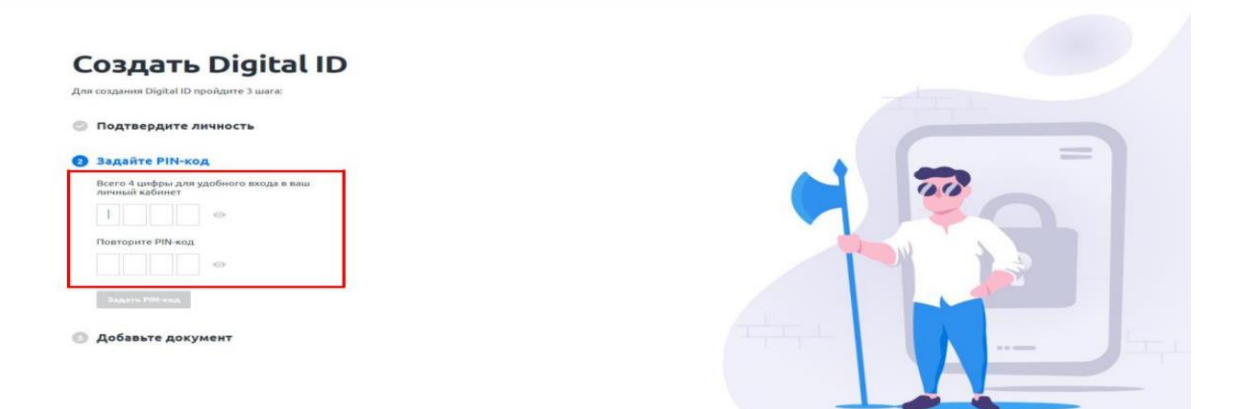

Then add an identification document by making photograph of it or by downloading it as a

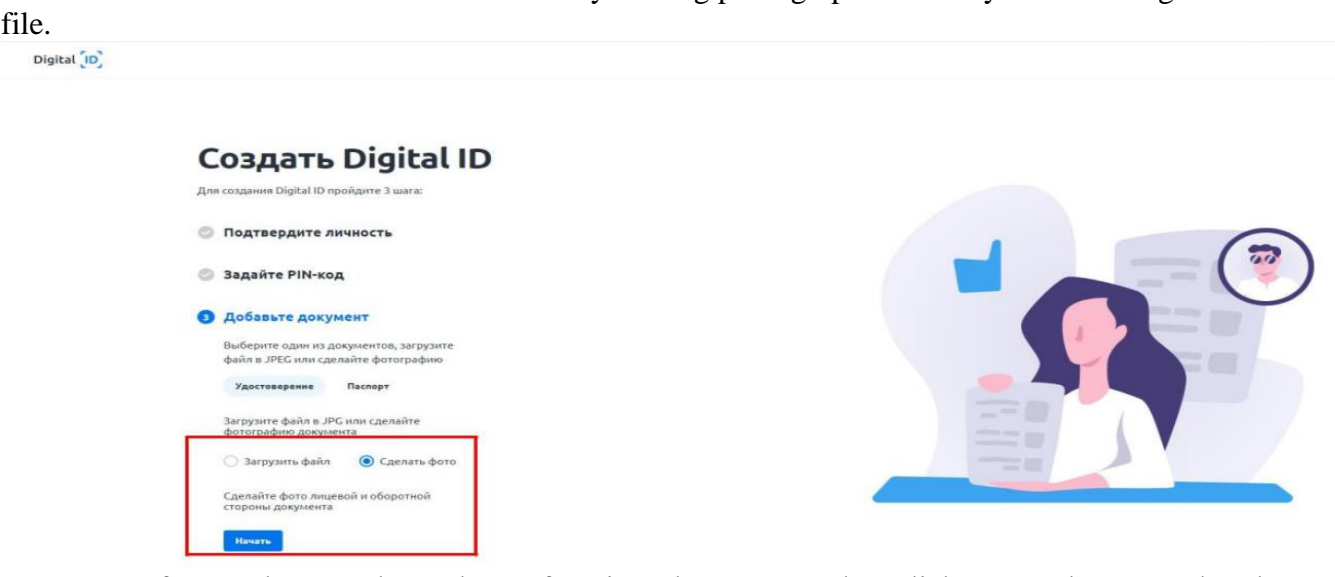

15. If you select "Make a photo" function, then you need to click "Start" button and make photograph from both sides separately.

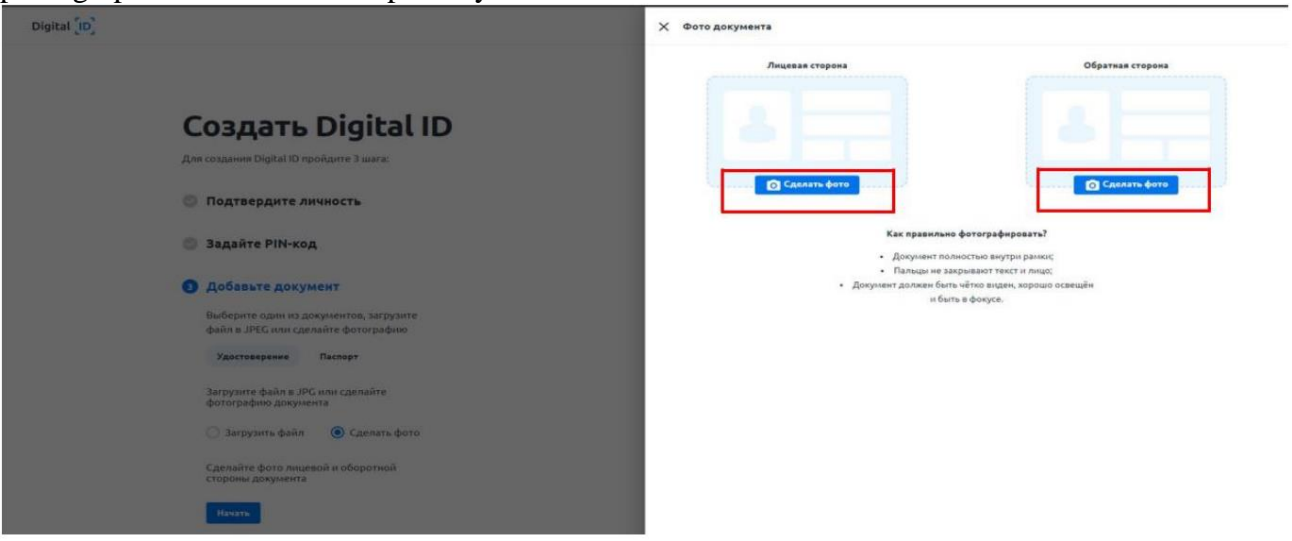

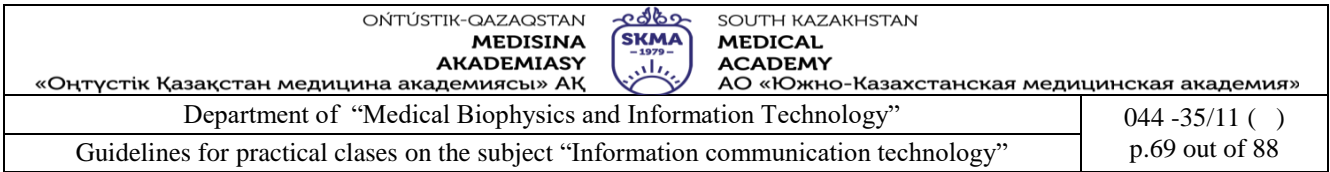

16. Locate a front side of your document and then reverse side to fit in a frame and click photo icon, then click "Send" button.

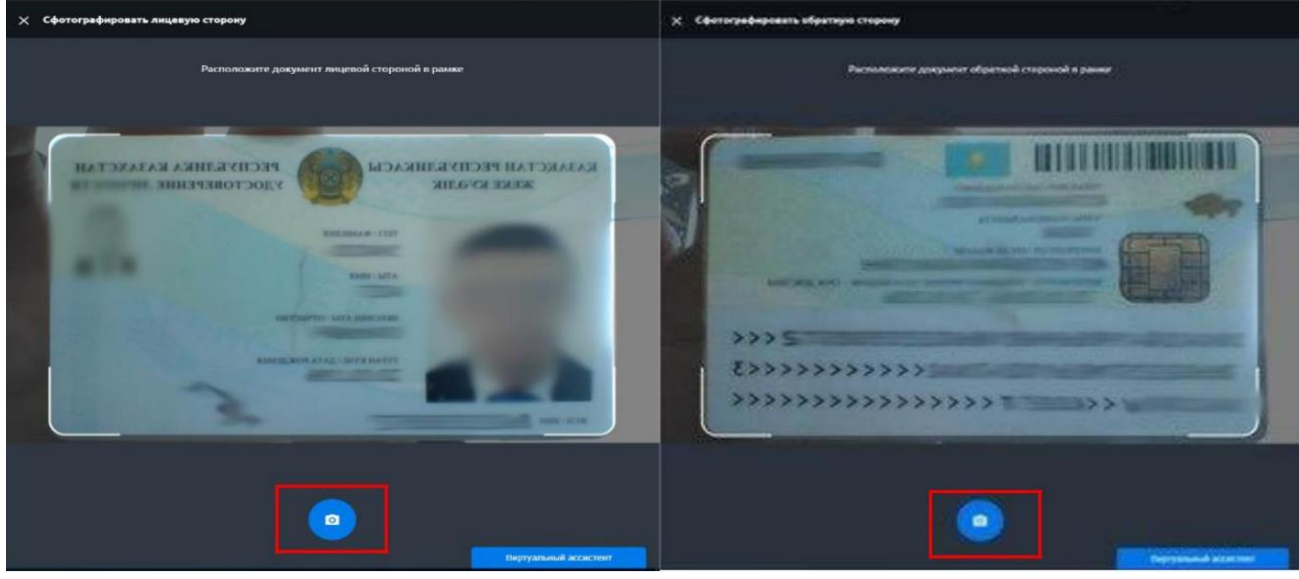

17. After you saved photographs, you need to check and verify recognized data from national ID and click "Send" button.

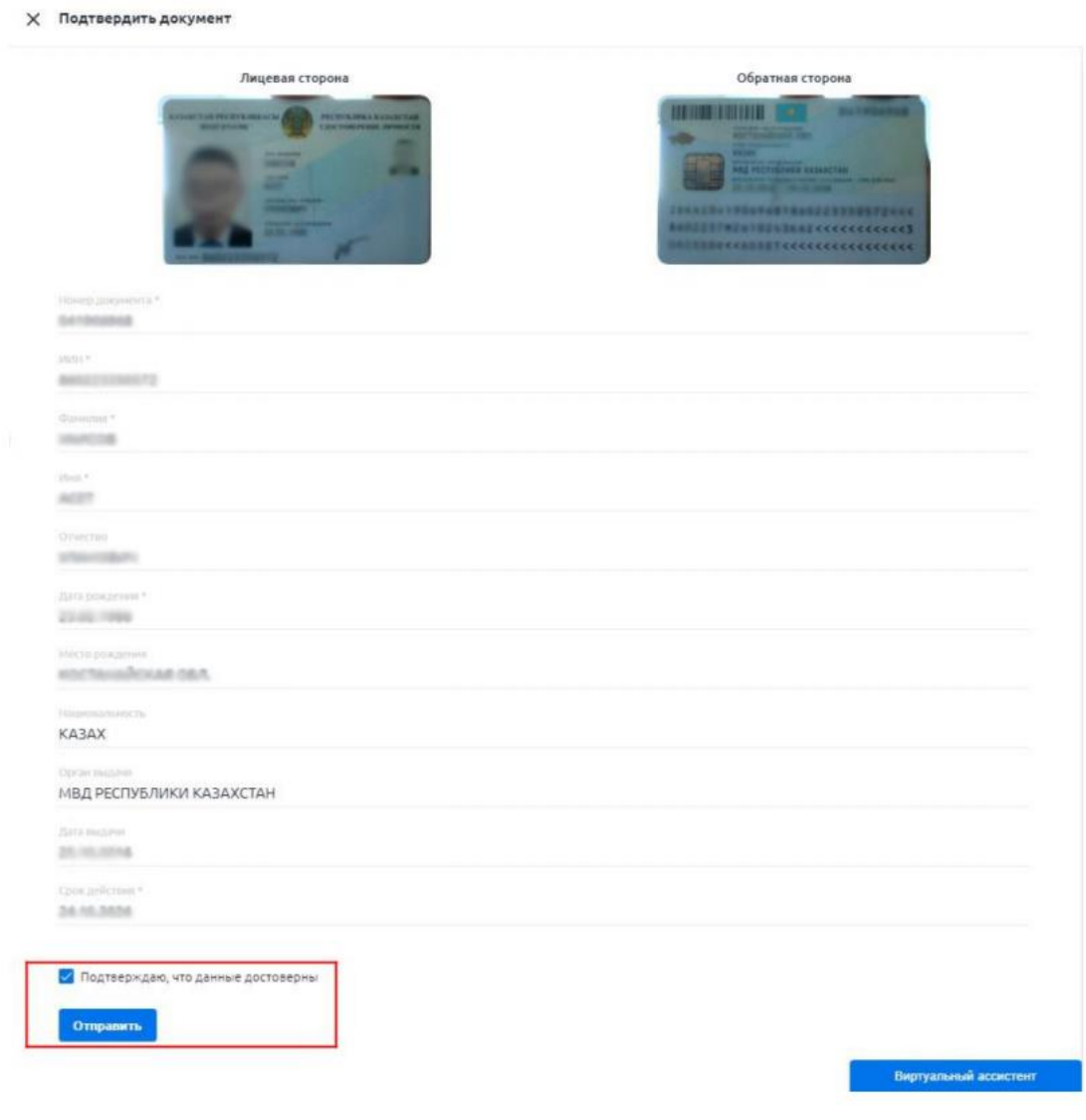

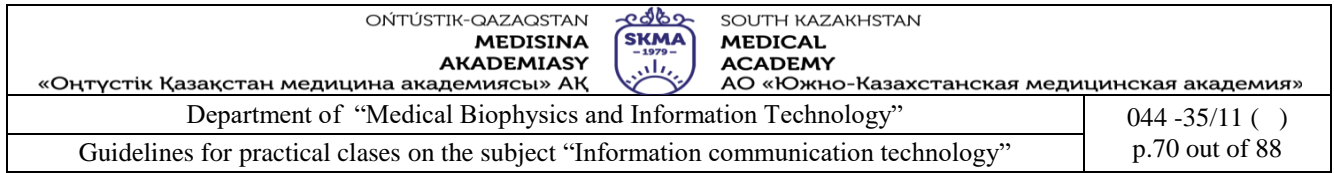

18. The system will check whether your selfie and data from national ID correspond to data from the national database of individuals:

\*If check is successful, a window will appear to access personal account.

\*In case if data won`t correspond then a window will appear with notificaion that your document is sent to an operator for check (moderation).

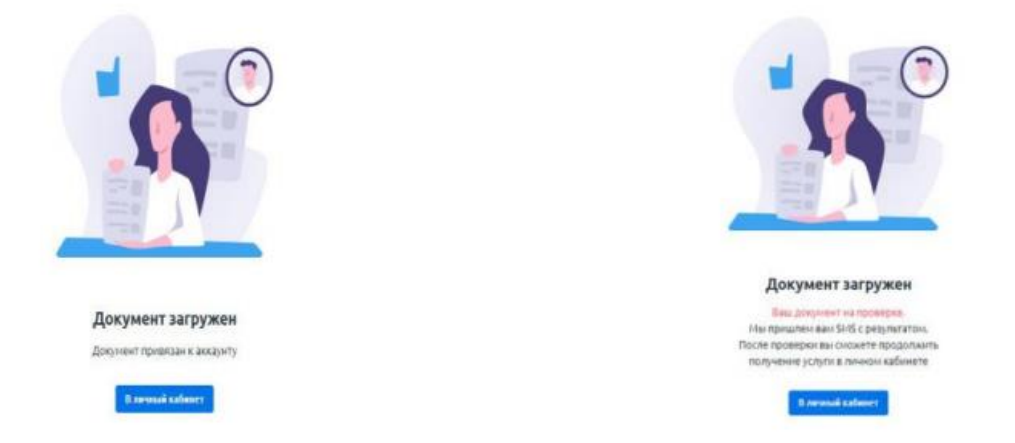

19. After a document is checked you will receive an SMS notification. In "Documents" section or on<https://did.gov.kz/documents> webpage you need to open a notification by clicking "View" button.

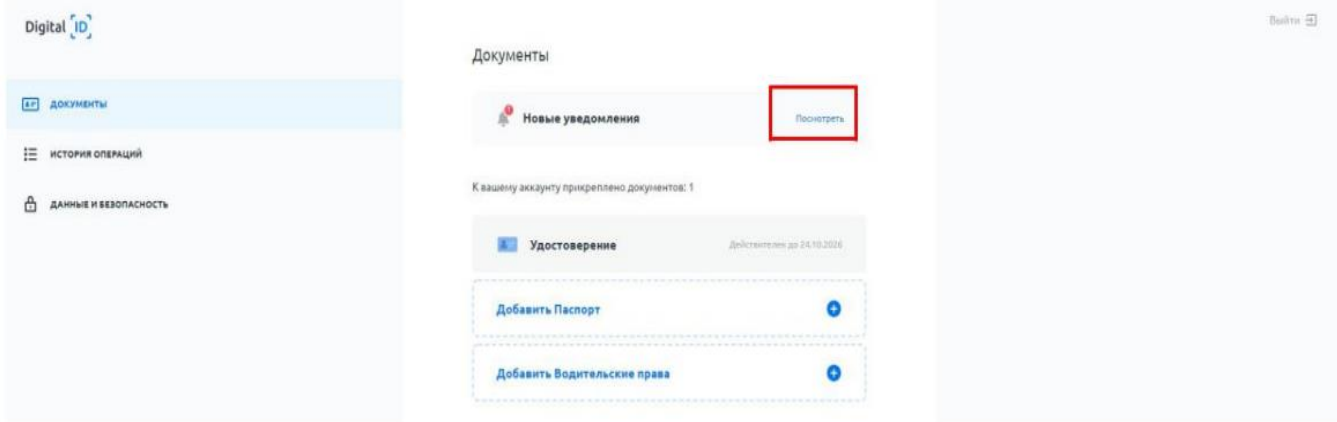

20. The system will request access to your data and national ID to transfer it to NCA of RoK service and generate request for obtainment of digital sifgmature keys. Click "Continue" button to continue.

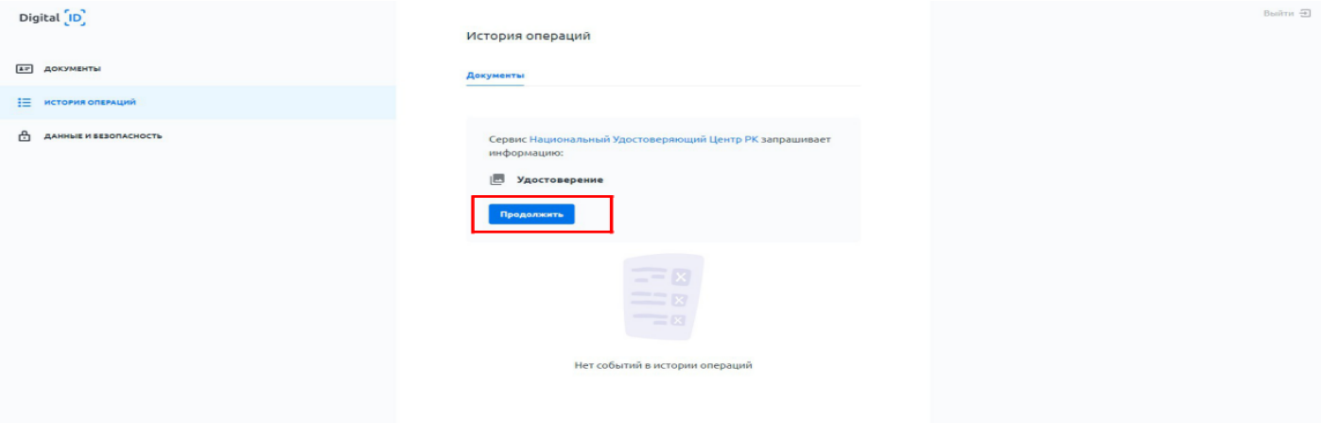

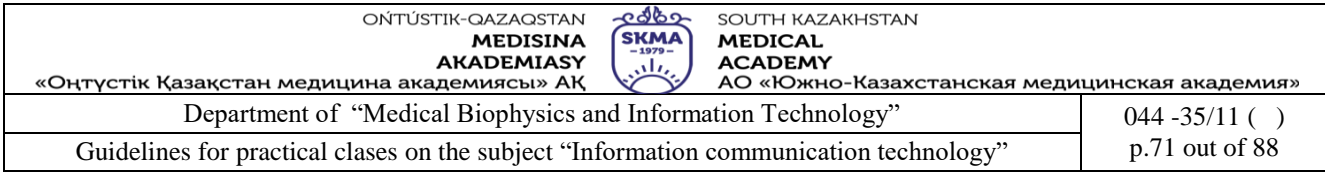

21. Then, fill in a PIN-code set earlier.

Digital [ID]

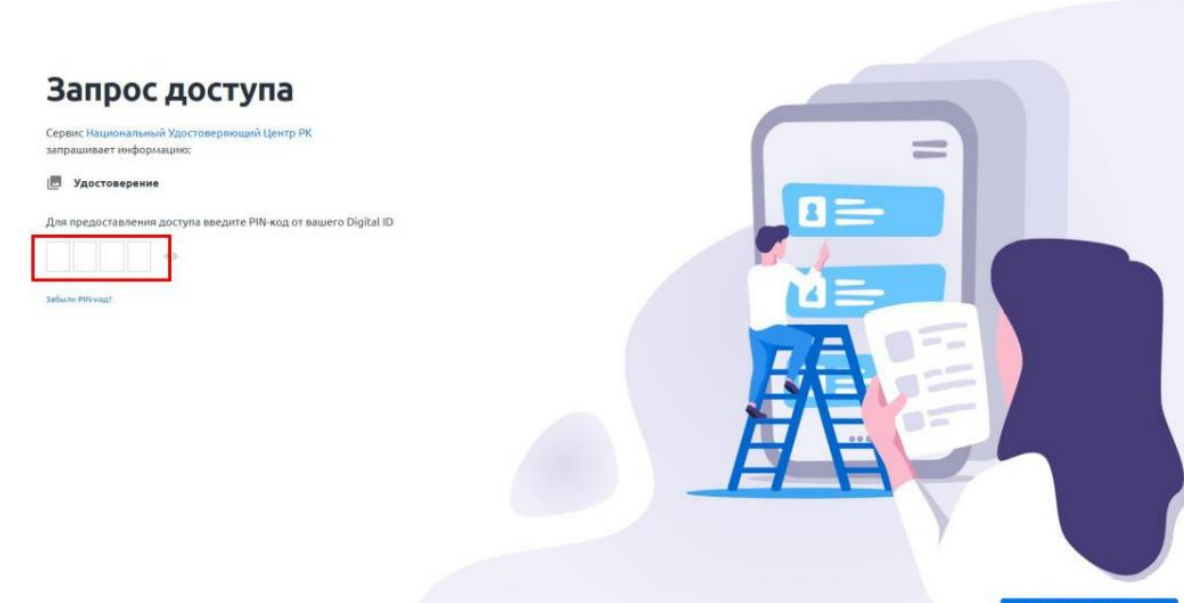

22. The NCA of RoK page will open. Familiarize with User Agreement and click "Verify" button.

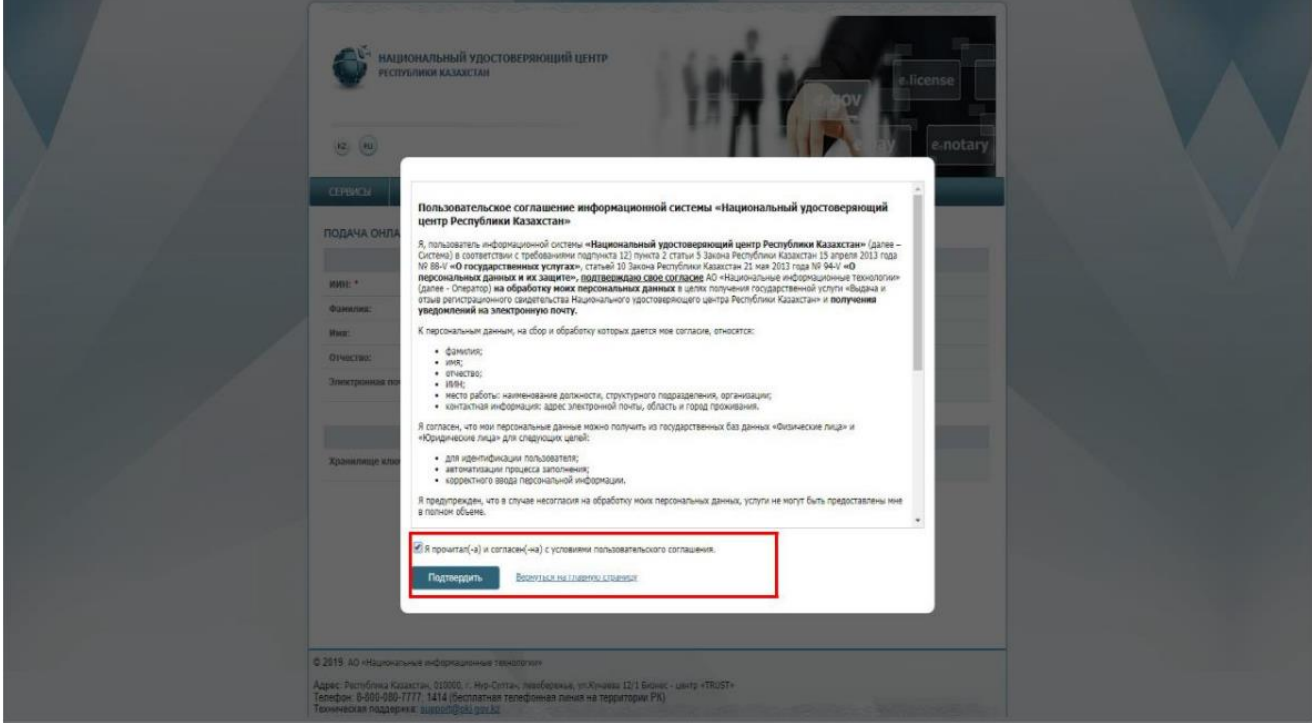

23. On application form you can indicate your e-mail for further obtainment of notifications regarding the status of digital sifgnature keys. When selecting a storage type for keys select "Personal computer".

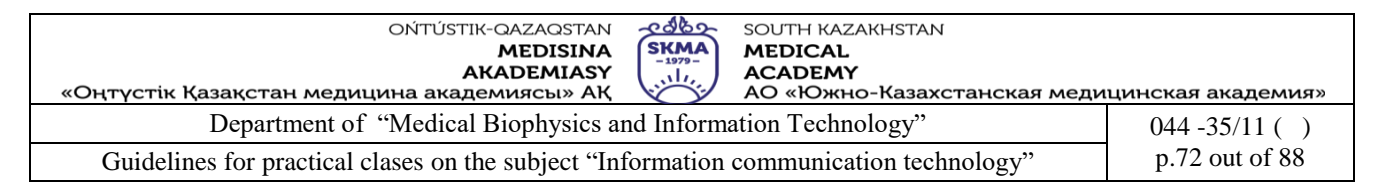

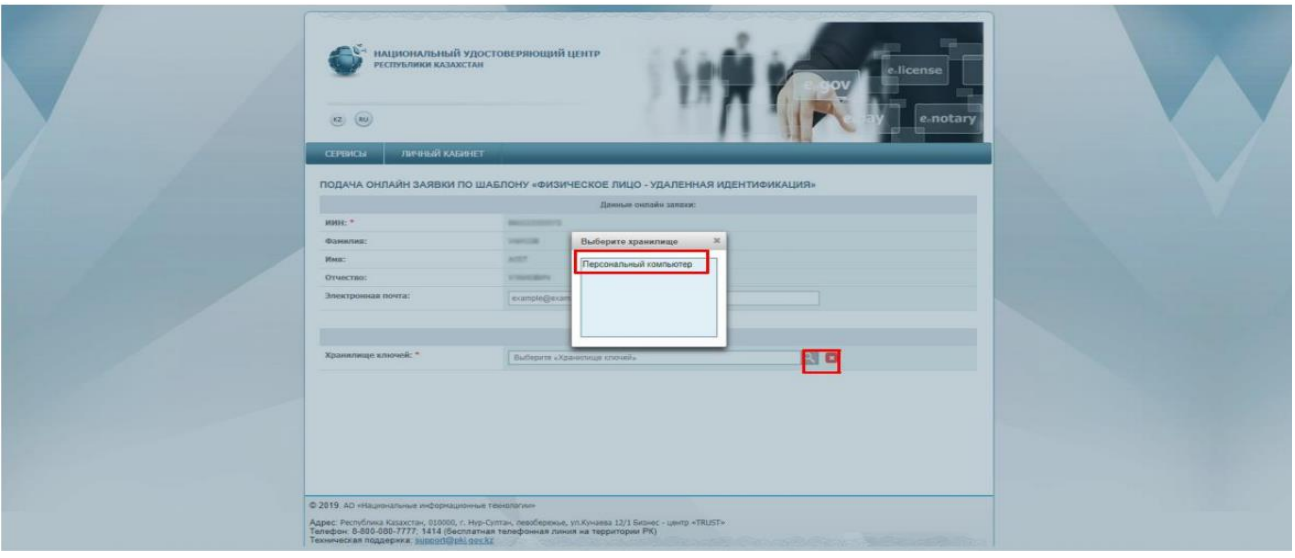

24. Then indicate a path to keys storage so that digital signature keys can be saved (select folder) and click "Open" button.

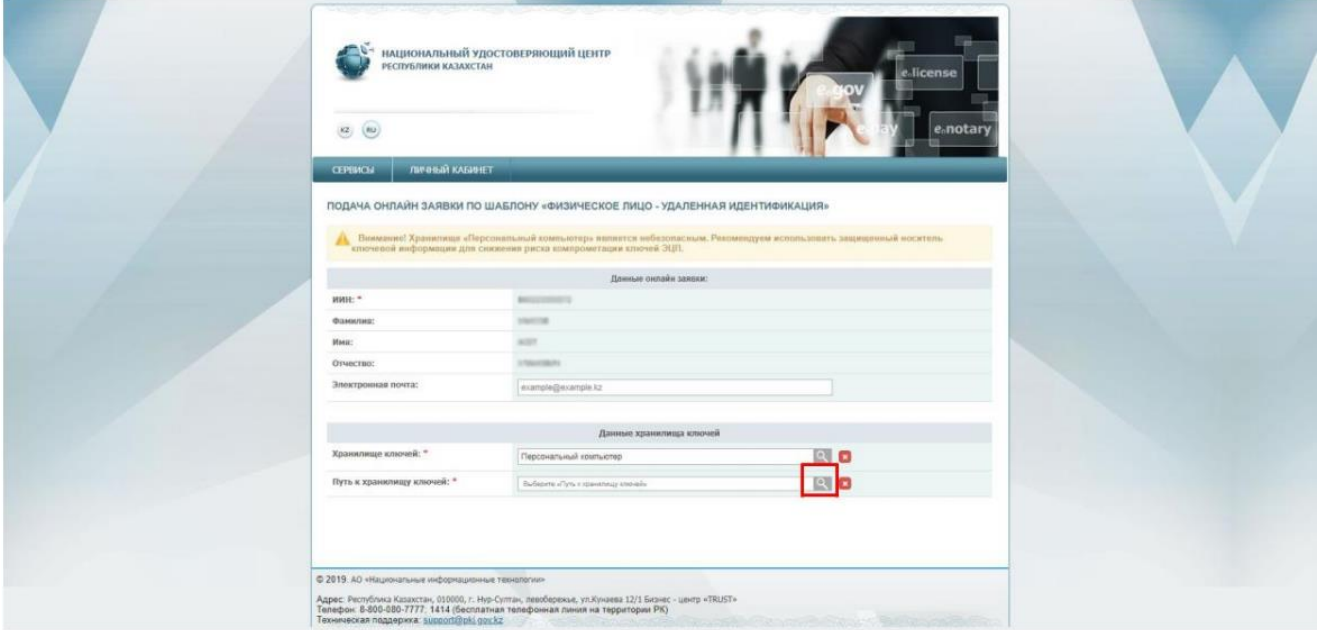

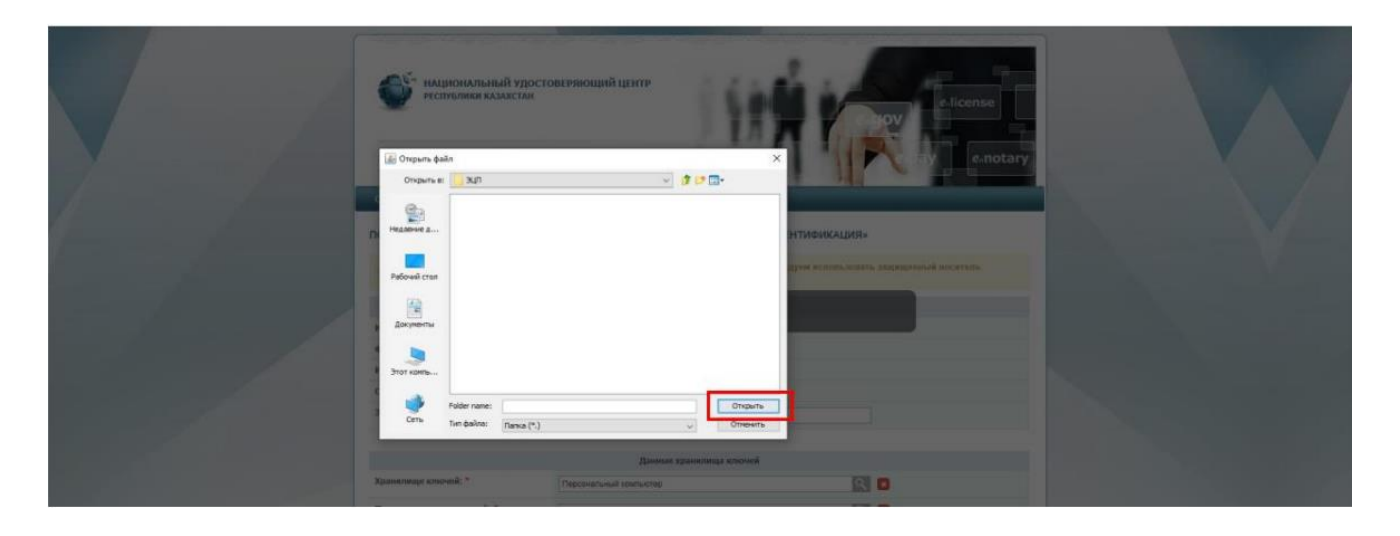
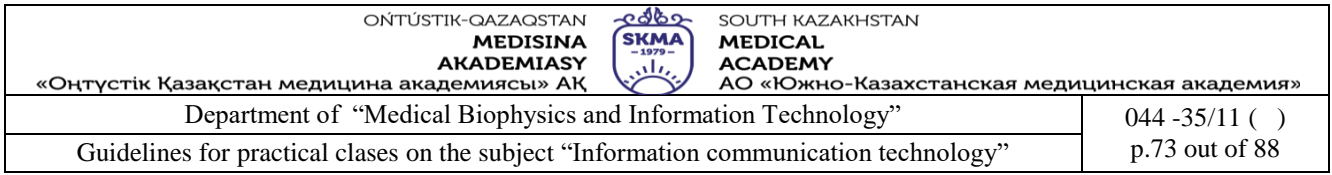

# 25. Click "Submit a request" button.

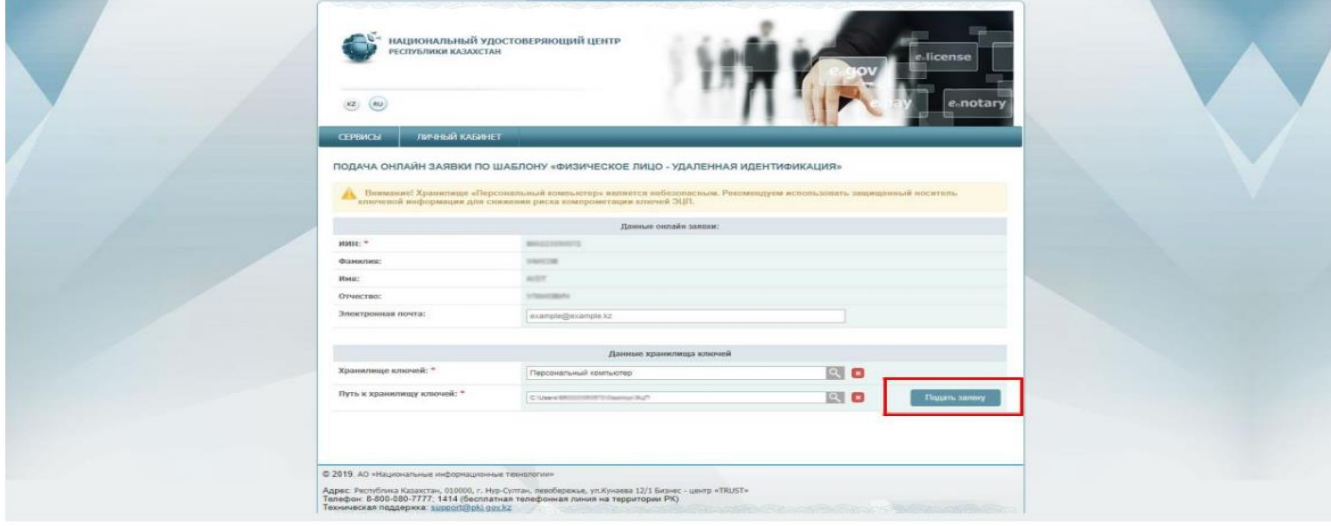

# 26. Click "Refresh" button.

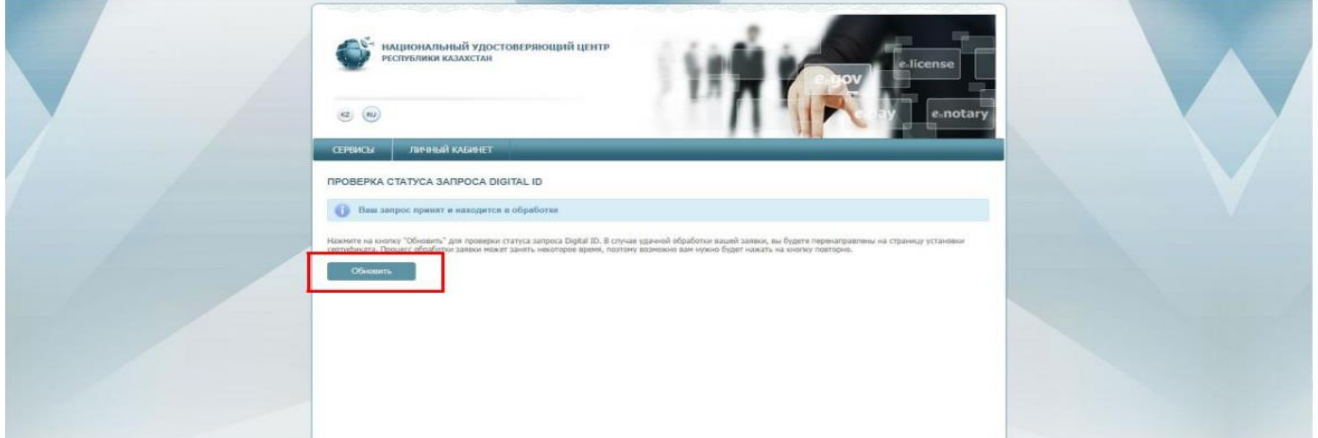

27. Create and fill in a password for digital signature keys that would correspond to rrquire,ents and click "Download certificates" button.

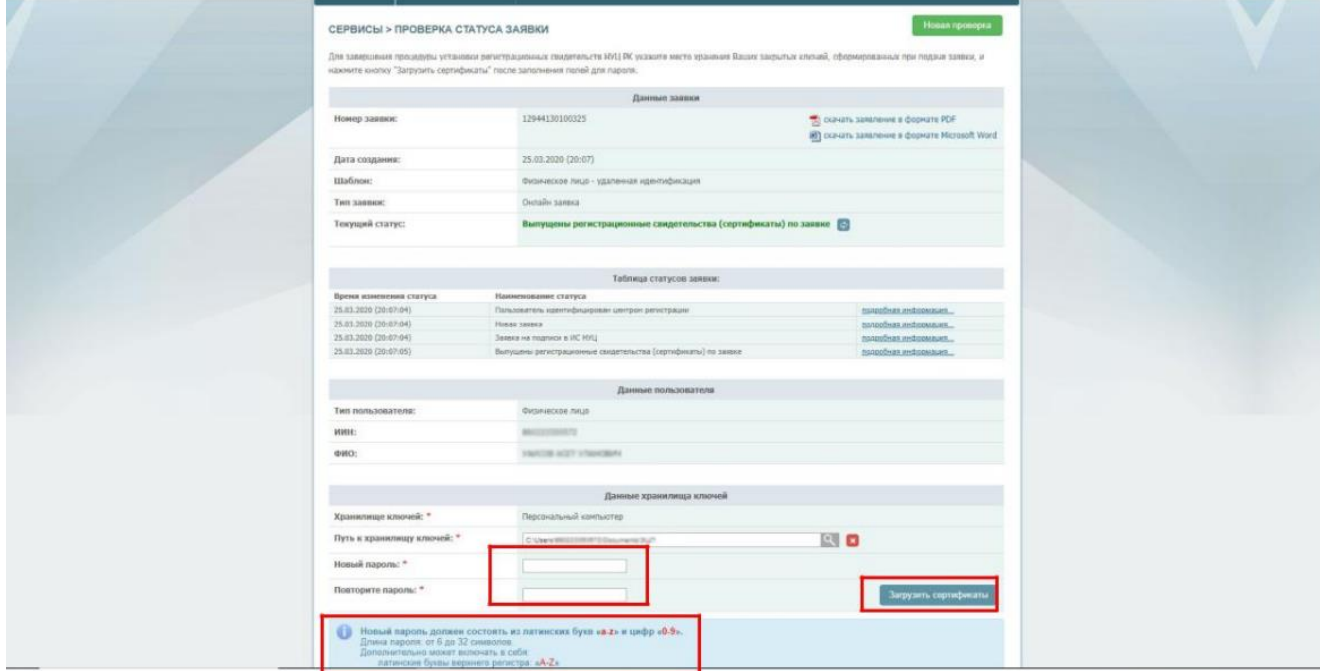

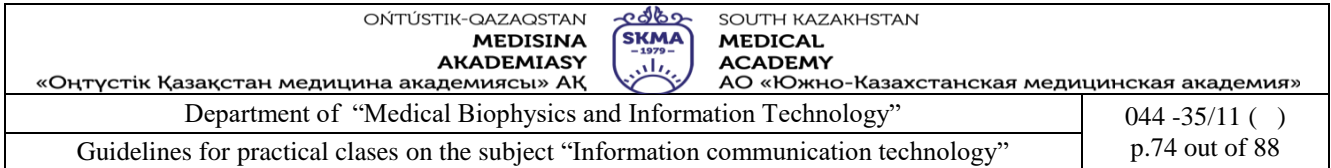

# 28. A window will appear with notification on successful obtainment of digital signature keys.

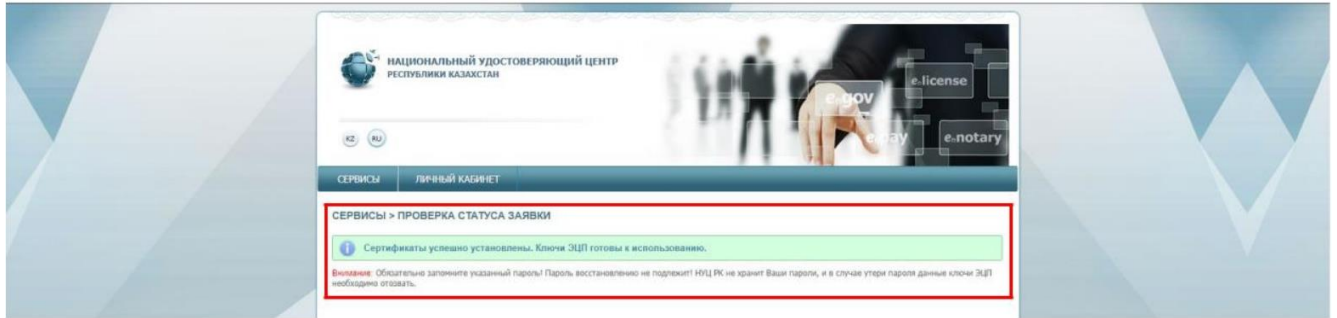

The procedure of digital signature keys obtainment has been completed. Digital signature keys are saved to a folder which you indicated in step 24.

Take some screenshots that illustrate your work and identify you. Insert them into the MS Word document.

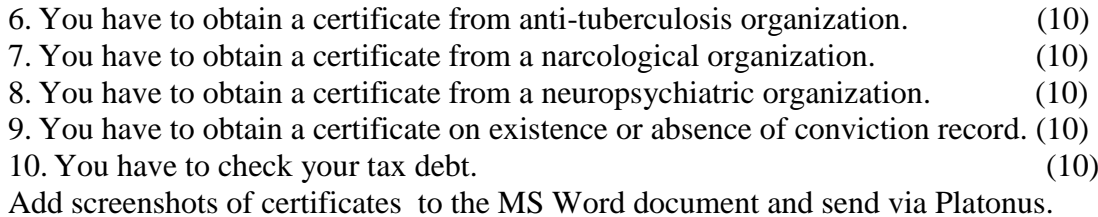

**5. The main forms / methods / technology of training to achieve the final learning outcomes discipline:** computer based teaching

**6. Types of control for assessing the level of achievement of the final learning outcomes of the discipline:** individual task

# **7. References**

1. June J. Parsons and Dan Oja, New Perspectives on Computer Concepts 16th Edition - Comprehensive, Thomson Course Technology, a division of Thomson Learning, Inc Cambridge, MA, COPYRIGHT © 2014.

2. Shynybekov D.A., Uskenbayeva R.K., Serbin V.V., Duzbayev N.T., Moldagulova A.N., Duisebekova K.S., Satybaldiyeva R.Z., Hasanova G.I., Urmashev B.A. Information and communication technology. Textbook: in 2 parts. Part 1, 1st ed. - Almaty: IITU, 2017. - 588 p., ISBN 978-601-7911-03-4 (A textbook in English with the stamp of the Ministry of Education and Science of the Republic of Kazakhstan)

3. Vijay K. Vaishnavi, Vijay K. Vaishnavi, William Kuechler Design Science Research Methods and Patterns: Innovating Information and Communication Technology, 2nd Edition 2015 by CRC Press 4. Hans J Schnoll E-Government: Information, Technology, and Transformation: Information, Technology, and Transformation (Routledge, March 12, 2015 - Political Science - 343 p.)

5. The Millennium Development Goals Report 2015, United Nations, New York, 2015

# **8.Control questions**

1. What is e-government?

- 2. What important stages can be identified in the creation and development of the electronic government of the Republic of Kazakhstan?
- 3. What online services you can obtain on the egov.kz website?

# **Class 14**

- **1. The theme:** Development of structure and the maintenance of a lesson in the environment of remote learning
- **2. The goal:** The aim of this lesson is to introduce students to the concept of e-learning, the advantages and disadvantages of e-learning, and the opportunities they can implement on

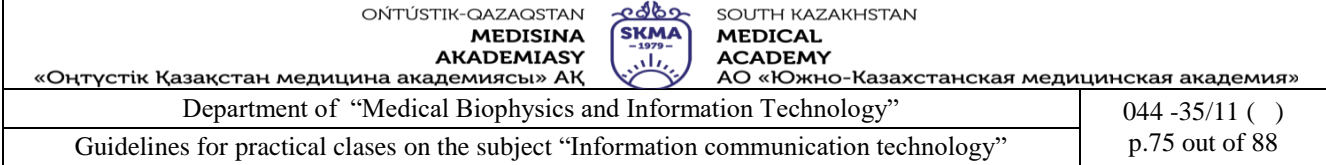

educational platforms.

- **3. The learning objective:** Having studied this lesson the student will be able to:
	- understand the basic concepts of e-learning;
	- list several educational platforms that may be useful for self-education;
	- register on the educational platform;
	- create word clouds using an online service.

# **5. Key questions of the theme:**

- 1. What is e-learning explain with example?
- 2. What are the types of e-learning?
- 3. What are the advantages and disadvantages of e-learning?
- 4. What are some e-learning tools?
- 5. What educational platforms do you know?

# **Tasks**

11.Create an "E-learning" word cloud using an online word cloud art creator [https://wordart.com/.](https://wordart.com/) Take a screenshot of the word cloud, save as an image and send to Platonus. (10-20)

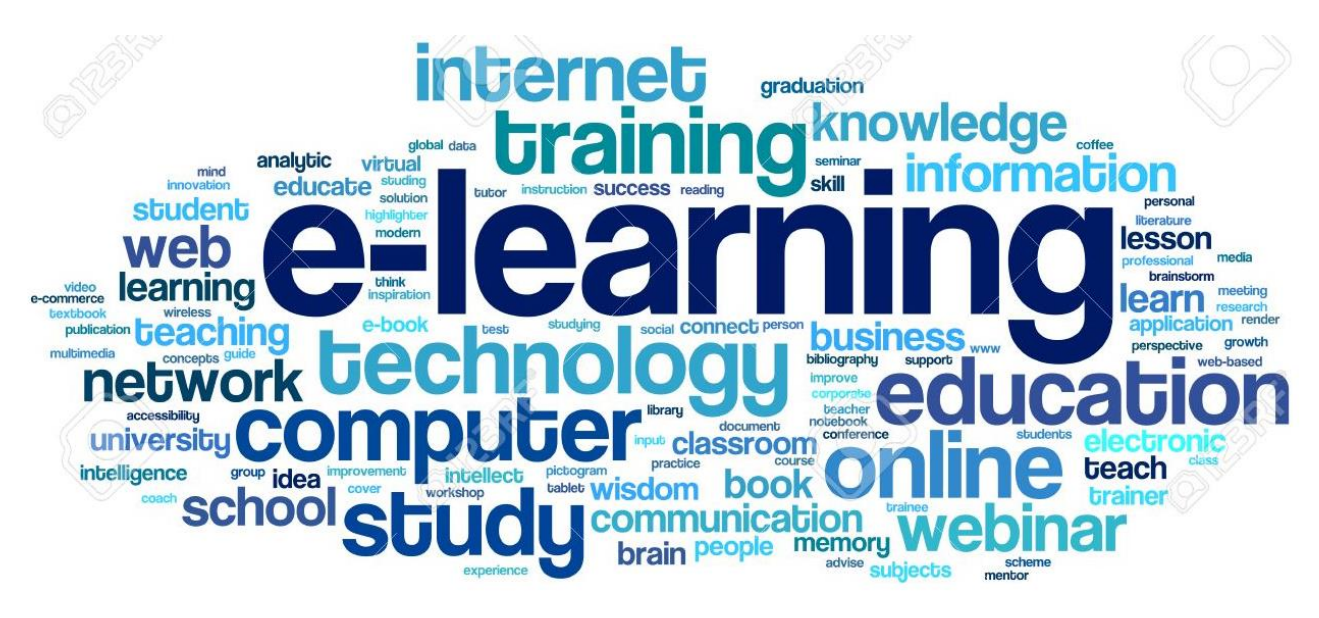

12.List the advantages and disadvantages of a "E-learning" using fishbone diagram. (10-20)

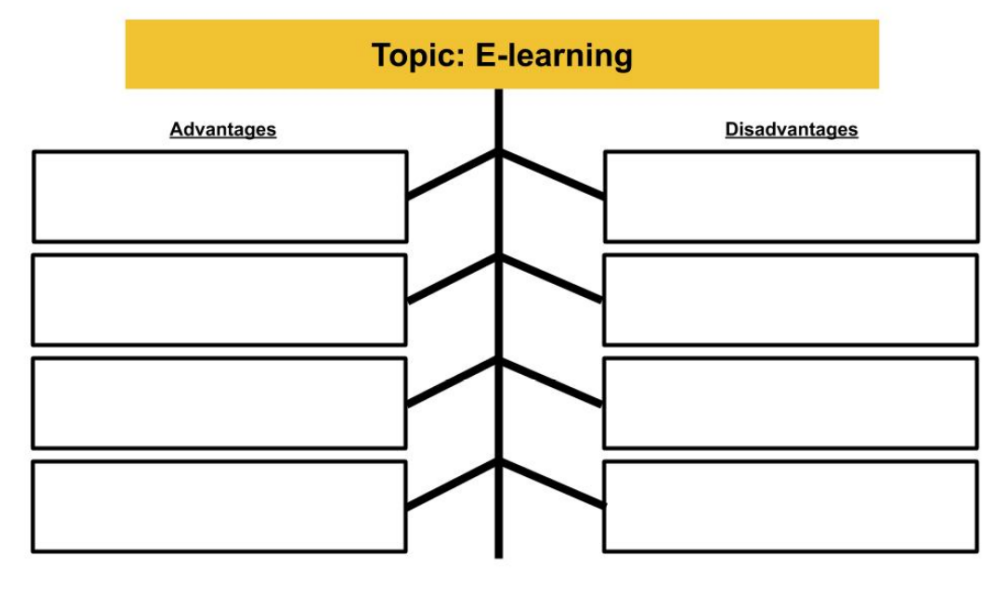

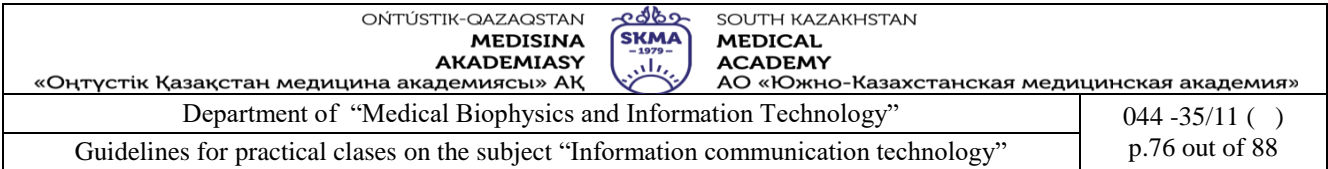

13. List the Must-Have Features of an Online Educational platform and give a brief description. The first block is filled in as a sample. (10-20)

# Subject: Must-Have Features of an Online Education Platform

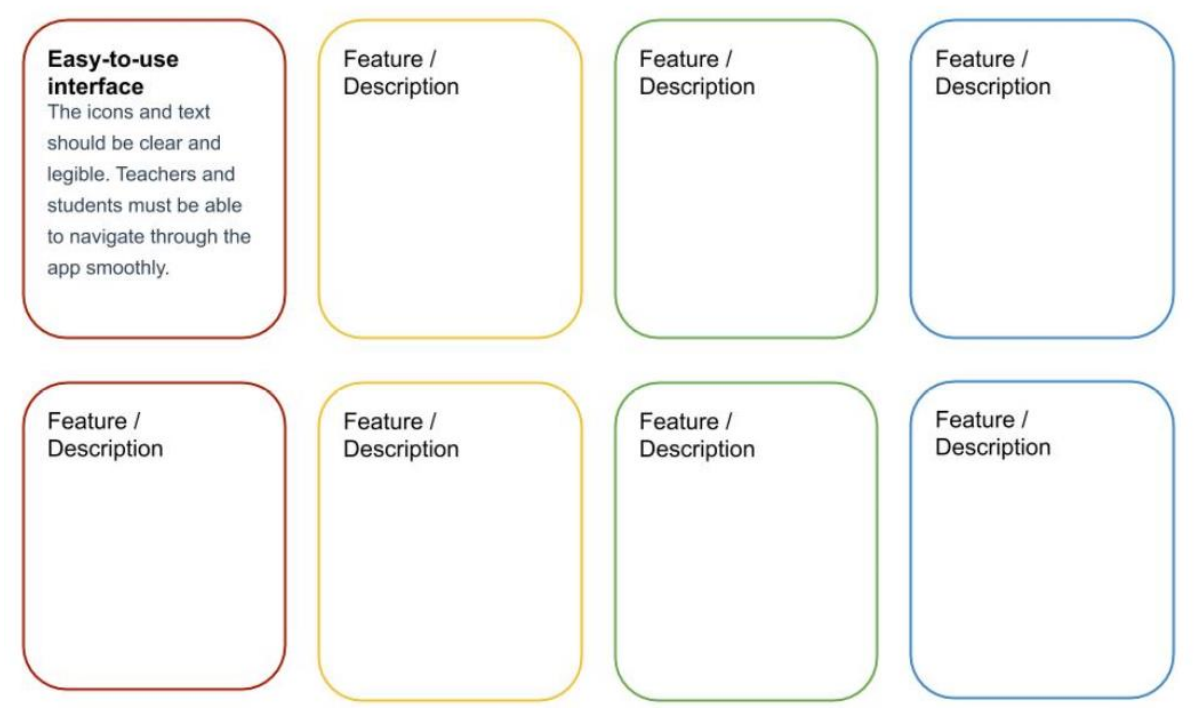

14.Find information about TOP-5 Resources for Self-education, which would contain courses in Medicine and Pharmacy. Give them a brief description. (10-20)

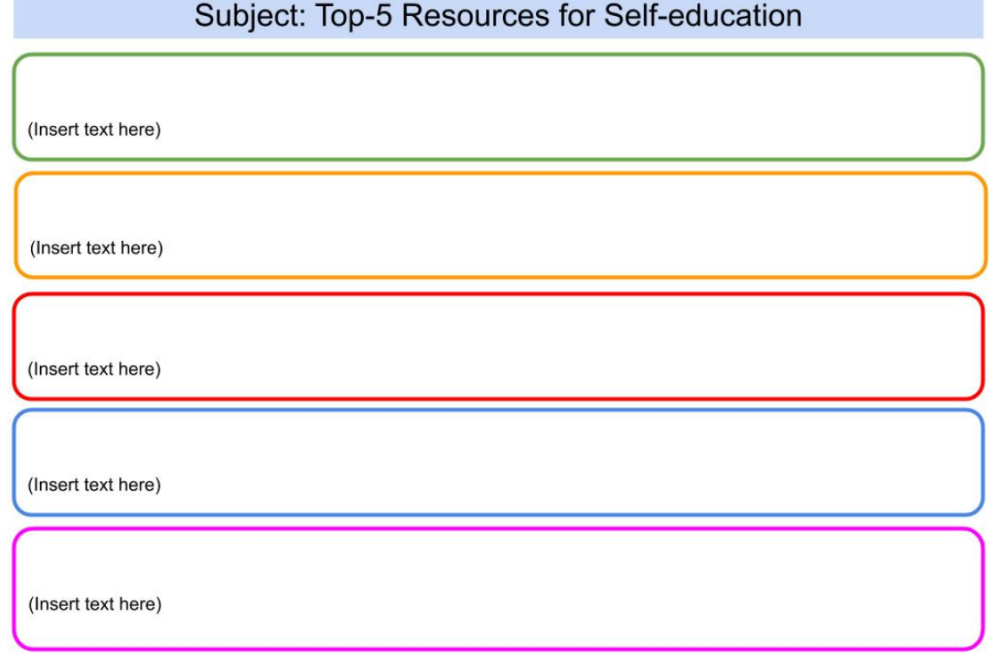

15. Using the link

[Coursera | Build Skills with Online Courses from Top Institutions](https://www.coursera.org/)

go to the Coursera educational platform, register, choose a free course that you like, start learning. Using the Bandicam screen capture software create an educational video about this platform. Record sound, add webcam overlay, academy logo and mouse pointer. Create your own YouTube channel, export completed videos and share links with teacher. (10-20)

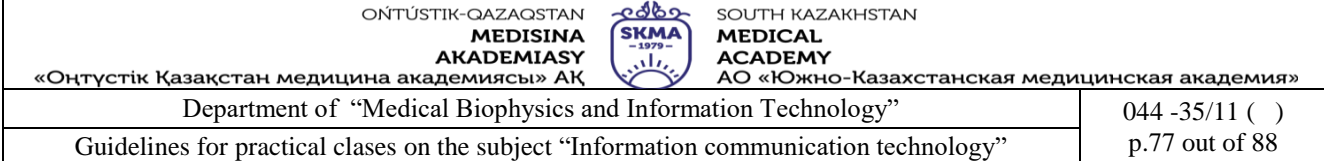

(Instruction here [https://www.bandicam.com/support/settings/video/\)](https://www.bandicam.com/support/settings/video/)

16. Take part in the distance learning survey for students by following the link

[https://docs.google.com/forms/d/e/1FAIpQLSe9cLQgmZgEBiahhz4Po3zUHuojih69k56ZOY7lCbk](https://docs.google.com/forms/d/e/1FAIpQLSe9cLQgmZgEBiahhz4Po3zUHuojih69k56ZOY7lCbkSRmX0aQ/viewform?usp=sf_link) [SRmX0aQ/viewform?usp=sf\\_link](https://docs.google.com/forms/d/e/1FAIpQLSe9cLQgmZgEBiahhz4Po3zUHuojih69k56ZOY7lCbkSRmX0aQ/viewform?usp=sf_link)

**5. The main forms / methods / technology of training to achieve the final learning outcomes discipline:** discussion.

#### **6. Types of control for assessing the level of achievement of the final learning outcomes of the discipline:** individual task, oral survey.

# **7. References**

- 1. June J. Parsons and Dan Oja, New Perspectives on Computer Concepts 16th Edition Comprehensive, Thomson Course Technology, a division of Thomson Learning, Inc Cambridge, MA, COPYRIGHT © 2014.
- 2. Shynybekov D.A., Uskenbayeva R.K., Serbin V.V., Duzbayev N.T., Moldagulova A.N., Duisebekova K.S., Satybaldiyeva R.Z., Hasanova G.I., Urmashev B.A. Information and communication technology. Textbook: in 2 parts. Part 1, 1st ed. - Almaty: IITU, 2017. - 588 p., ISBN 978-601-7911-03-4 (A textbook in English with the stamp of the Ministry of Education and Science of the Republic of Kazakhstan)
- 3. Vijay K. Vaishnavi, Vijay K. Vaishnavi, William Kuechler Design Science Research Methods and Patterns: Innovating Information and Communication Technology, 2nd Edition 2015 by CRC Press
- 4. Hans J Schnoll E-Government: Information, Technology, and Transformation: Information, Technology, and Transformation (Routledge, March 12, 2015 - Political Science - 343 p.)
- 5. The Millennium Development Goals Report 2015, United Nations, New York, 2015

# **8. Control questions**

- 1. List the advantages and disadvantages of a "E-learning".
- 2. List the Must-Have Features of an Online Educational platform.
- 3. List some e-learning tools.
- 4. Describe TOP-5 Resources for Self-education

# **Class 15**

**1. The theme:** Installation and use of application programs in the professional sphere. Working in the Matlab environment for scientific and technical computing. Working with the Matlab toolboxes for applied problem solving.

**2. The goal:** The aims of this class are to provide a knowledge and skills in performing calculations on the enter data using formulas in STATISTICA 10, to give the basic ideas about charts.

**3. The learning objective:** Having studied this class the student will be able to:

- insert formulas by using arithmetic operations with contents of the cells;
- format the cells and the contents;
- create charts for given data set;
- customize the features of charts.

# **4 Key questions of the theme:**

- 1. What are the advantages of using computerized Spreadsheets?
- 2. What kind of documents you can create in the STATISTICA? Which extensions are these documents?
- 3. What operations can be performed with the columns and rows of a spreadsheet?
- 4. How to create a formulas in the spreadsheet?
- 5. How to create a charts in the STATISTICA?
- 6. What kind of charts in the STATISTICA do you know?

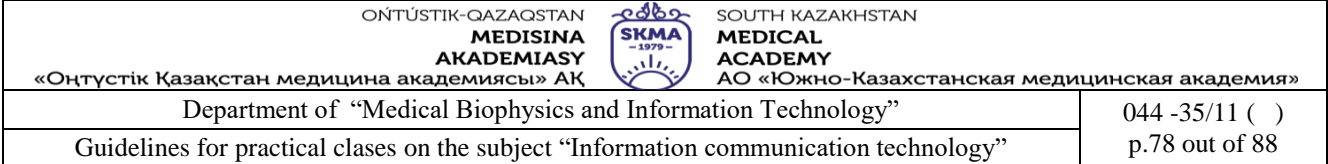

1. Practical task. Spreadsheet formula. (5-10)

1. Start STATISTICA 10.

2. Create a new document: *Home →File →New→Spreadsheet.*

3. Create the table (6 variables by 15 cases).

4. Type the titleof the table "*Blood pressure*" in the white box below the line: «*Data: Spreadsheet1 (6v by 15c)»* (figure 1) *.*

5. Double-click on the *Var1*. The *Variable* specification dialog will be displayed.In the *Name* field

type "*The upper limit of blood pressure before taking the drug*". Click the **>>** button to move to the next column. In the *Name* fieldtype "*The upper limit of blood pressure after taking the dru*g".

Click the <sup>>></sup> button. In the *Name* field type "*Difference*". Click the <sup>>></sup> button. In the *Name* 

field type "*The lower limit of blood pressure before taking the drug*". Click the **>>** button. In the

*Name* fieldtype "*The lower limit of blood pressure after taking the drug*". Click the **>>** button. In the *Name* fieldtype "*Difference*" (figure 1).

6. Enter the data shown in figure 1.

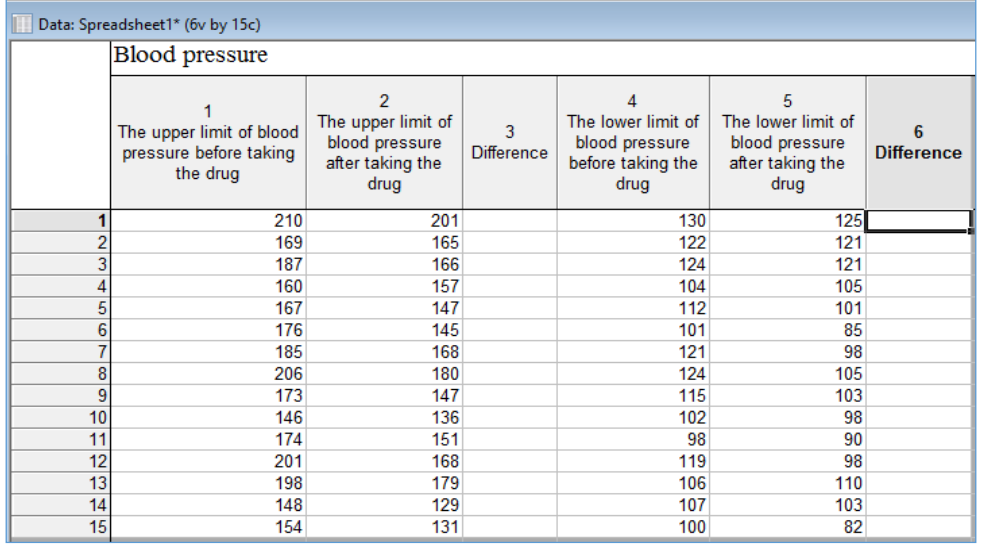

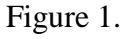

7. Double-click on the variable name *Difference* in the third column.In the *Long name* fieldat the bottom of the dialog, enter the formula:  $= v2-v1$  and click the OK button(figure 2).

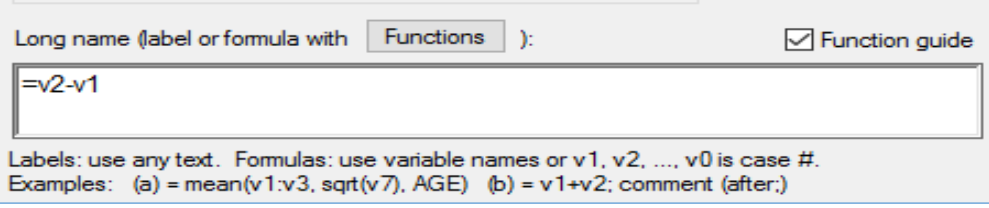

Figure 2.

A dialog will be displayed that informs you whether the formula is formally correct. Click the *Yes* button to proceed.

Double-click on the variable name *Difference* in the sixth column. In the *Long name* fieldenter the formula: = v5-v4 and click the OK button. Click the *Yes* button to proceed.

8. Save the file: *Home→File→Save→Save As*"*Blood pressure.sta*".

2. Practical task. Spreadsheet formula. (5-10)

1. Start STATISTICA 10.

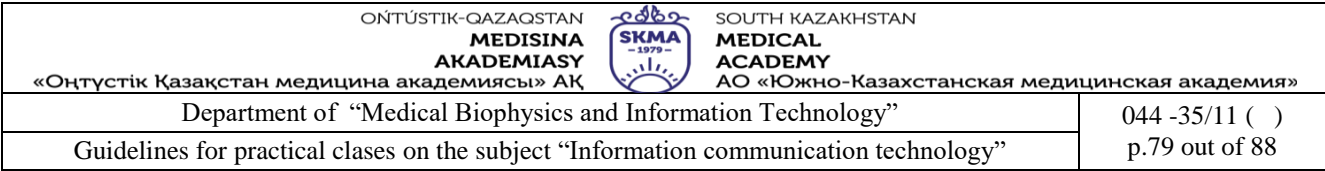

2. Open the *Adstudy.sta* data file.

3. Create a new variable that is the mean of variables 3 through 25. Double‐ click on the first blank variable header (after variable 25).

4. The *Add Cases and/or Variables* dialog will be displayed. Click the OK button to accept the defa ult, which is to add one variable.

5. The *Variable* specification dialog for the new variable will be displayed. In the *Display format* gr oup, select *Number*. In the *Long name* field at the bottom of the dialog, enter: =mean(v3:v25) (figure 3).

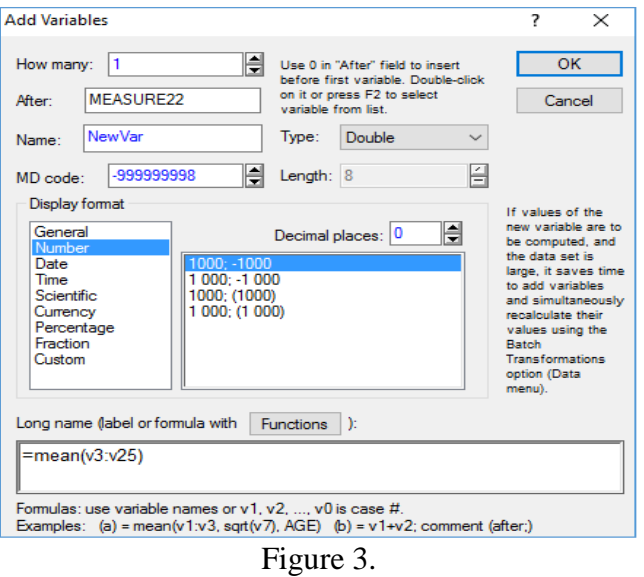

Click the OK button. Click the *Yes* button to proceed. The new variable is now filled with the mean of variables 3 through 25 for each case.

- 6. Сlose the *Adstudy.sta* file, doesn't save changes.
- 3. Practical task. Batch formulas.
- 1. Start STATISTICA 10.

2. Open the *Characteristics.sta* data file. This data file contains information about patients in a study. For this example 1) calculate patient Body Mass Index (BMI) and 2) convert height to centimeters (cm), and add these two variables to the data set.

3. On the *Data* tab, in the *Transformations* group, click *Transforms* to display the *Batch Transformation Formulas* dialog (figure 4).

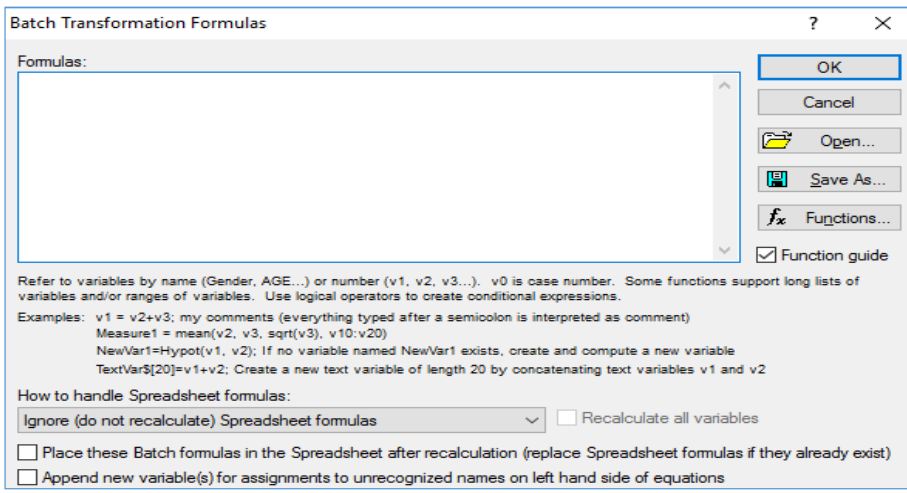

Figure 4.

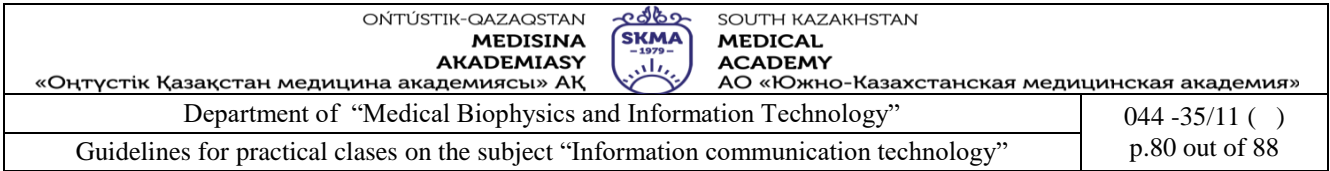

4. In the *Formulas* field, enter the list of transformation formulas to be applied to the active data spreadsheet:

BMI=('weight (lb)' / 'Height (in)' \*\*2)\*703 'Height  $(cm)' = 'height (in)' *2.54$ 

Separate each transformation formula by a return (press *Enter* on keyboard) (figure 5).

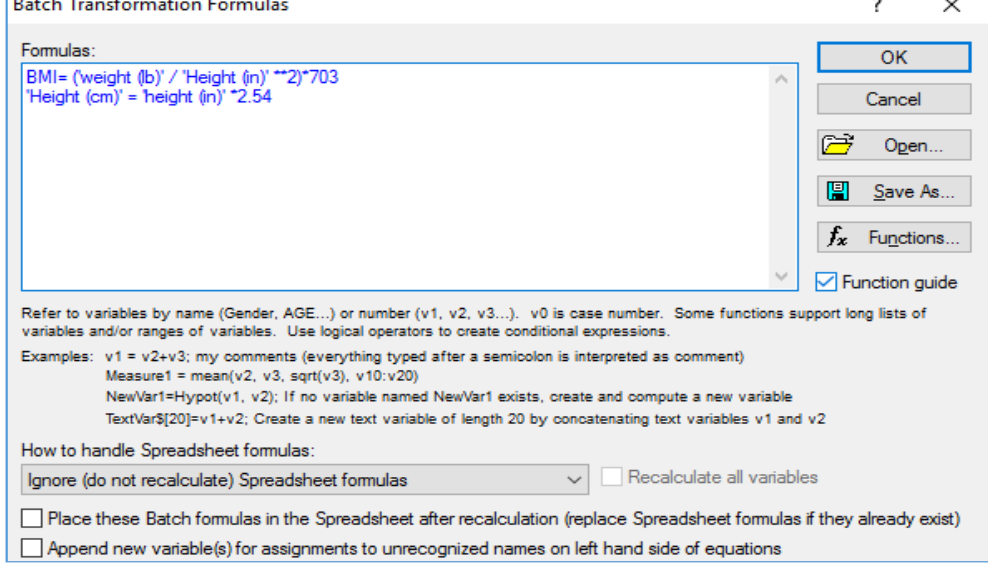

Figure 5.

5. Click the OK button in the *Batch Transformation Formulas* dialog. The *Add New Variables?* will be displayed; click the *Yes* button to add the two new variables to the *Characteristics.sta* data file. A message will be displayed to information whether the expressions you entered in the *Batch Transformation Formulas* dialog are correct. If they are OK, click *Yes* to proceed. STATISTICA calculates the formulas and adds the two variables, *BMI* and *Height (cm)*, to the spreadsheet.

- 6. Сlose the *Characteristics.sta* file, doesn't save changes.
- 4. Practical task. Input data directly from Excel.
- 1. Start STATISTICA 10.
- 2. On the STATISTICA *Home* tab, in the *File* group, click the *Open* arrow and select *Open Examp les* from the drop‐down menu to display the *Open a STATISTICA Data File* dialog.
- 3. From the *Files of type* drop-down list at the bottom of the dialog, select *Excel Files (\*.xls, \*xlsx, \*xlsm)*. Double-click the *Datasets* folder, and then select the *Weather report* data file, which is an Excel file. Click the *Open,* and the *Opening file* dialog will be displayed.
- 4. Click the *Open as an Excel Workbook* button, and the Excel file will be displayed. Note that when an Excel worksheet is opened in STATISTICA, the Excel and STATISTICA menus merge, enabling you to access key functionality for both applications.
- 5. From the *Statistics* menu, select *Basic Statistics/Tables.The Select Excel Range for the Analysis*  dialog will be displayed. Click the OK button in the *Select Excel Range for the Analysis* dialog to accept the defaults; the dialog will close, and the *Review/Edit Column Types* dialog will be displayed. Click OK button.
- 6. *Startup Panel* is displayed. Select *Descriptive Statistics* analysis.Click OK button. The analysis specification dialog will be displayed (figure 6).

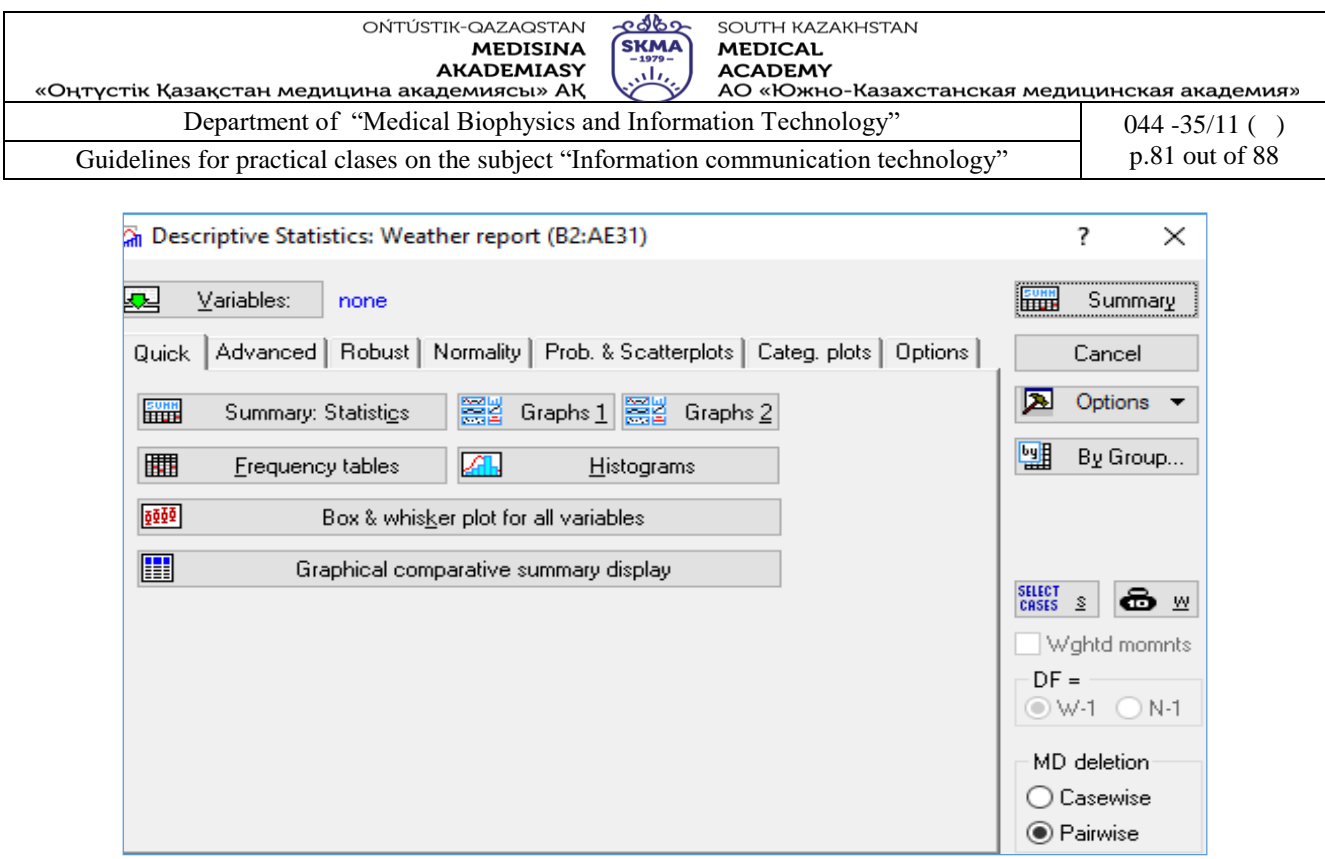

Figure 6.

7.Click the *Variables* button, and in the variable selection dialog, select *Temperature.*Click OK in the variable selection dialog to return to the *Descriptive Statistics*dialog. 8.Click *Summary* button. The result table will be displayed (figure 7).

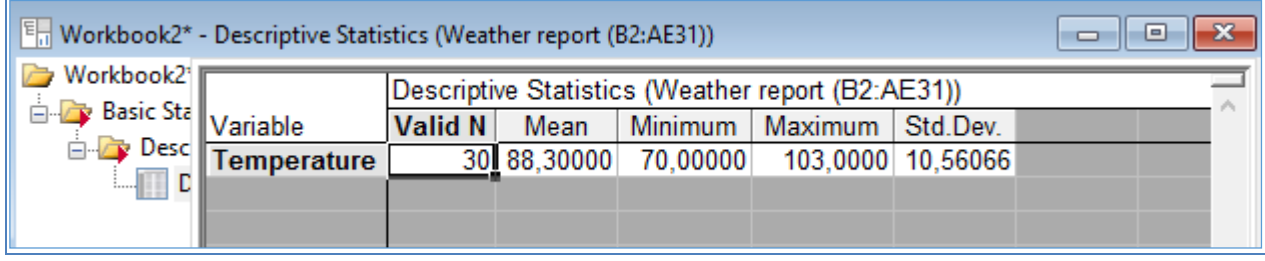

Figure 7.

- 9. Save the file as *Weather report.stw*.
- 6. Practical task. Filter Duplicate Cases.
- 1. Start STATISTICA 10.
- 2. Open the *Duplicates.sta* data file. Notice that is 10v by 60c (10 variables by 60 cases).

3. On the *Data* tab, in the *Transformations* group, click *Filter/Record* menu, select *Filter Duplicate Cases* to display the *Filter Duplicate Cases* dialog. In the *Input* group box, the *Variables* option is used to specify the basis of distinction for duplicates. Click the *Variables* button, and in the variable selection dialog, select *Respondent* so that all respondents will be checked for duplicates. Click OK in the variable selection dialog to return to the *Filter Duplicate Cases* dialog (figure 8).

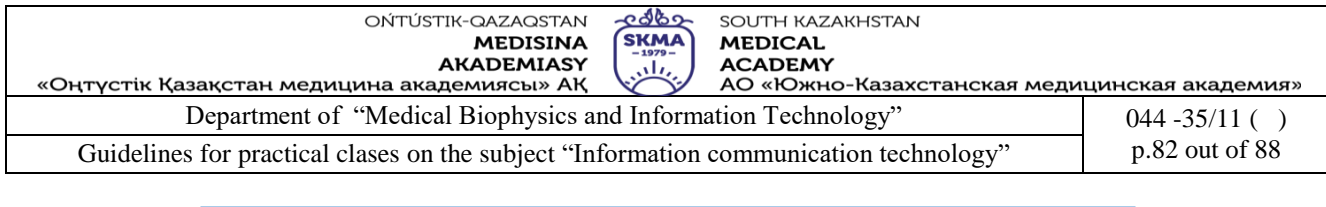

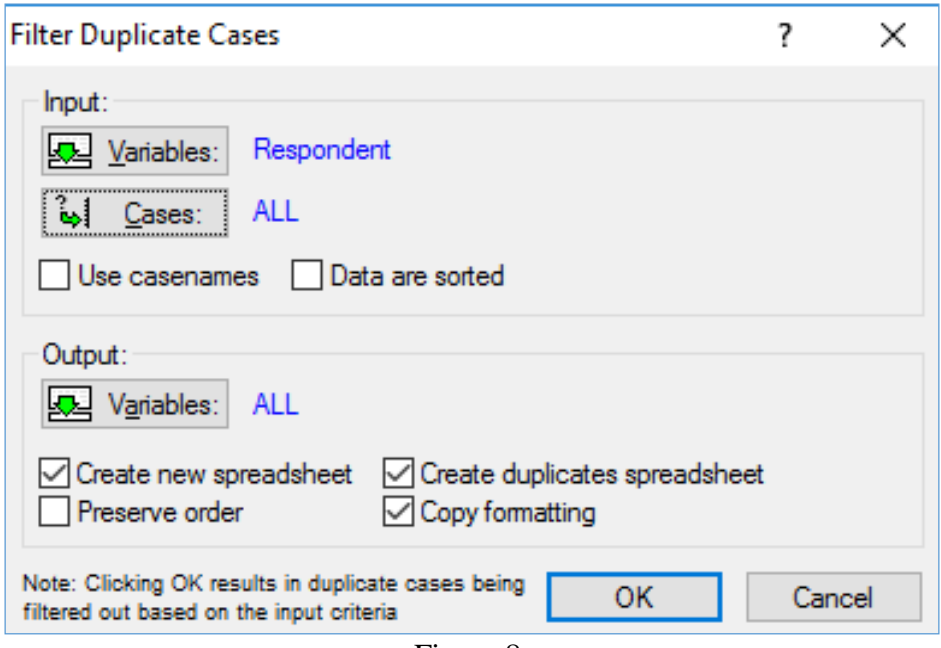

Figure 8.

4. In the *Input* group box, verify that all *cases* are selected.

5. In the *Output* group box, verify that all *variables* are selected.

6. Verify that the *Create new spreadsheet* check box is selected (the default), and select the *Create duplicates spreadsheet* check box.

7. Leave the last two options at their defaults: the *Preserve order* check box is cleared, and the *Copy formatting* check box is selected. Click OK.

8. Two new spreadsheets will be generated. One of the spreadsheets is 10v by 51c and contains the respondents from the original spreadsheet excluding the duplications. The other spreadsheet is 10v by 9c and contains the duplicate respondents that were extracted from the original spreadsheet.

9. Close the file, doesn't save changes.

7. Practical task.Creating Subsets.

1. Start STATISTICA 10.

2. Open *Boston2.sta* data file. This data set contains over a thousand cases. We want to extract housing tracts with low median prices.

3. Select the *Data* tab, and in the *Manage* group, click *Subset* to display the *Create a Subset* dialog (figure 9).

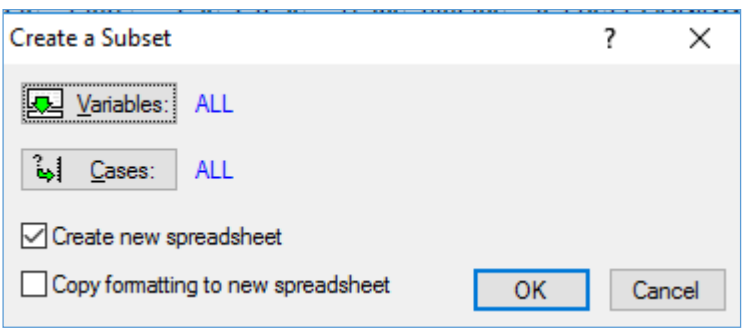

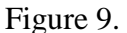

3. Click the *Cases* button to display the *Spreadsheet Case Selection Conditions* dialog, which contains options to create conditions to define the selection of cases to be considered for the sample.

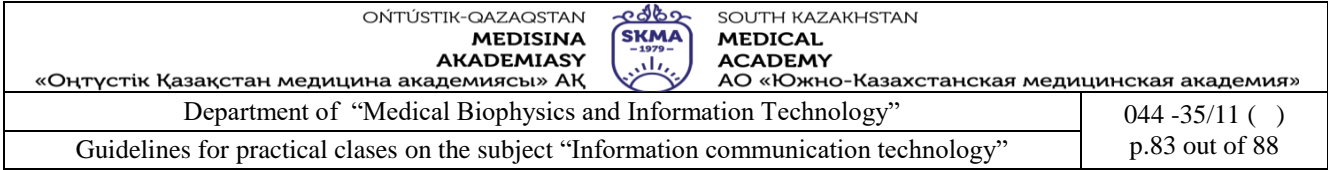

4. Select the *Enable Selection Conditions* check box to activate the options, and then select the *Specific, selected by* option button in the *Includecases* group box to specify which cases to include in the analysis. Type v1='LOW' in the *Expression* text box.

5. Click the OK button to set the selection conditions and return to the *Create a Subset* dialog, and click the OK button in this dialog to create the new spreadsheet. The resultant spreadsheet contains 334 cases and all 15 variables from the original spreadsheet. For the *Price* variable, all cases have a value of LOW.

6. Close the file, doesn't save changes.

8. Practical task. Creating charts.

1. Start STATISTICA 10.

2.Create a new document: *Home →File →New→Spreadsheet.*

3. Create the table (1v by 7c).

4. Type the titleof the table "*Mortality from cancer among the population of the CIS countries, 2013 y*."

5. Rename the rows in the CIS countries names. Enter the data, as shown in figure 10.

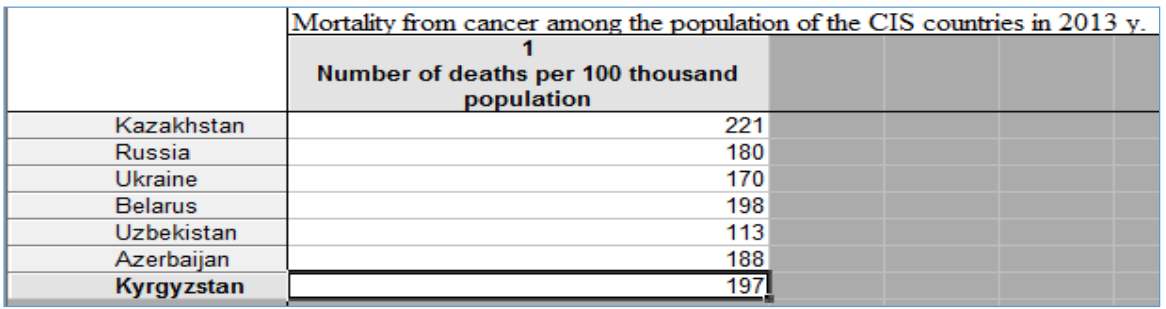

Figure 10.

6. Click the *Graphs* tab on the Ribbon. Click the *2D* button in the *More…* group, and select *Pie Charts* from the drop-down list.

7. The *Pie Charts* dialog will be displayed, click *Advanced* tab.

8. Click the *Variables* buttonand in the variable selection dialog, selectname of the variable. Click OK in the variable selection dialog to return to the *Pie Charts* dialog.

9. Choosethe*Pie Charts – Values*graph type*.*

10. Click the *Spreadsheet* button and choose *Case names*.

11.Choose *Text and Percent* in the *Pie legend* window.

12. Click OK button. The Pie Chart will appear (figure 11).

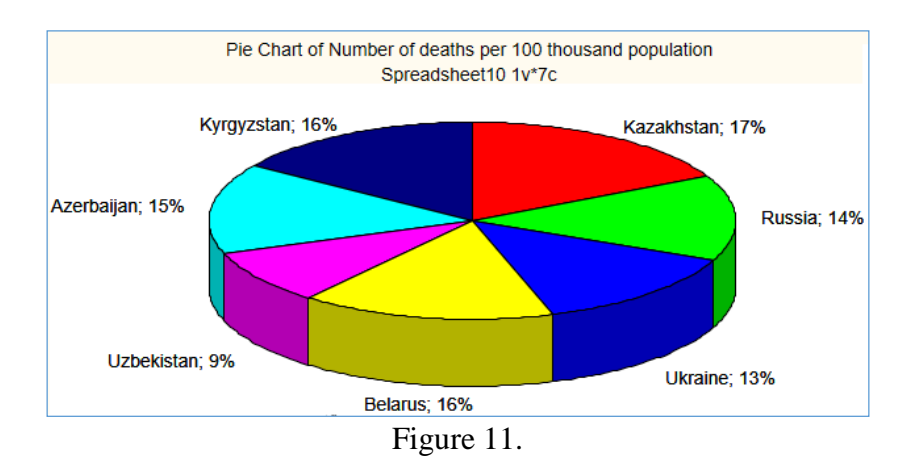

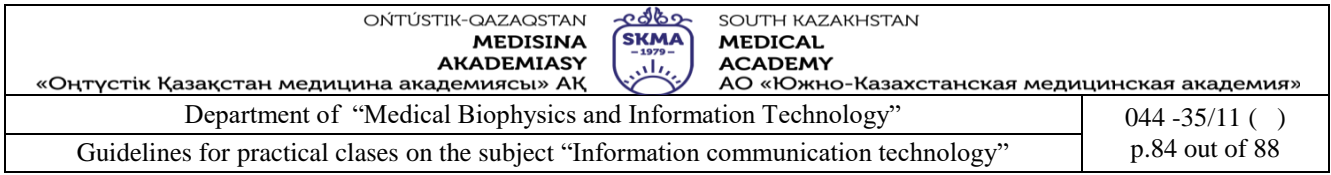

13. Double click on the Pie Chart. Change the *Outside Background color*, *Inside Background color*, *Font size* of title, *Explode distance* (figure 12).

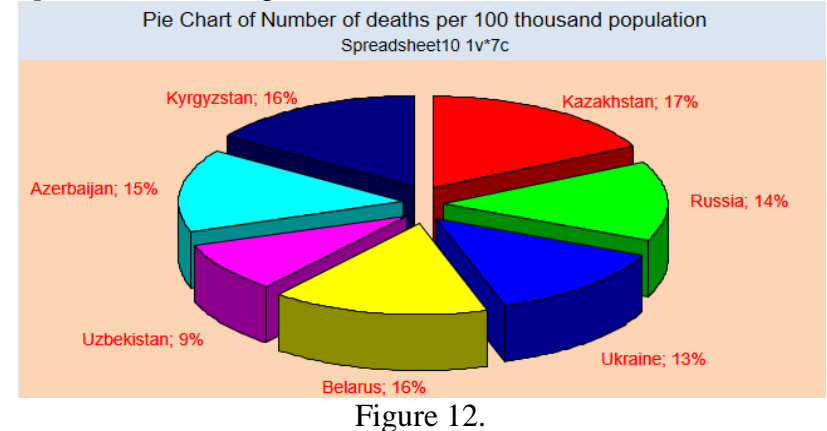

14. Click the *Graphs* tab on the Ribbon. Click the *2D* button in the *More…* group, and select *Bar/Column Plots* from the drop-down list.

15. The *Bar/Column Plots*dialog will be displayed, click *Advanced* tab.

16. Click the *Variables* button,and in the variable selection dialog, selectname of the variable. Click OK in the variable selection dialog to return to the *Bar/Column Plots*dialog.

17.Choosethe *Regular*graph type*.*Choose the *Vertical* orientation.Click OK button.The Bar/Column Plot will appear (figure 13).

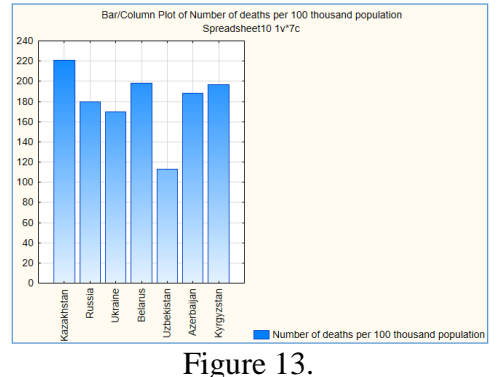

18. Save the workbook: *Home→File→Save→Save As*"*Chart.stw*".

9. Practical task. Creating charts.

Using the data given below create the Bar/Column Plot "*Number of hospitals in the Republic of Kazakhstan, 2015 y.*"

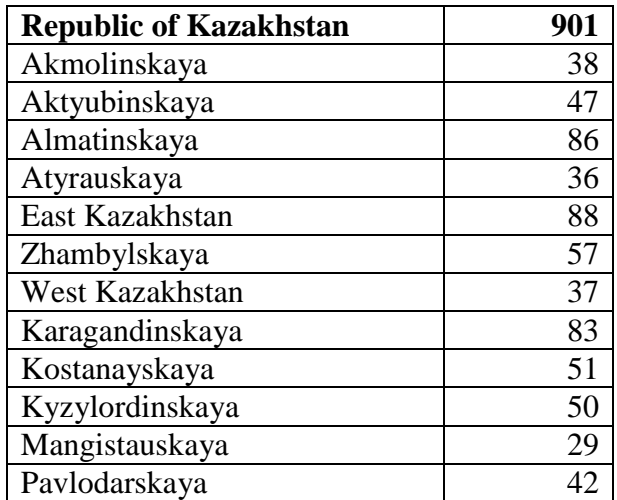

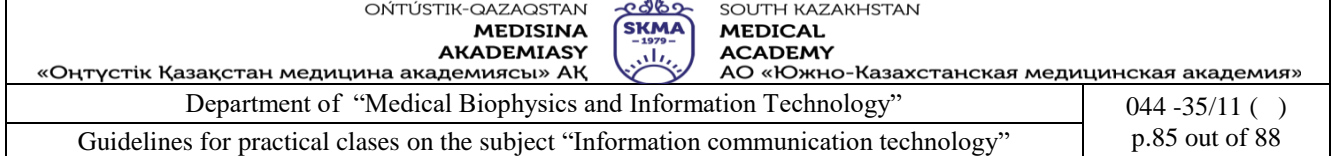

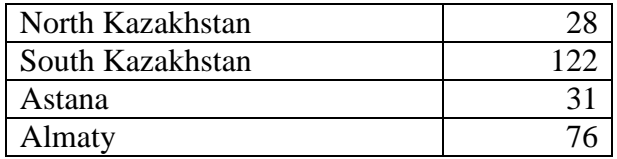

10. Practical task. Creating charts.

Using the data given below create the Pie Chart*"Sickness rate of active tuberculosis on age groups, 2015 y."*

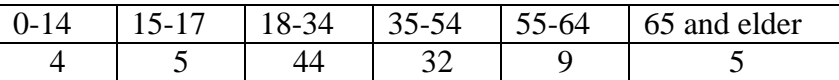

**5. The main forms / methods / technology of training to achieve the final learning outcomes discipline:** Computer based teaching.

**6. Types of control for assessing the level of achievement of the final learning outcomes of the discipline:** individual task, oral survey.

# **7. References**

1. June J. Parsons and Dan Oja, New Perspectives on Computer Concepts 16th Edition - Comprehensive, Thomson Course Technology, a division of Thomson Learning, Inc Cambridge, MA, COPYRIGHT © 2014.

2. Shynybekov D.A., Uskenbayeva R.K., Serbin V.V., Duzbayev N.T., Moldagulova A.N., Duisebekova K.S., Satybaldiyeva R.Z., Hasanova G.I., Urmashev B.A. Information and communication technology. Textbook: in 2 parts. Part 1, 1st ed. - Almaty: IITU, 2017. - 588 p., ISBN 978-601-7911-03-4 (A textbook in English with the stamp of the Ministry of Education and Science of the Republic of Kazakhstan)

3. Vijay K. Vaishnavi, Vijay K. Vaishnavi, William Kuechler Design Science Research Methods and Patterns: Innovating Information and Communication Technology, 2nd Edition 2015 by CRC Press.

# **8. Control questions:**

1.What are the advantages of using computerized Spreadsheets?

2.What kind of documents you can create in the STATISTICA? Which extensions are these documents?

3.What operations can be performed with the columns and rows of a spreadsheet?

4.How to create a formulas in the spreadsheet?

5.How to create a charts in the STATISTICA?

6.What kind of charts in the STATISTICA do you know?

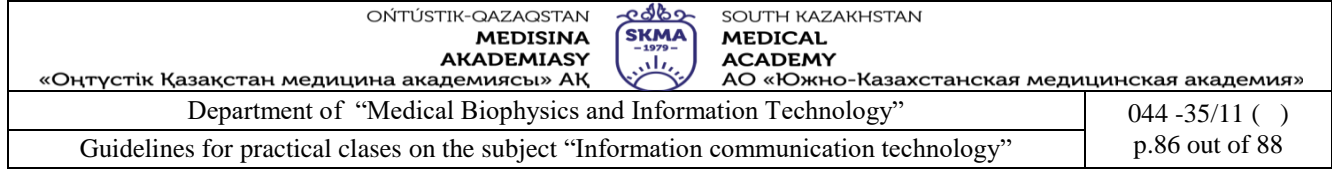

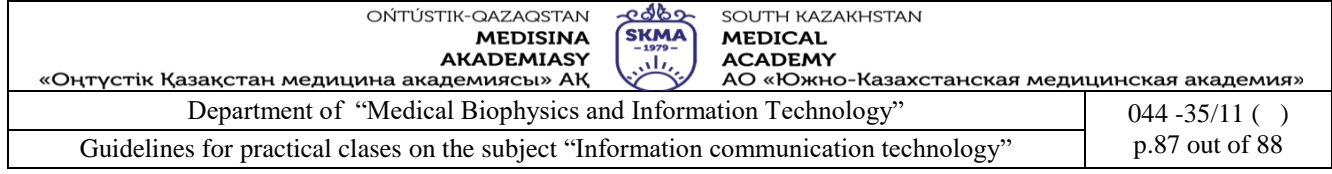

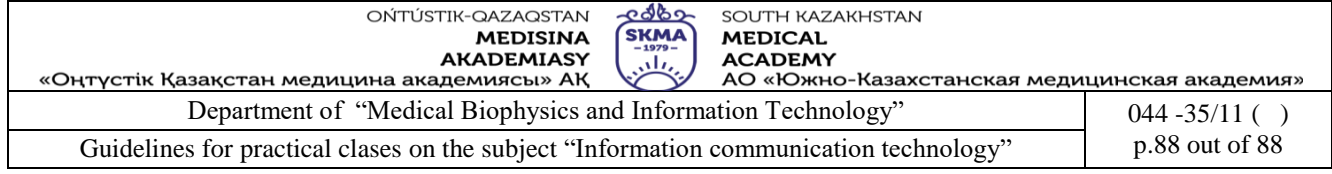